**IT** (Istruzioni originali) Manuale d'installazione

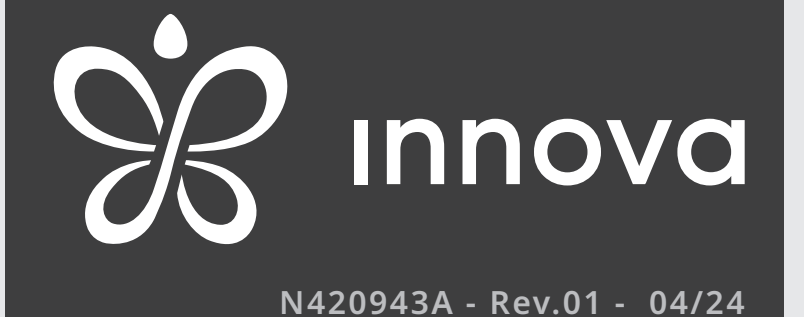

**>OSMO<**

ECA844 - EWA844 - ESE845 - ESE846 - EEB749 - EFB749 - EGB749 - B10842 - B4V842 - B3V151

*Desideriamo innanzitutto ringraziarVi di avere deciso di accordare la vostra preferenza ad un apparecchio di nostra produzione.*

*Come potrete renderVi conto avete effettuato una scelta vincente in quanto avete acquistato un prodotto che rappresenta lo stato dell'Arte nella tecnologia della climatizzazione domestica.*

*Mettendo in atto i suggerimenti che sono contenuti in questo manuale, grazie al prodotto che avete acquistato, potrete fruire senza problemi di condizioni ambientali ottimali con il minor investimento in termini energetici.*

*INNOVA S.r.l.*

# Conformità

Far riferimento al Manuale d'installazione dell'unità abbinata.

# Marcature

 $\epsilon$ 

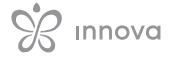

# **INDICE**

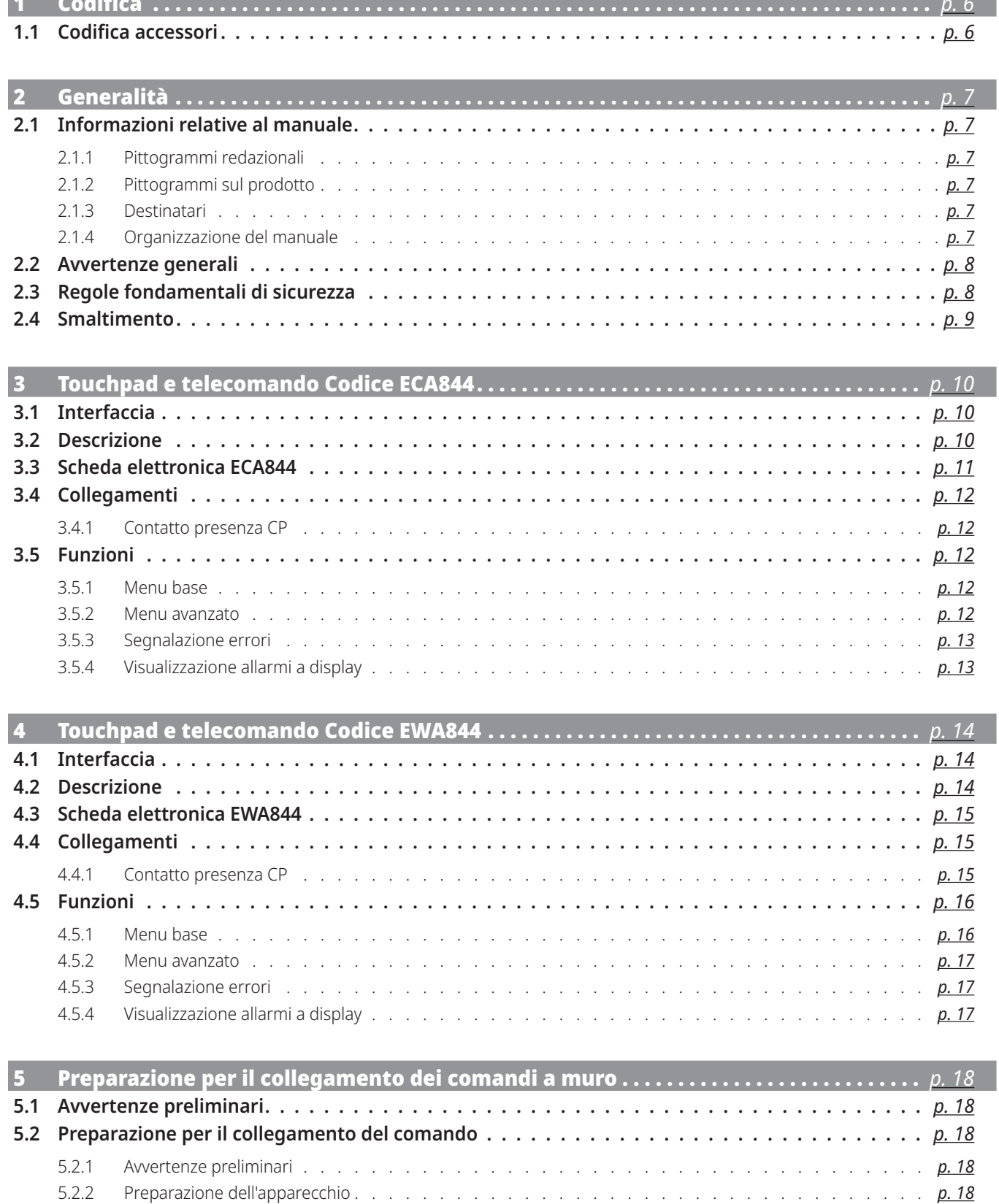

**Contract Contract** 

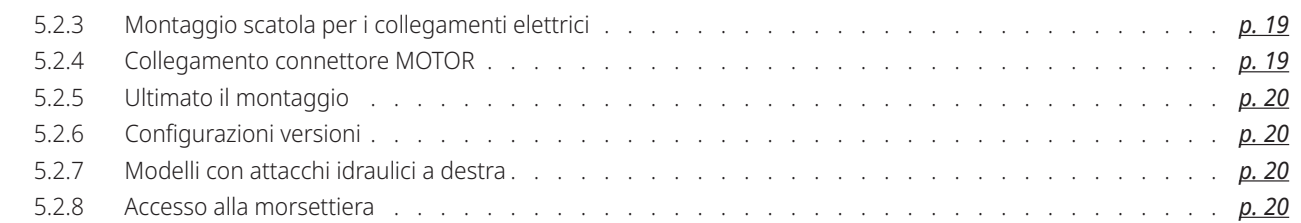

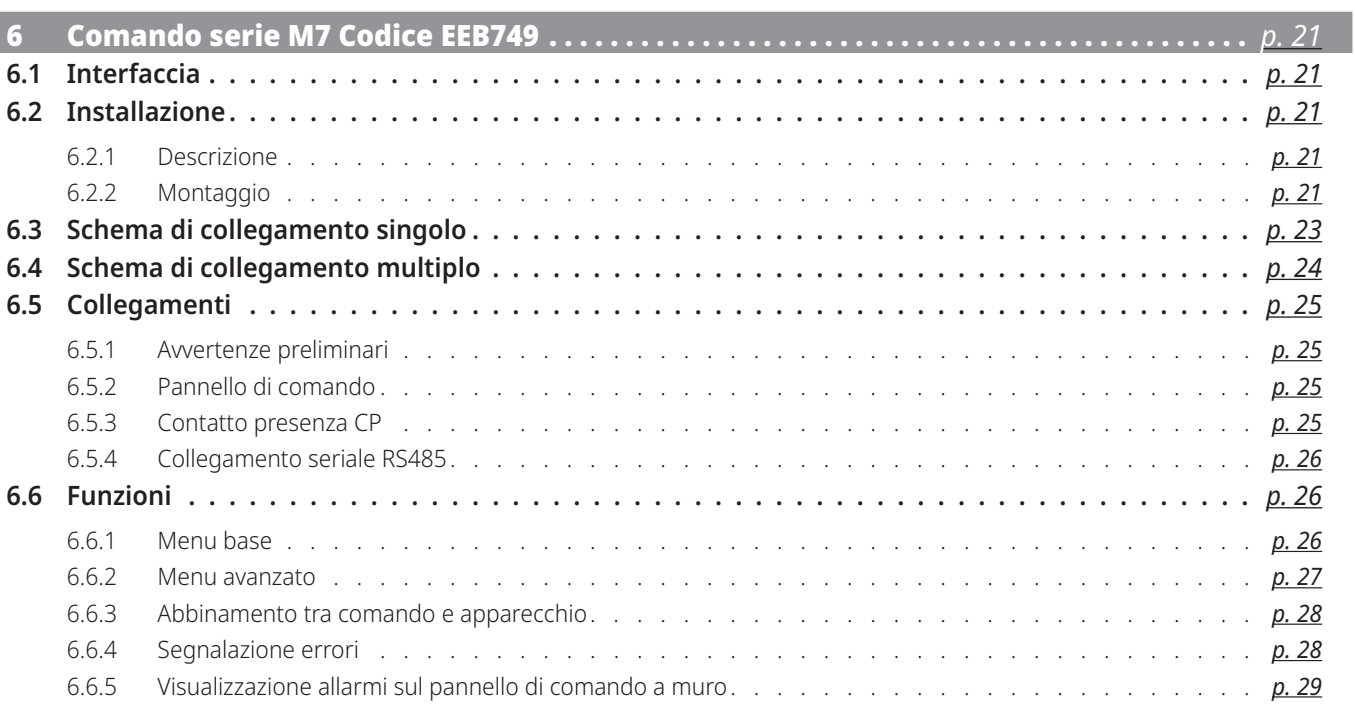

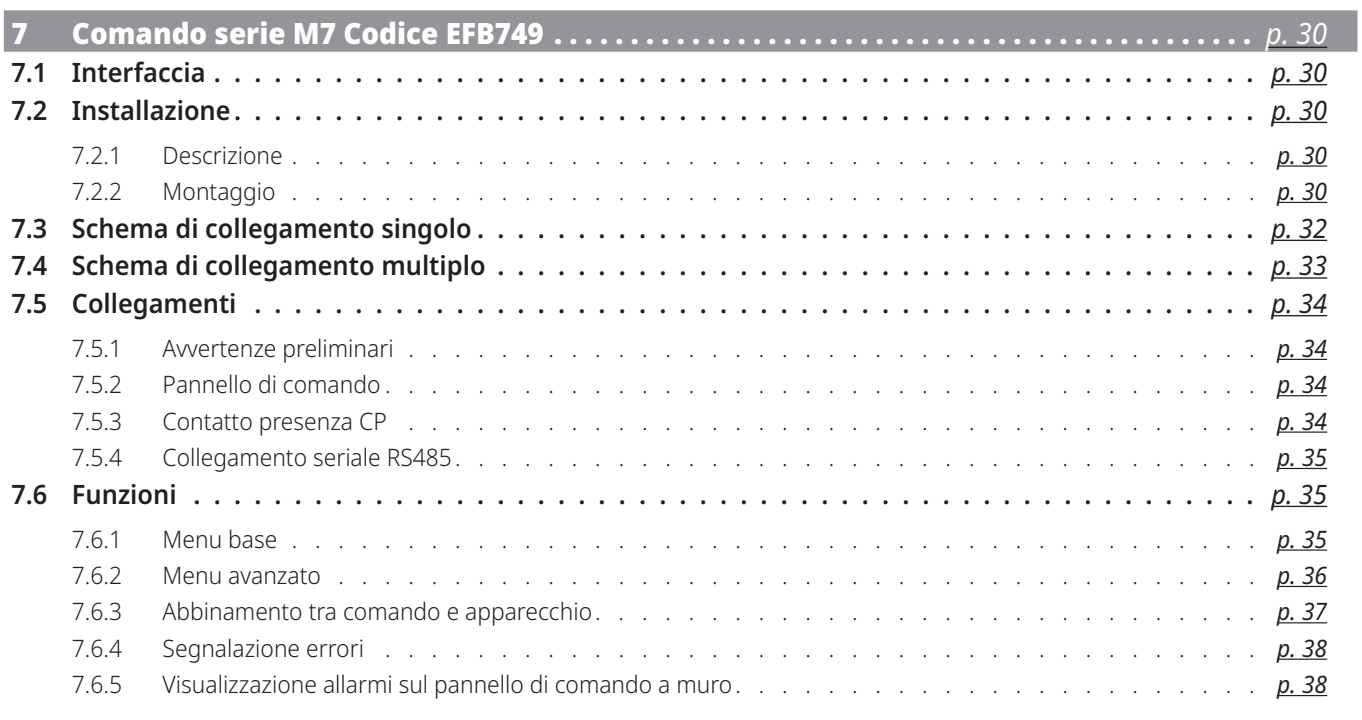

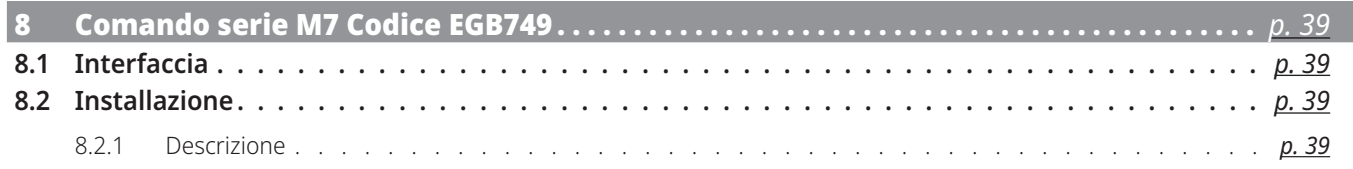

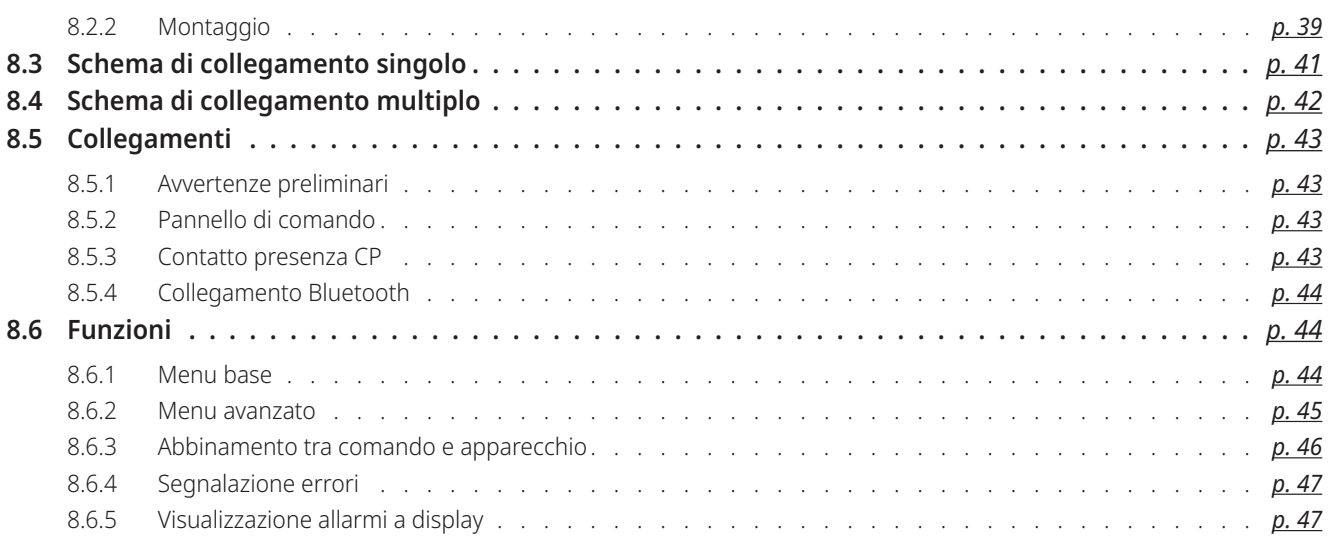

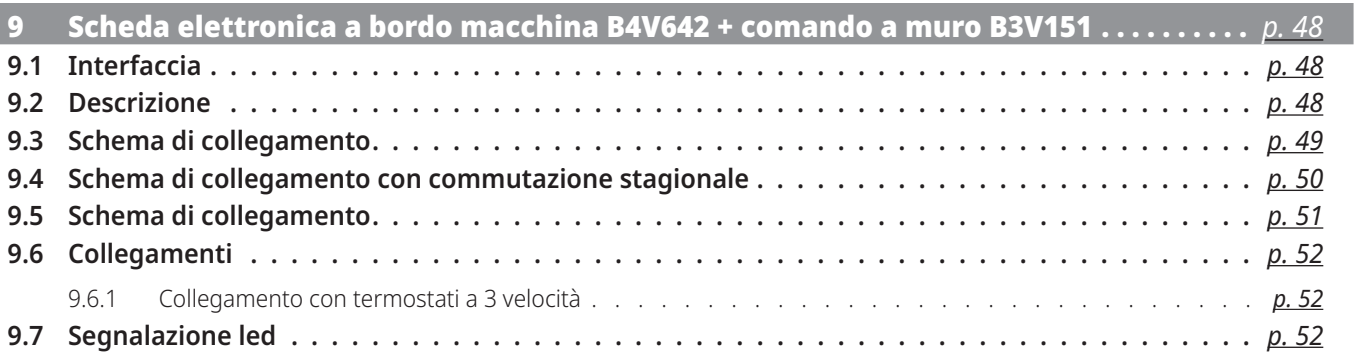

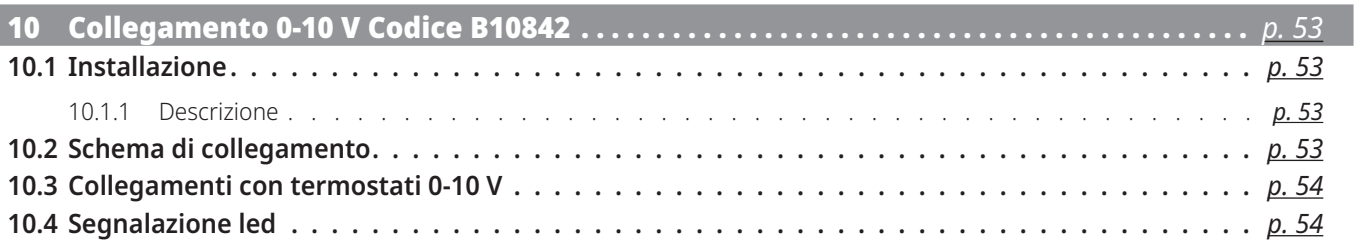

# **CODIFICA**

# **Il seguente manuale fa riferimento ai prodotti:**

• >OSMO< SL

• >OSMO< RS

# 1.1 Codifica accessori

Il presente manuale istruzioni si riferisce ai seguenti codici accessori.

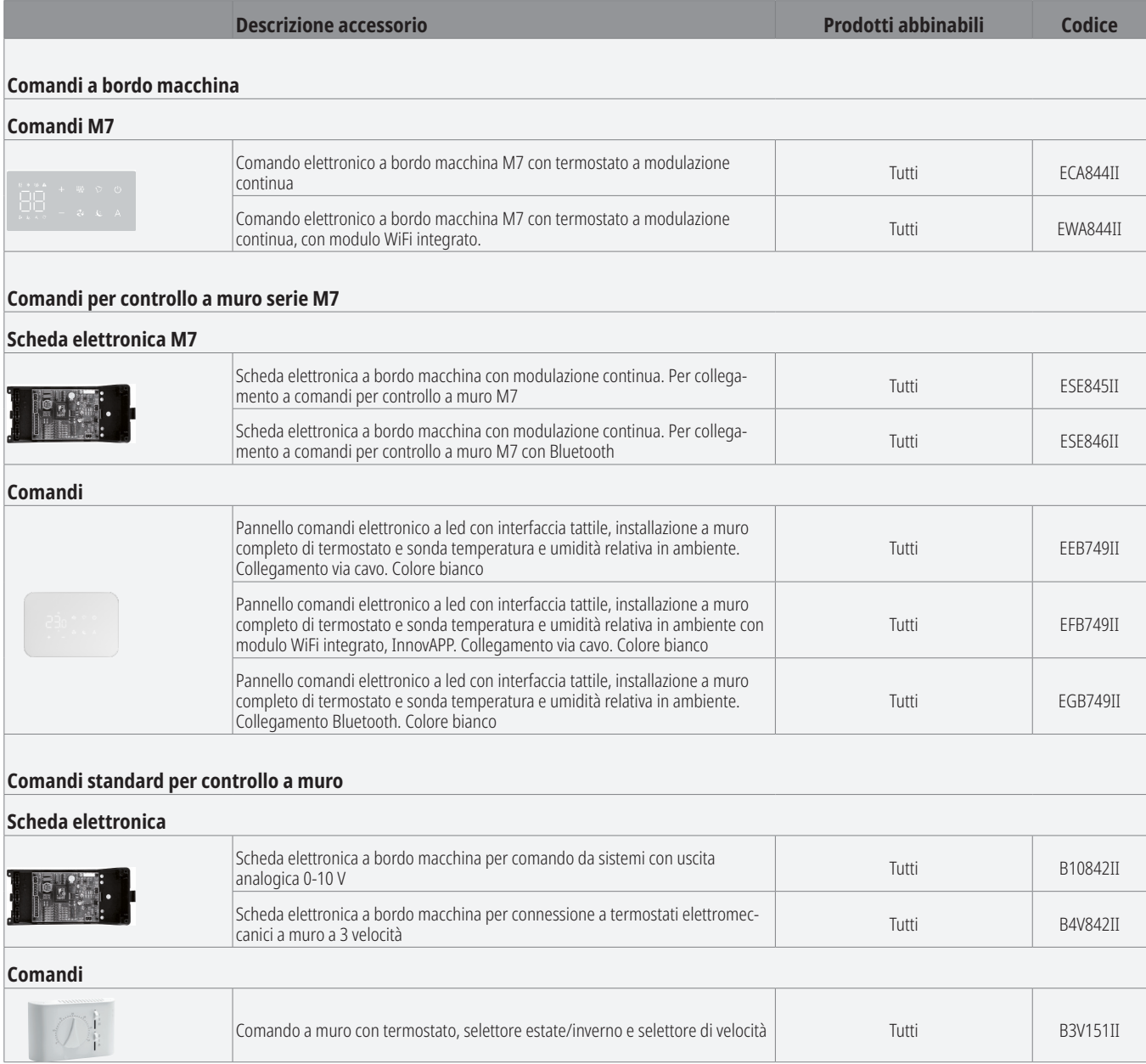

# **GENERALITÀ**

# 2.1 Informazioni relative al manuale

Questo manuale è stato concepito con l'obiettivo di fornire tutte le spiegazioni per la corretta gestione dell'apparecchio.

- Questo libretto d'istruzione è parte integrante dell'apparecchio e di conseguenza deve essere conservato con cura e dovrà SEMPRE accompagnare l'apparecchio anche in caso di sua cessione ad altro proprietario o utente, oppure di un trasferimento su un altro impianto. In caso di suo danneggiamento o smarrimento scaricare una copia dal sito web.
- A Leggere attentamente il presente manuale prima di procedere con qualsiasi operazione ed attenersi scrupolosamente a quanto descritto nei singoli capitoli.

A La ditta costruttrice non si assume responsabilità per danni a persone o cose derivanti dalla mancata osservazione delle norme contenute nel presente libretto.

Documento riservato ai termini di legge con divieto di riproduzione o di trasmissione a terzi senza esplicita autorizzazione della ditta.

# 2.1.1 Pittogrammi redazionali

I pittogrammi riportati nel seguente capitolo consentono di fornire rapidamente ed in modo univoco informazioni necessarie alla corretta utilizzazione della macchina in condizioni di sicurezza.

# Relativi alla sicurezza

# **Avvertenza alto rischio (testo in grassetto)**

• Segnala che l'operazione descritta presenta, se non effettuata nel rispetto delle normative di sicurezza, il rischio di subire importanti danni fisici, morte, gravi danni all'apparecchio e/o all'ambiente.

Avvertenza basso rischio (testo normale)

• Segnala che l'operazione descritta presenta, se non effettuata nel rispetto delle normative di sicurezza, il rischio di subire lievi danni fisici, all'apparecchio e/o all'ambiente.

Divieto (testo normale)

• Contrassegna azioni che non si devono assolutamente fare.

## - **Informazioni importanti (testo in grassetto)**

• Segnala delle informazioni importanti di cui bisogna tenere conto nelle operazioni che si stanno svolgendo.

## Nei testi

- procedure
- liste

## **Nei pannelli di comando**

– azioni richieste *Risposte attese in seguito ad un'azione.*

## Nelle figure

1 I numeri indicano i singoli componenti.

A Le lettere maiuscole indicano un assieme di componenti. 1 I numeri bianchi in bollino nero indicano una serie di azioni da svolgere in sequenza.

 $\overline{A}$  La lettera nera in bollino bianco identifica un'immagine quando sono presenti più immagini nella stessa figura.

# 2.1.2 Pittogrammi sul prodotto

In alcune parti dell'apparecchio sono utilizzati i simboli:

# Relativi alla sicurezza

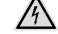

## **Attenzione pericolo elettricità**

• Segnala al personale interessato la presenza di elettricità e il rischio di subire uno shock elettrico.

# 2.1.3 Destinatari

#### **Utente**

Persona non esperta in grado di azionare il prodotto in condizioni di sicurezza per le persone, per il prodotto stesso e per l'ambiente, interpretare una elementare diagnostica dei guasti e delle condizioni di funzionamento anomale, compiere semplici operazioni di regolazione, di verifica e di manutenzione.

## **Installatore**

Persona esperta e qualificata a posizionare e collegare idraulicamente, elettricamente, ecc. l'unità all'impianto: è responsabile della movimentazione e della corretta installazione secondo quanto indicato dal presente manuale e dalla vigente normativa nazionale.

## **Centro Assistenza Tecnico**

Persona esperta, qualificata e autorizzata direttamente dalla fabbrica a compiere tutte le operazioni di manutenzione ordinaria e straordinaria, nonché ogni regolazione, controllo, riparazione e sostituzione di pezzi che si dovesse rendere necessaria durante la vita dell'unità stessa.

# 2.1.4 Organizzazione del manuale

Il manuale è suddiviso in sezioni ciascuna dedicata ad uno o più destinatari.

## **Codifica**

Si rivolge a tutti i destinatari. Contiene l'elenco dei prodotti e/o accessori a cui il manuale fa riferimento.

#### **Generalità**

Si rivolge a tutti i destinatari.

Contiene informazioni generali e avvertenze importanti che devono essere conosciute prima di installare e utilizzare l'apparecchio.

## **Installazione**

Si rivolge solo ed esclusivamente all'Installatore. Contiene le avvertenze specifiche e tutte le informazioni necessarie al posizionamento, montaggio e collegamento dell'apparecchio.

## **Comandi**

# 2.2 Avvertenze generali

- A In ogni capitolo del documento vengono riportate delle avvertenze specifiche che devono essere lette prima di iniziare le operazioni.
- Tutto il personale addetto deve essere a conoscenza delle operazioni e dei pericoli che possono insorgere nel momento in cui si iniziano tutte le operazioni di installazione dell'unità.
- A Installazioni eseguite al di fuori delle avvertenze fornite dal presente manuale e l'utilizzo dell'apparecchio al di fuori dei limiti di temperatura prescritti ne fanno decadere la garanzia.
- L'installazione e la manutenzione di apparecchiature per la climatizzazione potrebbero risultare pericolose in quanto all'interno di questi apparecchi sono presenti componenti elettrici sotto tensione. L'installazione e le successive fasi di manutenzione devono essere eseguite esclusivamente da personale autorizzato e qualificato.
- $\bigwedge$ E esclusa qualsiasi responsabilità contrattuale ed extracontrattuale per danni causati a persone, animali o cose, da errori di installazione, di regolazione e di manutenzione o da usi impropri. Tutti gli usi non espressamente indicati in questo manuale non sono consentiti.
- A L'installazione degli apparecchi deve essere effettuata da impresa abilitata che a fine lavoro rilasci al responsabile dell'impianto una dichiarazione di conformità in ottemperanza alle Norme vigenti ed alle indicazioni fornite nel libretto d'istruzione a corredo dell'apparecchio.
- Gli interventi di primo avviamento e di riparazione o manutenzione devono essere eseguiti dal Centro Assistenza Tecnico o da personale qualificato secondo quanto previsto dal presente libretto.
- A Un elenco dei Centri Assistenza Tecnici autorizzati è consultabile sul sito web, nella sezione service.

# 2.3 Regole fondamentali di sicurezza

Ricordiamo che l'utilizzo di prodotti che impiegano energia elettrica ed acqua, comporta l'osservanza di alcune regole fondamentali di sicurezza quali:

- È vietato l'uso dell'apparecchio ai bambini e alle persone inabili non assistite.
- È vietato toccare l'apparecchio con parti del corpo bagnate o umide.
- È vietata qualsiasi operazione prima di aver scollegato l'apparecchio dalla rete di alimentazione elettrica posizionando l'interruttore generale dell'impianto su "spento".

Si rivolge solo ed esclusivamente all'Installatore e al Centro Assistenza Tecnico.

Contiene sezioni dedicate alle diverse tipologie di comandi e schede elettroniche abbinate alla gamma con le informazioni specifiche per quell'abbinamento.

- $\bigwedge$  Non modificare o manomettere l'apparecchio in quanto si possono creare situazioni di pericolo.
- $\bigwedge$  Nelle operazioni di installazione e/o manutenzione utilizzare abbigliamento e strumentazione idonei ed antinfortunistici. Il costruttore declina qualsiasi responsabilità per la mancata osservanza delle vigenti norme di sicurezza e di prevenzione degli infortuni.
- $\bigwedge$  In caso di fuoriuscite di liquidi, olio, posizionare l'interruttore generale dell'impianto su "spento" e chiudere i rubinetti dell'acqua. Chiamare, con sollecitudine, il Centro Assistenza Tecnico autorizzato, oppure personale professionalmente qualificato e non intervenire personalmente sull'apparecchio.
- $\bigwedge$  In caso di sostituzione di componenti, utilizzare esclusivamente ricambi originali.
- $\Lambda$  La ditta costruttrice si riserva il diritto di apportare modifiche in qualsiasi momento ai propri modelli al fine di migliorare il proprio prodotto, fermo restando le caratteristiche essenziali descritte nel presente manuale. La ditta non è obbligata ad aggiungere tali modifiche a macchina precedentemente fabbricate, già consegnate o in fase di costruzione.
- A L'apparecchio può essere utilizzato da bambini di età non inferiore a 8 anni e da persone con ridotte capacità fisiche, sensoriali o mentali, o prive di esperienza o della necessaria conoscenza, purché sotto sorveglianza oppure dopo che le stesse abbiano ricevuto istruzioni relative all'uso sicuro dell'apparecchio e alla comprensione dei pericoli ad esso inerenti. I bambini non devono giocare con l'apparecchio. La pulizia e la manutenzione destinata ad essere effettuata dall'utilizzatore non deve essere effettuata da bambini senza sorveglianza.
- È vietato modificare i dispositivi di sicurezza o di regolazione senza l'autorizzazione e le indicazioni del costruttore dell'apparecchio.
- È vietato tirare, staccare, torcere i cavi elettrici fuoriuscenti dall'apparecchio, anche se questo è scollegato dalla rete di alimentazione elettrica.
- È vietato introdurre oggetti e sostanze attraverso le aperture predisposte per l'aspirazione e la mandata d'aria.
- È vietato aprire gli sportelli di accesso alle parti interne dell'apparecchio, senza aver prima posizionato l'interruttore generale dell'impianto su "spento".

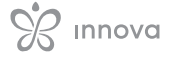

 È vietato disperdere e lasciare alla portata di bambini il materiale dell'imballo in quanto può essere potenziale fonte di pericolo.

# 2.4 Smaltimento

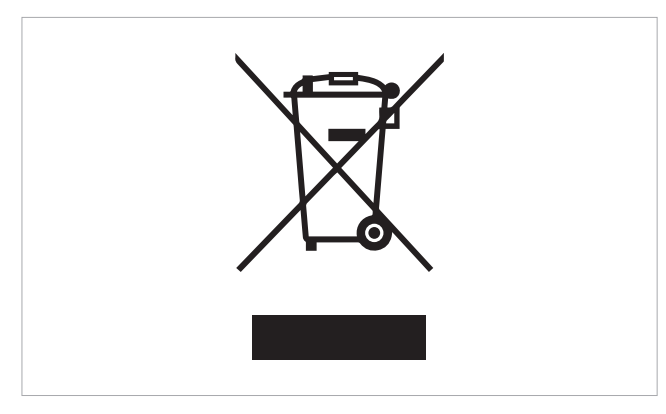

Il simbolo presente sul prodotto o sulla confezione indica che il prodotto non deve essere considerato come un normale rifiuto domestico, ma deve essere portato nel punto di raccolta appropriato per il riciclaggio di apparecchiature elettriche ed elettroniche.

Lo smaltimento corretto di questo prodotto evita danni all'uomo e all'ambiente e favorisce il riutilizzo di preziose materie prime.

Per informazioni più dettagliate sul riciclaggio di questo prodotto contattare l'ufficio comunale, il servizio locale di smaltimento rifiuti o il negozio in cui è stato acquistato il prodotto.

Lo smaltimento abusivo del prodotto da parte dell'utente comporta l'applicazione delle sanzioni amministrative previste dalla normativa vigente.

Questa disposizione è valida solamente negli Stati membri dell'UE.

# **TOUCHPAD E TELECOMANDO CODICE ECA844**

# 3.1 Interfaccia

Il comando touchpad viene fornito di serie a bordo macchina e non necessita di collegamenti.

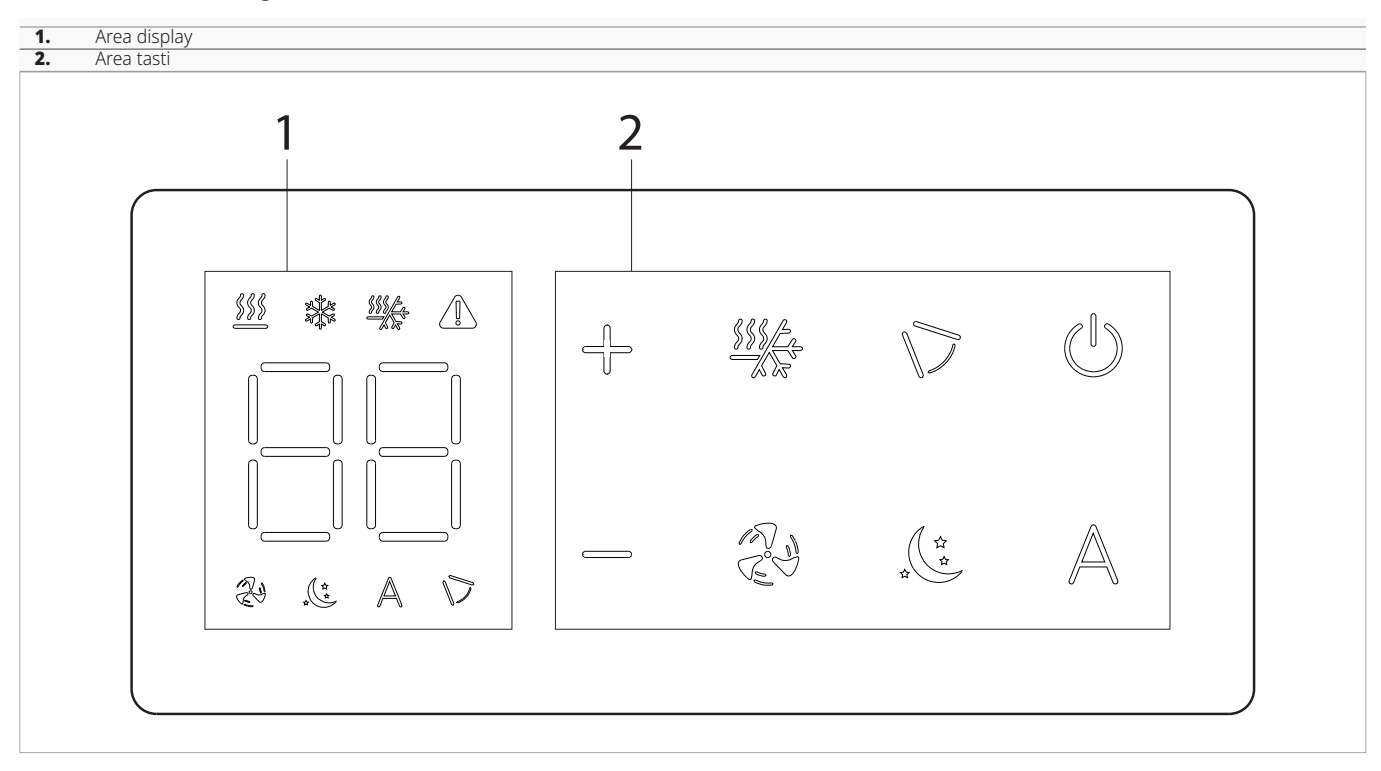

# 3.2 Descrizione

**ECA844**- Comando a bordo macchina M7 con modulo Wi-Fi integrato, con termostato a modulazione continua e telecomando fornito di serie.

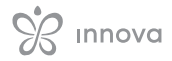

# 3.3 Scheda elettronica ECA844

La scheda elettronica viene inclusa nella fornitura.

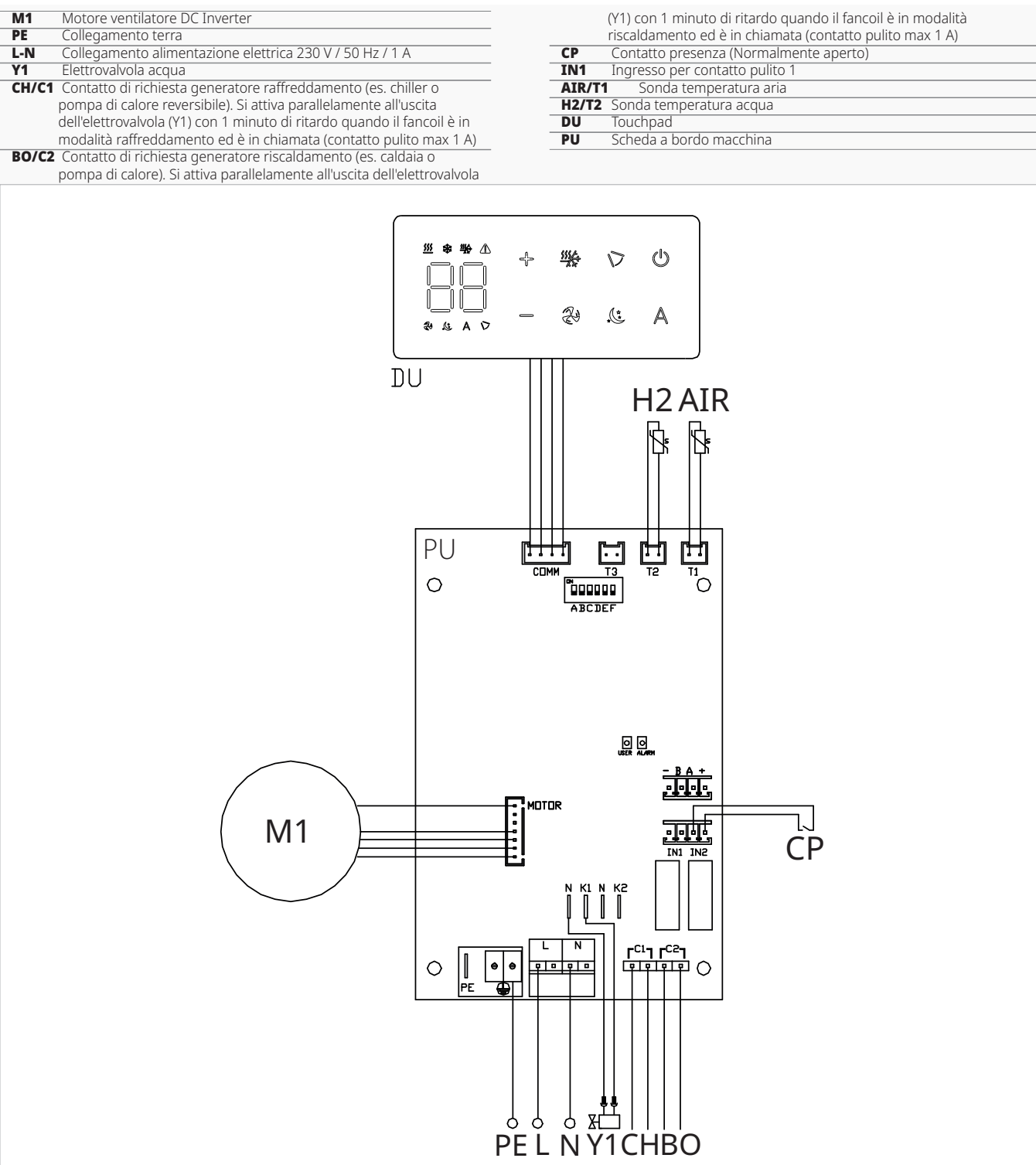

Attraverso la sonda di temperatura dell'acqua H2/T2 (10 kΩ) posizionata nel pozzetto posto sulla batteria dell'unità vengono gestite le soglie di temperatura per il fermo ventilatore:

- temperatura minima in riscaldamento (30 °C)
- $\cdot$  temperatura massima in raffreddamento (20 $^{\circ}$ C)

 $\triangle$  La scheda prevede il funzionamento privo di sonda acqua. In questo caso le soglie di temperatura per il fermo ventilatore vengono ignorate.

# 3.4 Collegamenti

# 3.4.1 Contatto presenza CP

Attraverso questo contatto è possibile collegare un dispositivo esterno che inibisce il funzionamento dell'apparecchio come ad esempio:

- contatto apertura finestra
- on/off remoto
- sensore infrarossi di presenza
- badge di abilitazione
- cambio stagione da remoto

## **Funzionamento**

*Il contatto è normalmente aperto.*

– alla chiusura del contatto CP, connesso ad un contatto pulito non in tensione, l'apparecchio si pone in stand-by

*Sul display viene visualizzato CP.*

- alla pressione di un tasto sul display il simbolo  $\triangle$ lampeggia.
- È vietato collegare l'ingresso CP in parallelo a quello di al-

tre schede elettroniche. Utilizzare contatti separati. Il contatto presenza CP è configurabile per il funzionamento

in riscaldamento e in raffreddamento tramite la voce di (digital input) del menu impostazioni "Selezionare l'input digitale" *p. 13*.

# **Funzioni**

# 3.5.1 Menu base

## **Per accedere al menu base**

- da display spento tenere premuto il tasto  $\binom{1}{2}$  per 10 secondi

*Il dispositivo si accende e compare .*

- tenere premuto fino all'apparizione dell'indicazione no.
- rilasciare il tasto  $(\sqrt[n]{})$ *compare il simbolo .*

## **Per muoversi all'interno del menu**

– utilizzare le icone  $\neg$ 

## **Per selezionare le voci del menu e confermare le modifiche**

– premere l'icona *Confermando la modifica si passa alla voce successiva.*

## **Per uscire dal menu**

- premere l'icona  $\binom{1}{1}$  per 10 secondi
- oppure attendere 30 secondi lo spegnimento automatico

# Voci del menu

**ot:** Offset sonda AIR (regolazione sonda aria)

**CF:** Scala

**ub:** Volume buzzer

**uu:** Non utilizzato

**up:** Non utilizzato

# 3.5.2 Menu avanzato

#### **Per accedere al menu impostazioni è prima necessario accedere al menu base. Vedi paragrafo "Menu base"** *p. 12***.**

Attraverso il pannello di comando è possibile accedere al menu funzioni speciali.

# 3.5.1.1 Impostare Offset sonda AIR

 $\bigwedge$  Il valore impostato varia di 1 °C ad ogni pressione dei tasti  $+e$   $-$  .

## **Per impostare la regolazione della sonda aria**

- selezionare
- premere  $\binom{n}{k}$  per modificare le impostazioni
- aumentare o diminuire il valore con le icone
- premere  $(\mathbb{I})$  per confermare *Di default è impostato a 0. Il range di impostazioni va da un minimo di -9 °C ad un massimo di 9 °C.*

# Scala

## **Per modificare l'unità di misura della temperatura**

- selezionare  $\Box \vdash$
- premere  $(\sqrt[n]{\mathbf{p}}$  per modificare le impostazioni
- selezionare °C o °F
- premere (1) per confermare
- *Di default l'unità di misura della temperatura è °C.*

# Regolare il volume buzzer

## **Per modificare il volume del comando**

- selezionare
- premere  $\bigcup$  per modificare le impostazioni
- aumentare o diminuire il valore con le icone  $\neg$
- premere  $(\sqrt[p]{})$  per confermare
- *Il range di impostazione del volume va da 00 (minimo) a 03 (massimo).*

 $\bigwedge$  Il volume cambia dopo aver confermato la modifica.

## **Per accedere alle funzioni speciali**

- da menu base premere  $\bigwedge$ *Compare .*
- premere 1 volta il tasto *Compare .*
- premere  $\mathbb O$  per confermare e accedere *Si accede al menu impostazioni.*

## **Per muoversi all'interno del menu**

– utilizzare le icone

## **Per selezionare le voci del menu e confermare le modifiche**

premere  $\mathbb{O}$  per 2 secondi *Confermando la modifica si passa alla voce successiva.*

## **Per uscire dal menu**

- premere  $\mathbb O$  per circa 10 secondi *Compare*
- premere  $\heartsuit$  per circa 10 secondi *Il display si spegne.*
- oppure attendere 30 secondi dall'ultima azione *Il display viene spento in automatico.*
- A Dopo un periodo di 30 secondi dall'ultima azione il displav si spegne e le modifiche effettuate vengono salvate in automatico.

# Voci del menu

**Ad:** Non utilizzato

**di:** Opzioni per l'input digitale

**UC:** Non utilizzato

**Ac:** Non utilizzato

**Ah:** Non utilizzato

**Fr:** Non utilizzato

# Selezionare l'input digitale

## **Per modificare l'input digitale**

- selezionare di
- premere  $(\sqrt[p]{\mathbb{R}})$  per modificare le impostazioni
- selezionare CP per contatto presenza (default)
- selezionare CO per cooling open
- selezionare CC per cooling close
- premere  $\bigcirc$  per confermare
- *Di default l'input digitale è impostato su CP.*
- A Per tornare alle impostazioni di default impostare l'input digitale su "CP".
- Selezionando uno degli altri input (CO, CC), la stagionalità viene bloccata e non è più possibile modificarla attraverso il tasto  $\frac{M}{2}$  del comando.

# 3.5.3 Segnalazione errori

La scheda a bordo è dotata di led grazie al quale è possibile intuire lo stato di funzionamento.

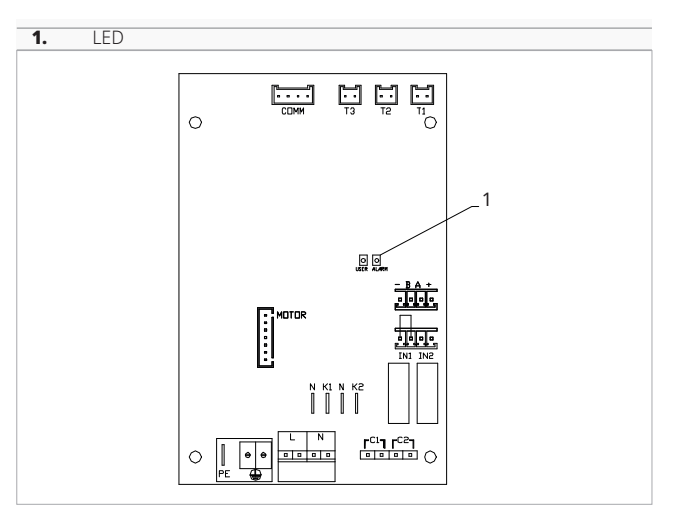

- A Con il LED lampeggiante vengono segnalati degli errori.
- $\Lambda$  É possibile verificare il significato dei led attraverso la sigla di errore che compare a display sul touchpad.
- A Per identificare l'errore fare riferimento al paragrafo "Visualizzazione allarmi a display" *p. 13*.
- $\bigwedge$  Con il LED acceso e nessuna segnalazione a display viene indicato che non ci sono errori.

# 3.5.4 Visualizzazione allarmi a display

- $\bigwedge$  In caso di anomalia dell'apparecchio, sul display viene visualizzato un codice allarme.
- $\bigwedge$  In caso di allarme l'apparecchio mantiene comunque delle funzioni attive.
	- E1 Sonda AIR/T1 di temperatura ambiente scollegata o guasta

*Non è possibile attivare alcun funzionamento dell'apparecchio.*

– E2 Motore ventilatore interno guasto o scollegato

*Non è possibile attivare alcun funzionamento dell'apparecchio.*

– E3 Sonda H2/T2 di temperatura acqua scollegata o guasta

*Non è possibile attivare alcun funzionamento dell'apparecchio.*

– CE Errore di comunicazione *Errori nella comunicazione tra il comando touchpad e la scheda. Non è possibile attivare alcun funzionamento dell'apparecchio.*

*Appare il simbolo per indicare l'acqua radiante non idonea.*

- **W** lampeggiante Temperatura acqua non idonea *In riscaldamento la temperatura dell'acqua è inferiore a 30 °C.*
- lampeggiante Temperatura acqua non idonea *In raffreddamento la temperatura dell'acqua è superiore a 20 °C.*

# **TOUCHPAD E TELECOMANDO CODICE EWA844**

# 4.1 Interfaccia

Il comando touchpad viene fornito di serie a bordo macchina e non necessita di collegamenti.

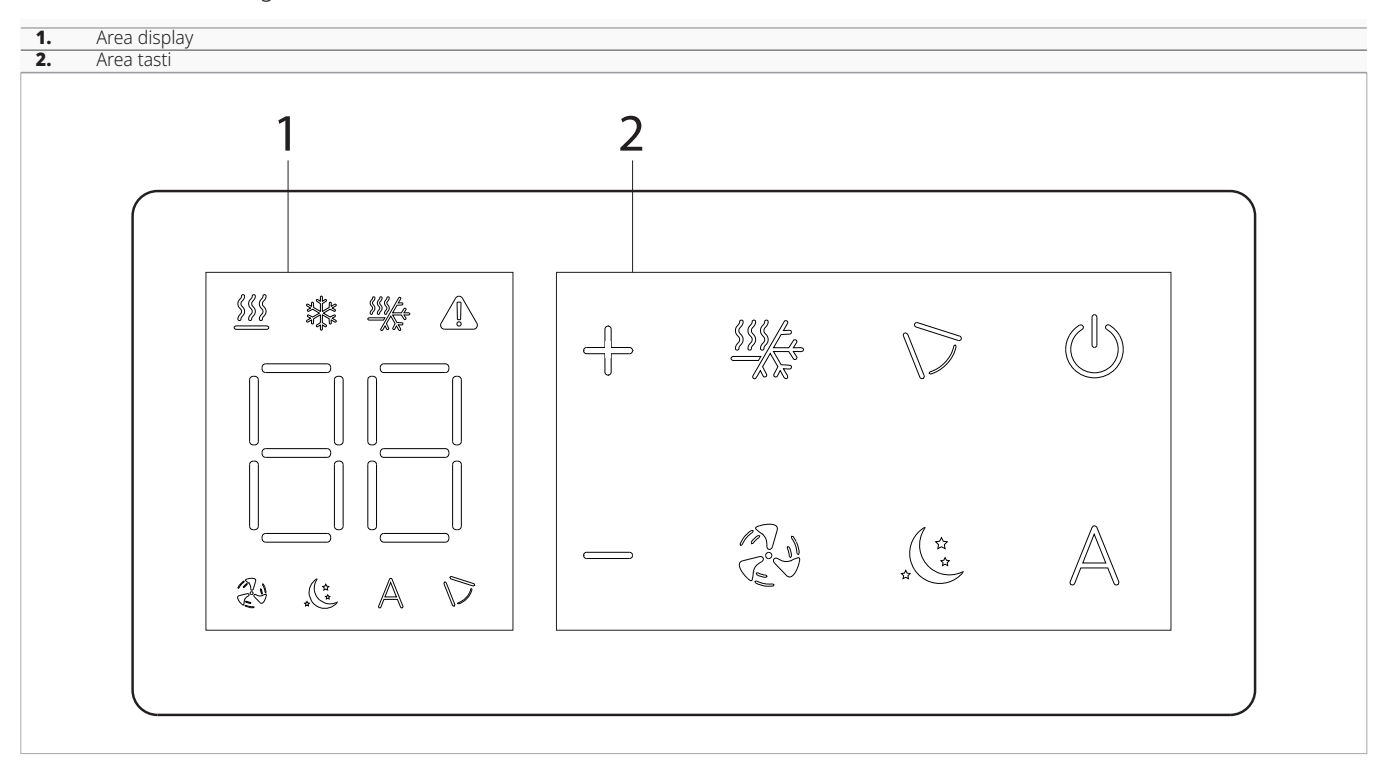

# 4.2 Descrizione

**EWA844**- Comando a bordo macchina M7 con modulo Wi-Fi integrato, con termostato a modulazione continua e telecomando fornito di serie.

Per il comando a bordo macchina M7cod. EWA844 è disponibile l'app INNOVA.

# 4.3 Scheda elettronica EWA844

La scheda elettronica viene inclusa nella fornitura.

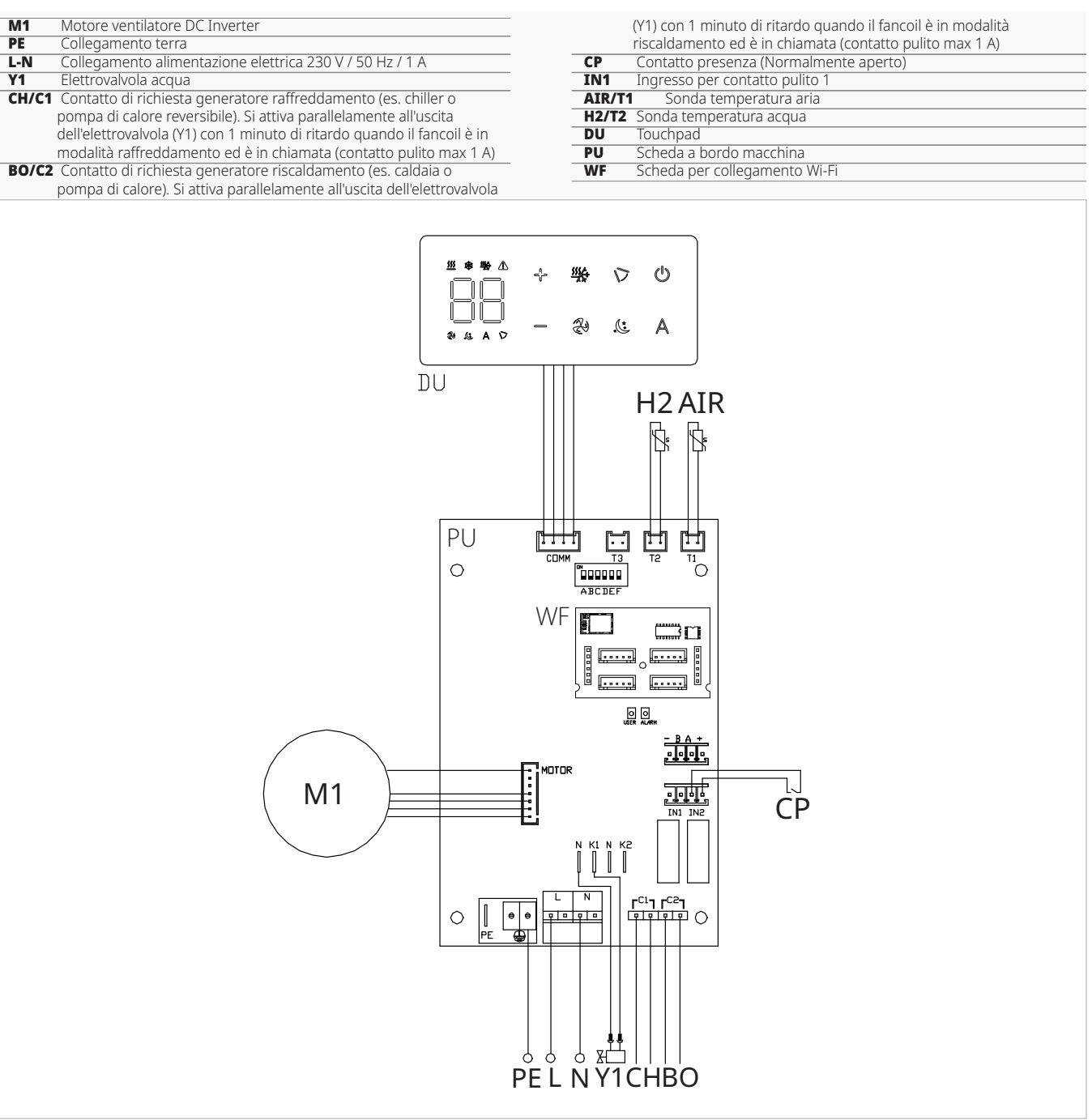

Attraverso la sonda di temperatura dell'acqua H2/T2 (10 kΩ) posizionata nel pozzetto posto sulla batteria dell'unità vengono gestite le soglie di temperatura per il fermo ventilatore:

- temperatura minima in riscaldamento (30 °C)
- temperatura massima in raffreddamento (20 °C)

## A La scheda prevede il funzionamento privo di sonda acqua. In questo caso le soglie di temperatura per il fermo ventilatore vengono ignorate.

# 4.4 Collegamenti

# 4.4.1 Contatto presenza CP

Attraverso questo contatto è possibile collegare un dispositivo esterno che inibisce il funzionamento dell'apparecchio come ad esempio:

- contatto apertura finestra
- on/off remoto
- sensore infrarossi di presenza
- badge di abilitazione

• cambio stagione da remoto

## **Funzionamento**

- *Il contatto è normalmente aperto.*
- alla chiusura del contatto CP, connesso ad un contatto pulito non in tensione, l'apparecchio si pone in stand-by
	- *Sul display viene visualizzato CP.*

# **Funzioni**

# 4.5.1 Menu base

## **Per accedere al menu base**

- da display spento tenere premuto il tasto  $(\sqrt[p]{})$  per 10 secondi

*Il dispositivo si accende e compare .*

- tenere premuto fino all'apparizione dell'indicazione  $\Box\Box$
- rilasciare il tasto (1) *compare il simbolo .*

#### **Per muoversi all'interno del menu** – utilizzare le icone

- **Per selezionare le voci del menu e confermare le mo-**
- **difiche**
	- premere l'icona (l) *Confermando la modifica si passa alla voce successiva.*
- **Per uscire dal menu**
	- premere l'icona (l) per 10 secondi
	- oppure attendere 30 secondi lo spegnimento automatico

# Voci del menu

**ot:** Offset sonda AIR (regolazione sonda aria)

**CF:** Scala

**ub:** Volume buzzer

**uu:** Reset Wi-FI

**up:** Attivazione Wi-FI

# Impostare Offset sonda AIR

A Il valore impostato varia di 1 °C ad ogni pressione dei tasti  $\Rightarrow$ 

## **Per impostare la regolazione della sonda aria**

- selezionare □□
- premere  $\mathbb{O}$  per modificare le impostazioni
- aumentare o diminuire il valore con le icone  $\exists$
- premere  $(\mathbb{I})$  per confermare *Di default è impostato a 0. Il range di impostazioni va da un minimo di -9 °C ad un massimo di 9 °C.*
- alla pressione di un tasto sul display il simbolo  $\triangle$ lampeggia.
- È vietato collegare l'ingresso CP in parallelo a quello di altre schede elettroniche. Utilizzare contatti separati.

Il contatto presenza CP è configurabile per il funzionamento in riscaldamento e in raffreddamento tramite la voce di (digital input) del menu impostazioni "Selezionare l'input digitale" *p. 13*.

# Scala

## **Per modificare l'unità di misura della temperatura**

- selezionare  $\lceil \cdot \rceil$
- premere (") per modificare le impostazioni
- selezionare °C o °F
- premere (1) per confermare
- *Di default l'unità di misura della temperatura è °C.*

# Regolare il volume buzzer

## **Per modificare il volume del comando**

- selezionare,  $\frac{1}{11}$
- premere  $\binom{1}{2}$  per modificare le impostazioni
- aumentare o diminuire il valore con le icone  $\leftarrow$ - premere (!) per confermare
- *Il range di impostazione del volume va da 00 (minimo) a 03 (massimo).*

A Il volume cambia dopo aver confermato la modifica.

# Reset Wi-FI

## **Per resettare le credenziali del Wi-Fi e riportare il dispositivo alla configurazione originale**

- selezionare  $\Box$  $\Box$
- premere  $\bigcup_{i=1}^{\infty}$  per modificare le impostazioni
- utilizzare in sequenza le icone
- $Compare  $\Box$$ – premere
- *Compare per resettare le credenziali del Wi-Fi.*
- premere (J) per confermare *Le credenziali sono state resettate.*

# Attivare il Wi-FI

## **Per attivare il Wi-Fi**

- selezionare
- premere  $(\sqrt[p]{a}$  per modificare le impostazioni
- utilizzare in sequenza le icone
- $Complex$   $\Box$
- premere
- *Compare per abilitare l'abbinamento del Wi-Fi.* – premere  $\overline{(\cdot)}$  per confermare
- 

 $\bigwedge$ Il dispositivo resta visibile sull'App INNOVA per i primi 15 minuti dall'accensione dell'apparecchio.

# 4.5.2 Menu avanzato

## **Per accedere al menu impostazioni è prima necessario accedere al menu base. Vedi paragrafo "Menu base"** *p. 12***.**

Attraverso il pannello di comando è possibile accedere al menu funzioni speciali.

## **Per accedere alle funzioni speciali**

- da menu base premere  $\mathbb A$ *Compare .*
- premere 1 volta il tasto  $Compare$  $\Box$ !
- premere  $\mathbb O$  per confermare e accedere *Si accede al menu impostazioni.*

## **Per muoversi all'interno del menu**

– utilizzare le icone

## **Per selezionare le voci del menu e confermare le modifiche**

premere *D* per 2 secondi *Confermando la modifica si passa alla voce successiva.*

## **Per uscire dal menu**

- premere  $\mathbb{O}$  per circa 10 secondi *Compare*
- premere ≌ per circa 10 secondi *Il display si spegne.*
- oppure attendere 30 secondi dall'ultima azione *Il display viene spento in automatico.*
- A Dopo un periodo di 30 secondi dall'ultima azione il display si spegne e le modifiche effettuate vengono salvate in automatico.

# Voci del menu

**Ad:** Non utilizzato

**di:** Opzioni per l'input digitale

- **UC:** Non utilizzato
- **Ac:** Non utilizzato
- **Ah:** Non utilizzato

**Fr:** Non utilizzato

# Selezionare l'input digitale

## **Per modificare l'input digitale**

- selezionare di
- premere  $(\sqrt[p]{a})$  per modificare le impostazioni
- selezionare CP per contatto presenza (default)
- selezionare CO per cooling open
- selezionare CC per cooling close
- premere  $\bigcirc$  per confermare *Di default l'input digitale è impostato su CP.*
- Per tornare alle impostazioni di default impostare l'input digitale su "CP".
- Selezionando uno degli altri input (CO, CC), la stagionalità viene bloccata e non è più possibile modificarla attraverso il tasto  $\mathcal{H}$  del comando.

## 4.5.3 Segnalazione errori

La scheda a bordo è dotata di led grazie al quale è possibile intuire lo stato di funzionamento.

- A Con il LED lampeggiante vengono segnalati degli errori.
- $\Lambda$  É possibile verificare il significato dei led attraverso la sigla di errore che compare a display sul touchpad.
- A Per identificare l'errore fare riferimento al paragrafo "Visualizzazione allarmi a display" *p. 17*.
- A Con il LED acceso e nessuna segnalazione a display viene indicato che non ci sono errori.

## 4.5.4 Visualizzazione allarmi a display

- $\bigwedge$  In caso di anomalia dell'apparecchio, sul display viene visualizzato un codice allarme.
- A In caso di allarme l'apparecchio mantiene comunque delle funzioni attive.
	- E1 Sonda AIR/T1 di temperatura ambiente scollegata o guasta
	- *Non è possibile attivare alcun funzionamento dell'apparecchio.*
	- Motore ventilatore interno guasto o scollegato

*Non è possibile attivare alcun funzionamento dell'apparecchio.*

- E3 Sonda H2/T2 di temperatura acqua scollegata o guasta
- *Non è possibile attivare alcun funzionamento dell'apparecchio.*
- CE Errore di comunicazione
- *Errori nella comunicazione tra il comando touchpad e la scheda. Non è possibile attivare alcun funzionamento dell'apparecchio.*

*Appare il simbolo per indicare l'acqua radiante non idonea.*

- **W** lampeggiante Temperatura acqua non idonea *In riscaldamento la temperatura dell'acqua è inferiore a 30 °C.*
- lampeggiante Temperatura acqua non idonea *In raffreddamento la temperatura dell'acqua è superiore a 20 °C.*

# **PREPARAZIONE PER IL COLLEGAMENTO DEI COMANDI A MURO**

# 5.1 Avvertenze preliminari

**La seguente procedura è necessaria per il collegamento dei comandi a muro (EEB749II - EFB749II - EG-B749II - B3V151II - B10842II).**

# 5.2 Preparazione per il collegamento del comando

# 5.2.1 Avvertenze preliminari

Prima di effettuare qualsiasi intervento, assicurarsi che l'alimentazione elettrica sia disinserita.

- Tutte le operazioni di carattere elettrico devono essere eseguite da personale qualificato, in possesso dei necessari requisisti di legge, addestrato ed informato sui rischi correlati a tali operazioni.
- Tutti i collegamenti devono essere effettuati secondo quanto previsto dalle norme vigenti in materia nel paese di installazione.

# 5.2.2 Preparazione dell'apparecchio

Prima di procedere con l'installazione è necessario rimuovere alcuni elementi dell'apparecchio.

- A L'unità va alimentata soltanto a lavori ultimati.
- A Staccare l'interruttore generale prima di effettuare collegamenti elettrici ed ogni tipo di operazione.
- A L'accesso al quadro elettrico è consentito solo a personale specializzato.
- A Per effettuare i collegamenti elettrici fare riferimento alla relativa sezione del comando utilizzato.

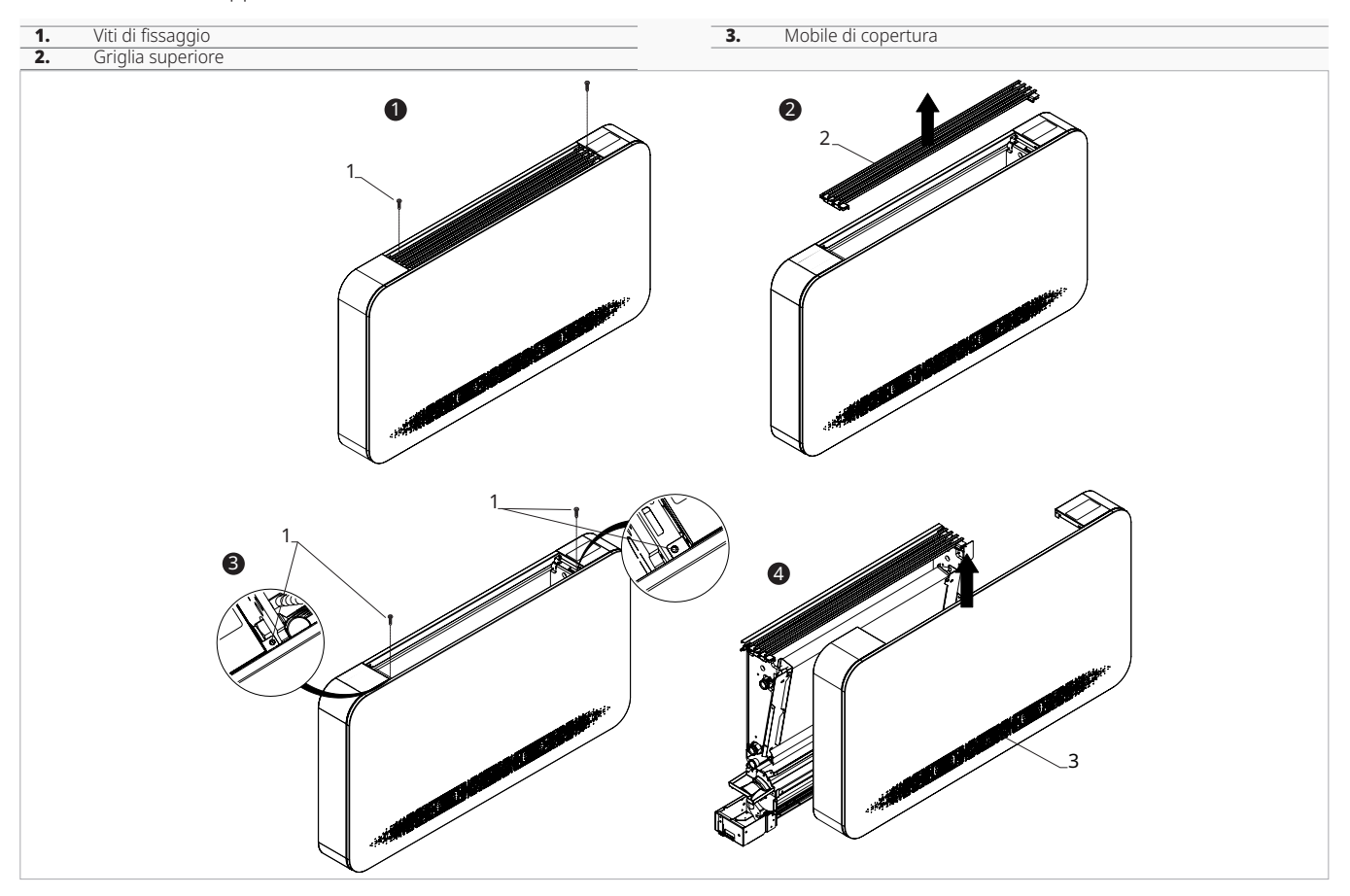

## **Per rimuovere la griglia:**

- rimuovere le viti di fissaggio
- sollevare e rimuovere la griglia superiore
- **Per rimuovere il mobile di copertura:**
	- rimuovere le viti di fissaggio
- sollevare il mobile di copertura
- scollegare il connettore del comando a bordo macchina (se presente)
- rimuovere il mobile di copertura

# 5.2.3 Montaggio scatola per i collegamenti elettrici

Normalmente l'unità esce di fabbrica con la scatola elettrica montata.

 $\bigwedge$  In casi eccezionali la scatola elettrica può essere installata in una fase successiva.

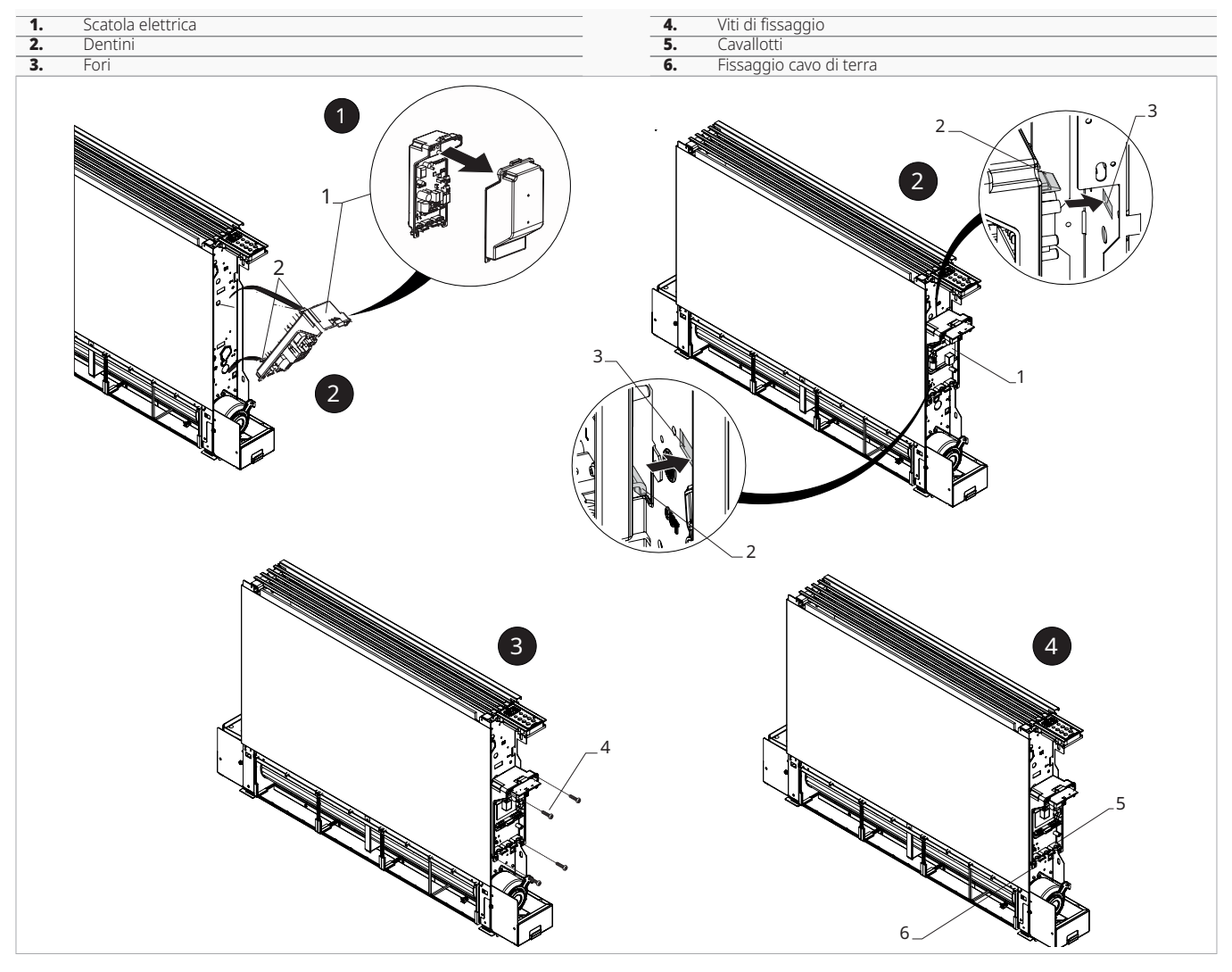

## **In questo caso, per installare la scatola elettrica:**

- aprire la scatola elettrica
- posizionare la base della scatola elettrica sul fianco dell'apparecchio
- incastrare i dentini della scatola elettrica negli appositi fori sul fianco dell'apparecchio
- fissare la scatola elettrica con le viti di fissaggio fornite a corredo

A La forza minima che deve essere esercitata per l'avviamento deve essere di circa 2 N.

- collegare il connettore rapido del motore (MOTOR) al connettore presente sulla scheda
- collegare la sonda acqua al connettore H2/T2 presente sull'apparecchio
- A La sonda temperatura acqua controlla la temperatura all'interno delle batterie e determina l'avviamento del ventilatore in base a dei parametri preimpostati (funzioni di minima invernale e di massima estiva)
- Verificare che la sonda temperatura sia correttamente inserita nel pozzetto presente sulla batteria.
	- eseguire i collegamenti elettrici
	- ordinare i cablaggi
	- fissare i cavi con l'ausilio dei passacavi forniti a corredo
	- chiudere la scatola elettrica
	- fissare la scatola elettrica con le viti di fissaggio fornite a corredo

# 5.2.4 Collegamento connettore MOTOR **Per collegare il connettore MOTOR**

– collegare il connettore rapido del motore (MOTOR) a quello presente sulla scheda elettronica

# 5.2.5 Ultimato il montaggio

## **Ultimato il montaggio**

- posizionare il coperchio della scatola elettrica
- fissare con le viti
- rimontare il mobile di copertura
- fissare con le viti

# 5.2.6 Configurazioni versioni

# Versioni RS

Nelle versioni RS per controllare l'effetto radiante del pannello frontale effettuare i collegamenti.

## **Per effettuare i collegamenti**

– collegare l'apposito connettore alla scheda di espansione e all'uscita dell'elettrovalvola Y1

# 5.2.8 Accesso alla morsettiera

 $\triangle$  Fare riferimento ai paragrafi "Connessioni elettriche" delle specifiche schede per i collegamenti.

# 5.2.7 Modelli con attacchi idraulici a destra

I ventilconvettori della gamma >OSMO< sono realizzati con:

- attacchi idraulici della batteria posti sul lato sinistro dell'apparecchio
- collegamenti elettrici posti sul lato destro dell'apparecchio
- $\bigwedge$  In caso fosse necessario invertire la posizione degli attacchi idraulici della batteria dal lato sinistro (default) al lato destro, per effettuare i collegamenti elettrici al motore del ventilatore ed al microinterruttore sicurezza griglia è necessario utilizzare l'apposito Kit inversione attacchi idraulici.

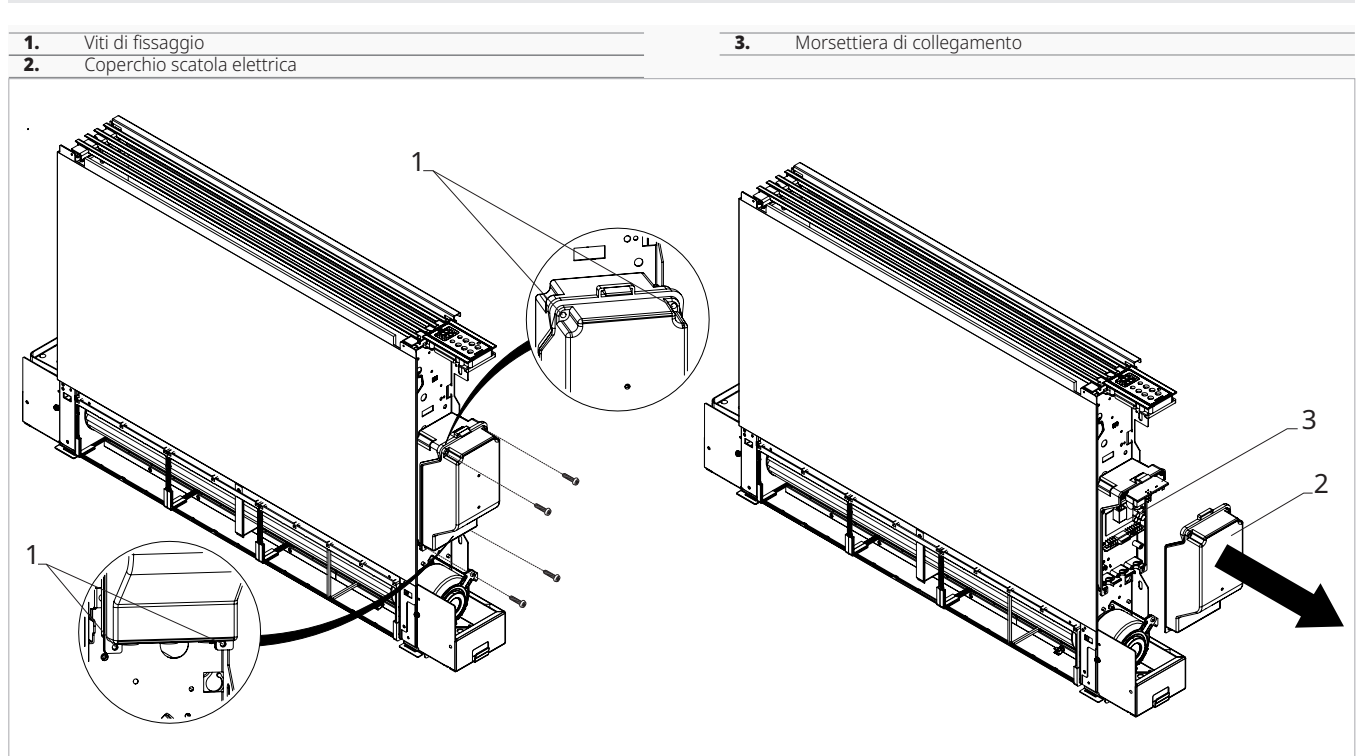

A Prima di effettuare qualsiasi intervento, assicurarsi che l'alimentazione elettrica sia disinserita.

#### **Per accedere:**

- se montato, rimuovere il pannello mobile di copertura
- scollegare il connettore del comando a bordo macchina (se presente)

## **Per accedere alle connessioni:**

- svitare le viti poste sulla scatola elettrica
- rimuovere il coperchio della scatola elettrica

Attenersi a quanto riportato sullo schema elettrico dell'unità che si sta installando.

A Fare riferimento alle sezioni dei relativi comandi per le indicazioni dei collegamenti elettrici.

É possibile procedere all'allacciamento elettrico mediante un cavo posato in conduttura incassata a parete (vedi posizione indicata sulla dima). Questo allacciamento è consigliato per installazioni dell'apparecchio nella parte della parete.

A É necessario verificare che l'alimentazione elettrica sia provvista di adeguare protezioni contro sovraccarichi e/o cortocircuiti.

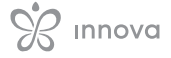

# **COMANDO SERIE M7 CODICE EEB749**

# 6.1 Interfaccia **1.** Area display<br>**2.** Area tasti Area tasti 1 2 丝  $\frac{d\mathbf{x}}{d\mathbf{x}}$ ※ △ 丝条  $\binom{1}{2}$  $\bigtriangledown$ Z. 迟  $\overline{\mathsf{A}}$  $\circ$ 29  $\mathbb{Q}_{\mu}$  $\mathbb A$  $\div$ 2

# 6.2 Installazione

# 6.2.1 Descrizione

il comando remoto a muro è un termostato elettronico a led con interfaccia tattile, con possibilità di controllo su più apparecchi dotati della stessa scheda elettronica. É dotato di sonda temperatura e umidità.

A Il comando può controllare un massimo di 16 apparecchi.

# 6.2.2 Montaggio

A Il pannello di comando per controllo a muro va installato all'interno di una scatola elettrica 503.

Prima di procedere all'installazione del comando per controllo a muro è necessario predisporre la parete per l'alloggio dalla scatola elettrica 503.

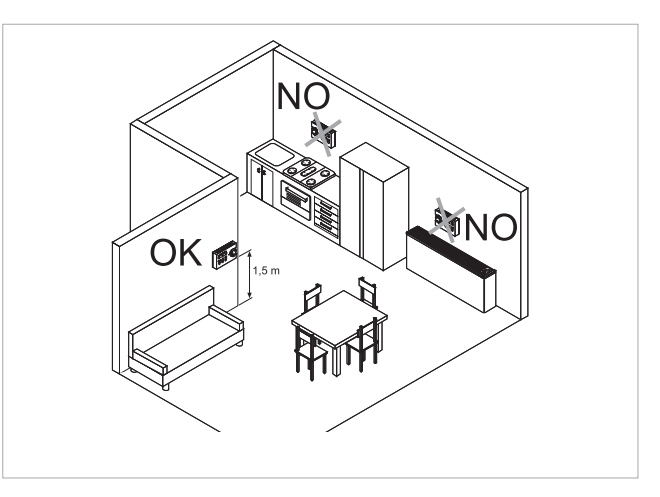

Il controllo a muro va installato:

- su pareti interne
- ad un'altezza di circa 1,5 m dal pavimento
- lontano da porte e finestre
- lontano da fonti di calore come caloriferi, ventilconvettori, fornelli, raggi diretti del sole

A Il controllo a muro è fornito all'interno della confezione già assemblato.

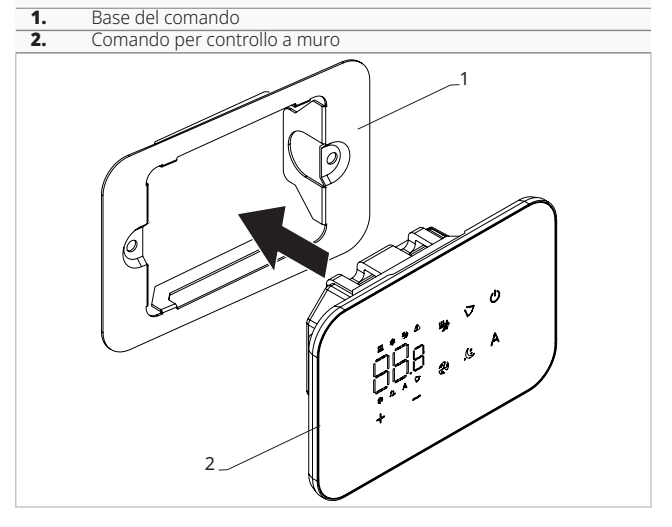

## **Prima del montaggio a muro:**

– separare la base del comando dal pannello di comando

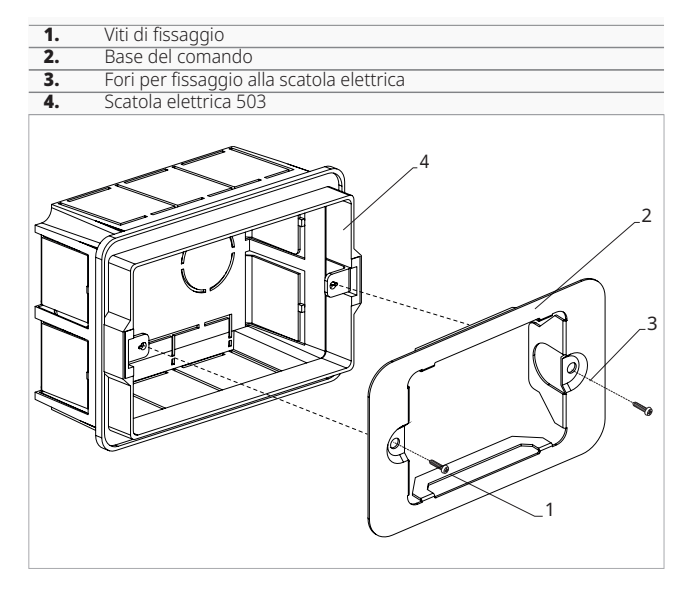

## **Per il fissaggio a muro del pannello di comando:**

- fissare con le viti la base del comando alla scatola elettrica 503
	- eseguire i collegamenti

Prima di eseguire i collegamenti verificare che la morsettiera del comando si trovi nel lato destro.

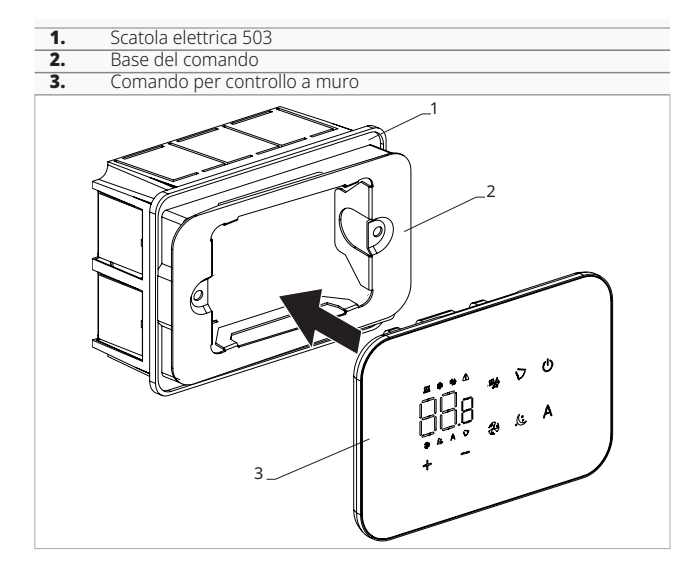

- richiudere il pannello di comando
- Fare attenzione a non schiacciare i conduttori al momento della chiusura del controllo.

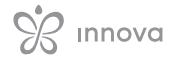

# 6.3 Schema di collegamento singolo

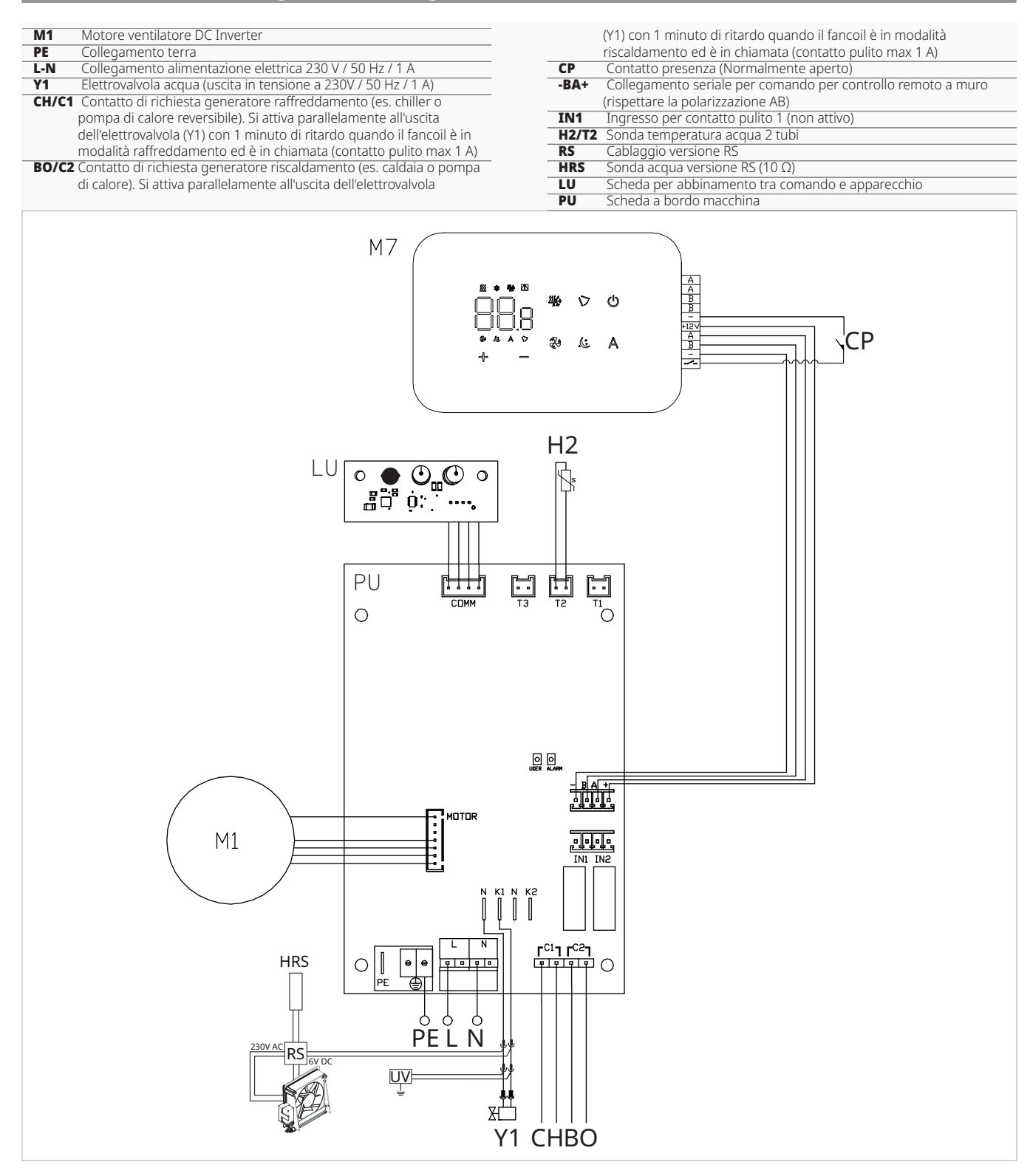

Per i modelli con attacchi idraulici a destra fare riferimento al paragrafo "Modelli con attacchi idraulici a destra" *p. 20* per effettuare i collegamenti.

Per le versioni con pannello radiante (RS) fare riferimento al paragrafo "Configurazioni versioni" per effettuare i collegamenti.

# 6.4 Schema di collegamento multiplo

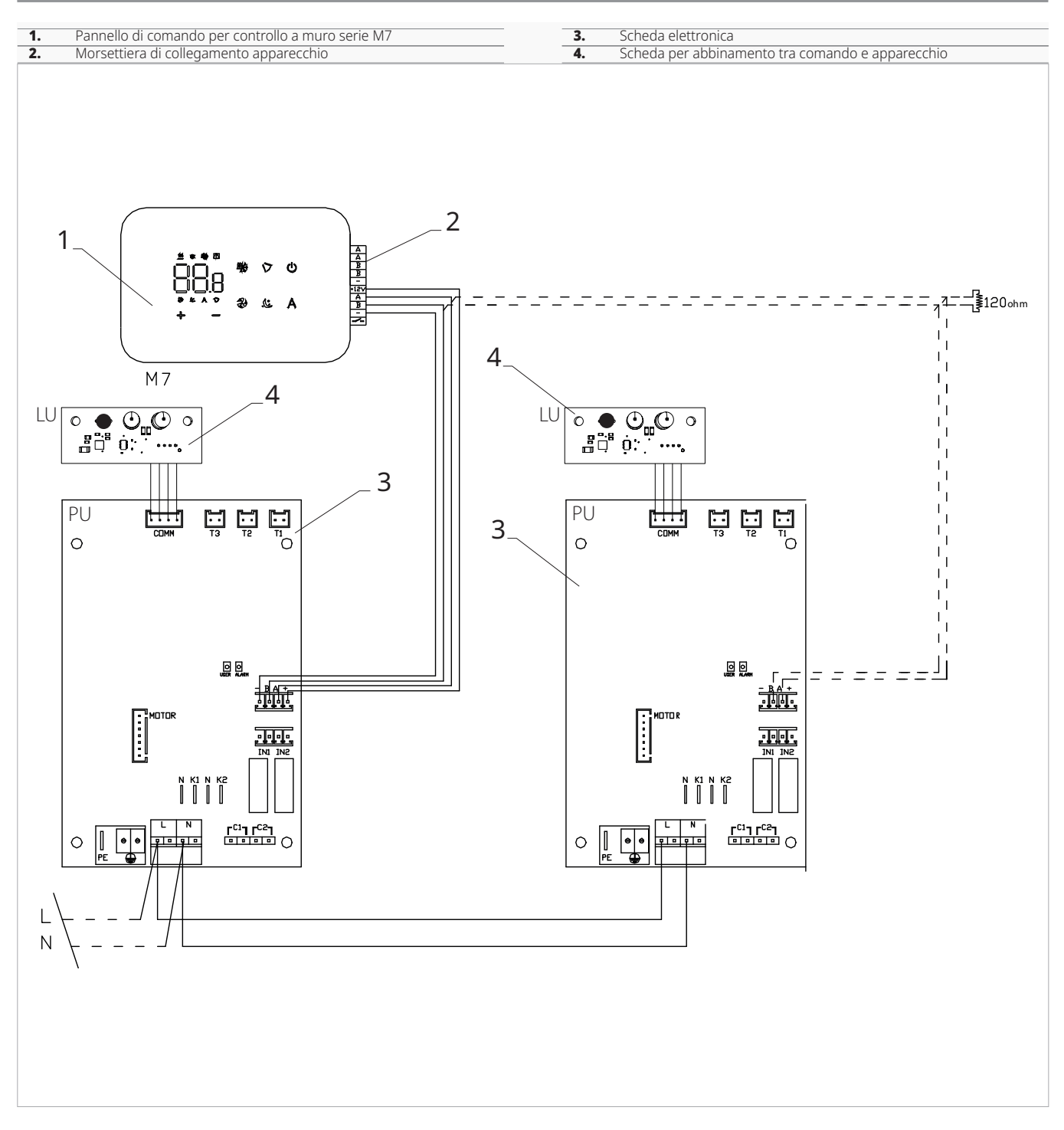

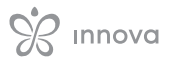

# 6.5 Collegamenti

# 6.5.1 Avvertenze preliminari

I morsetti per il collegamento del pannello di comando e del contatto presenza CP sono inseriti in una busta di plastica e posizionati sul lato interno del coperchio della scatola elettrica.

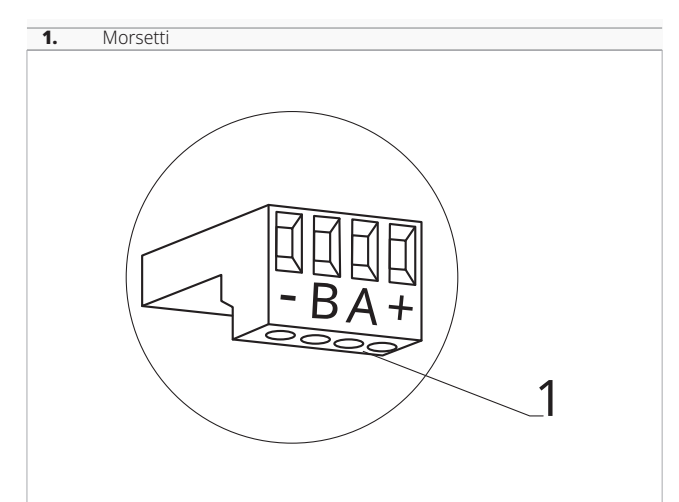

## **I morsetti accettano:**

- cavi rigidi o flessibili con sezione da 0,2 a 1 mm²
- cavi rigidi o flessibili con sezione 0,5 mm² se si collegano due conduttori nello stesso morsetto
- cavi rigidi o flessibili con sezione massima 0,75 mm² se dotati di capocorda con collare in plastica

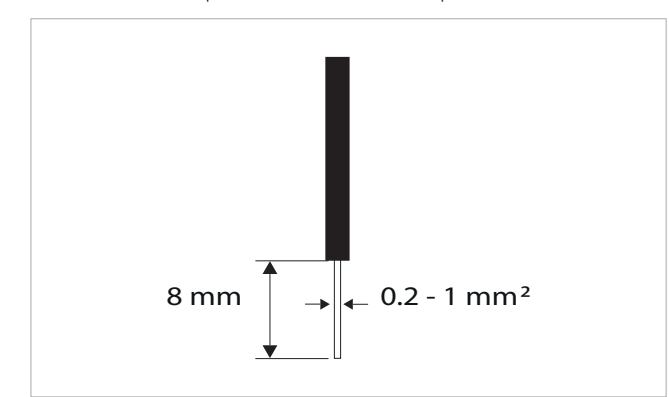

## **Per collegare i cavi:**

- eseguire una spellatura di 8 mm
- in caso di cavo rigido, inserire agevolmente
- in caso di cavo flessibile, aiutarsi con una pinza a becchi – spingere a fondo i cavi
- verificare il corretto fissaggio tirandoli leggermente

## 6.5.2 Pannello di comando

A Il pannello comandi per controllo a muro è da ordinare separatamente.

## **Posizione delle morsettiere:**

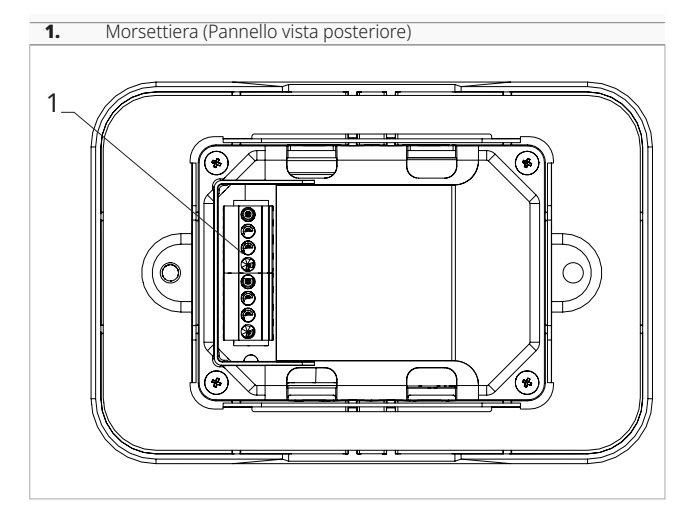

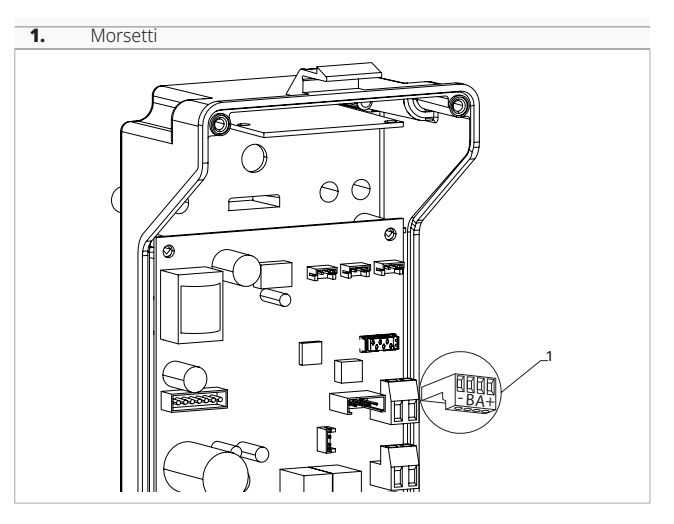

## **Per effettuare i collegamenti tra il pannello di comando per controllo a muro e la scheda:**

- collegare i cavi dell'alimentazione ai morsetti + -
- collegare i cavi per il collegamento seriale ModBus ai morsetti A e B

# 6.5.3 Contatto presenza CP

Attraverso questo contatto è possibile collegare un dispositivo esterno che inibisce il funzionamento dell'apparecchio come ad esempio:

- contatto apertura finestra
- on/off remoto
- sensore infrarossi di presenza
- badge di abilitazione
- cambio stagione da remoto

#### **Funzionamento**

- *Il contatto è normalmente aperto.*
- alla chiusura del contatto CP, connesso ad un contatto pulito non in tensione, l'apparecchio si pone in stand-by
	- *Sul display viene visualizzato CP.*
- alla pressione di un tasto sul display il simbolo  $\blacktriangle$ lampeggia
- È vietato collegare l'ingresso CP in parallelo a quello di altre schede elettroniche. Utilizzare contatti separati.

Il contatto presenza CP è configurabile per il funzionamento in riscaldamento e in raffreddamento tramite la voce di (digital input) del menu impostazioni ""Selezionare l'input digitale" *p. 27*.

# 6.5.4 Collegamento seriale RS485

Il controllo remoto a muro può essere collegato attraverso una linea RS485 ad uno o più apparecchi, per un massimo di 16.

Gli apparecchi devono essere dotati di una scheda elettronica adatta alla remotizzazione.

Per il collegamento:

# **Funzioni**

# 6.6.1 Menu base

## **Per accedere al menu base**

- da display spento tenere premuto il tasto  $\binom{1}{2}$  per 10 secondi
	- *Il dispositivo si accende e compare* <sup> $\Box \Box$ </sup>.
- tenere premuto fino all'apparizione dell'indicazione nп
- rilasciare il tasto *compare il simbolo .*

## **Per muoversi all'interno del menu**

- utilizzare le icone  $=$ 

## **Per selezionare le voci del menu e confermare le modifiche**

- premere l'icona
- *Confermando la modifica si passa alla voce successiva.*

## **Per uscire dal menu**

- premere l'icona (<sup>l</sup>) per 10 secondi
- oppure attendere 30 secondi lo spegnimento automatico
- A Dopo un periodo di 30 secondi dall'ultima azione il display si spegne e le modifiche effettuate vengono salvate in automatico.

# Voci del menu

- **ot:** Offset sonda AIR (regolazione sonda aria)
- **ur:** Valore letto dal sensore di U.R.
- **ut:** Offset sonda RH
- **uS:** Setpoint umidità
- **uI:** Isteresi umidità
- **CF:** Scala
- **ub:** Volume buzzer
- **uu:** Non utilizzato
- **up:** Non utilizzato
- seguire quanto indicato sullo schema di collegamento – collegare rispettando le indicazioni A e B
- A Utilizzare un cavo bipolare schermato adatto per la connessione seriale R S485 con sezione minima di 0,35 mm².
- $\bigwedge$  Tenere separato il cavo bipolare dai cavi d'alimentazione elettrica.
- $\Lambda$  Eseguire un tracciato in modo da ridurre al minimo la lunghezza delle deviazioni.
- Terminare la linea con la resistenza da 120 Ω.
- È vietato effettuare collegamenti a stella.

# Impostare Offset sonda AIR

# **Per impostare la regolazione della sonda aria**

- selezionare  $\Box \Box$
- premere  $\mathbb O$  per modificare le impostazioni
- aumentare o diminuire il valore con le icone
- premere  $\mathbb O$  per confermare *Di default è impostato a 0. Il range di impostazione va da un minimo di -12,0 °C ad un massimo di 12,0 °C.*

# Impostare Offset sonda RH

 $\bigwedge$  Modificare soltanto dopo aver riscontrato effettivi scostamenti rispetto ad una reale misurazione effettuata con strumentazione professionale.

## **Per impostare la regolazione della sonda RH**

- selezionare LI
- premere  $\bigcup_{i=1}^{\infty}$  per modificare le impostazioni
- aumentare o diminuire il valore con le icone
- premere  $(\mathbb{I})$  per confermare

# Impostare il setpoint umidità

## **Per impostare il setpoint umidità**

- selezionare  $\sqrt{2}$
- premere  $(\sqrt[n]{p}$  per modificare le impostazioni
- aumentare o diminuire il valore con le icone
- premere  $\binom{1}{2}$  per confermare
	- *Il range di impostazione varia da 20.0% a 90.0%.*

# Impostare l'isteresi umidità

## **Per impostare l'isteresi umidità**

- selezionare | | |
- premere  $\bigcup_{i=1}^{\infty} P_i$  modificare le impostazioni
- aumentare o diminuire il valore con le icone  $\Rightarrow$
- premere  $\bigcirc$  per confermare
- *Il range di impostazione va da un minimo di 1 ad un massimo di 30.*

# Scala

## **Per modificare l'unità di misura della temperatura** - selezionare  $\lceil \cdot \rceil$

- premere  $\heartsuit$  per modificare le impostazioni
- selezionare °C o °F
- premere  $\mathbb U$  per confermare
- *Di default l'unità di misura della temperatura è °C.*

## 6.6.2 Menu avanzato

## **Per accedere al menu impostazioni è prima necessario accedere al menu base. Vedi paragrafo "Menu base"** *p. 26***.**

Attraverso il pannello di comando è possibile accedere al menu funzioni speciali.

## **Per accedere alle funzioni speciali**

- da menu base premere  $\mathbb A$ *Compare .*
- premere 1 volta il tasto *Compare .*
- premere  $\mathbb O$  per confermare e accedere *Si accede al menu avanzato.*

## **Per muoversi all'interno del menu**

– utilizzare le icone

## **Per selezionare le voci del menu e confermare le modifiche**

- premere  $\mathbb O$  per 2 secondi *Confermando la modifica si passa alla voce successiva.*

## **Per uscire dal menu**

- premere  $\mathbb{U}$  per circa 10 secondi *Compare*  $\Box$  $\Box$
- premere  $\mathbb{O}$  per circa 10 secondi *Il display si spegne.*
- oppure attendere 30 secondi dall'ultima azione *Il display viene spento in automatico.*

A Dopo un periodo di 30 secondi dall'ultima azione il display si spegne e le modifiche effettuate vengono salvate in automatico.

# Voci del menu

**Ad:** Non utilizzato

**Pr:** Non utilizzato

- **di:** Opzioni per l'input digitale
- **rH:** Opzioni radiante riscaldamento con R20
- **rC:** Opzioni radiante raffreddamento con R20
- **UC:** Non utilizzato
- **Ac:** Non utilizzato
- **Ah:** Non utilizzato
- **Ed:** Non utilizzato
- **Fr:** Non utilizzato

# Regolare il volume

## **Per modificare il volume del comando**

- selezionare
- premere  $\bigcup_{i=1}^{\infty}$  per modificare le impostazioni
- aumentare o diminuire il valore con le icone  $\Rightarrow$
- premere  $\mathbb U$  per confermare *Il range di impostazione del volume va da 00 (minimo) a 03 (massimo).*

A Il volume cambia dopo aver confermato la modifica.

# Selezionare l'input digitale

## **Per modificare l'input digitale**

- selezionare  $\Box$
- premere  $\mathbb{O}$  per modificare le impostazioni
- selezionare CP per contatto presenza (default)
- selezionare CO per cooling open
- selezionare CC per cooling close
- premere  $\mathbb U$  per confermare *Di default l'input digitale è impostato su CP.*
- $\bigwedge$  Per tornare alle impostazioni di default impostare l'input digitale su "CP".
- A Selezionando uno degli altri input (CO, CC), la stagionalità viene bloccata e non è più possibile modificarla attraverso il tasto  $\frac{W_1}{W_2}$  del comando.

# Impostare la voce opzioni radiante in riscaldamento con R20

- A Per modificare la funzione rH è necessario essere in possesso dell'accessorio MZS - Modulo di zona singolo per impianto radiante, codice EG1028II.
- A Per modificare le impostazioni fare riferimento al foglio istruzioni dell'accessorio MZS - Modulo di zona singolo per impianto radiante, codice EG1028II.

# Impostare la voce opzioni radiante in raffreddamento con R20

- Per modificare la funzione rC è necessario essere in possesso dell'accessorio MZS - Modulo di zona singolo per impianto radiante, codice EG1028II.
- $\triangle$  Per modificare le impostazioni fare riferimento al foglio istruzioni dell'accessorio MZS - Modulo di zona singolo per impianto radiante, codice EG1028II.

# 6.6.3 Abbinamento tra comando e apparecchio

## **Per effettuare l'abbinamento tra comando e apparecchio**

– da comando acceso premere contemporaneamente <sup>2</sup>මී e <u>A</u> per circa 10 secondi

*Nell'area display, dove viene indicato il setpoint compare il numero dei dispositivi collegati. Il valore indicato lampeggia.*

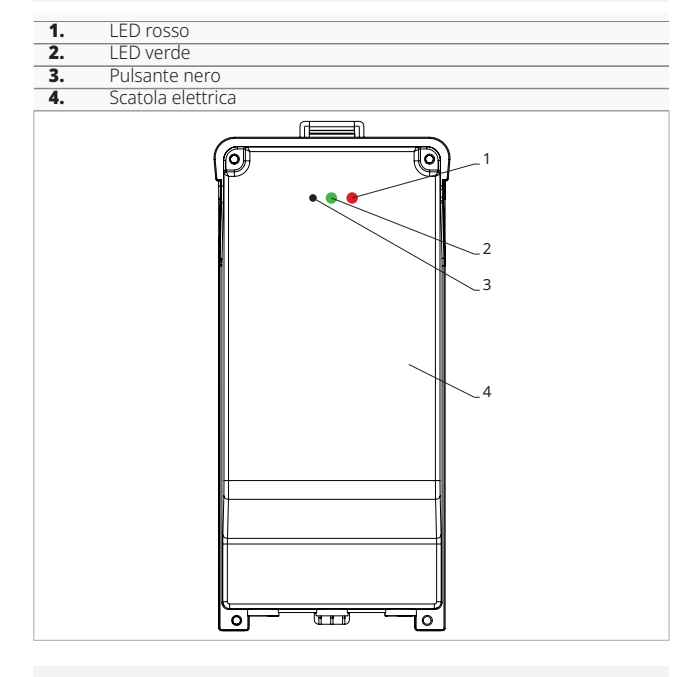

## **Sulla scatola elettrica a bordo macchina**

- premere il pulsante nero per 3 secondi *Il LED verde lampeggia. Il LED rosso è acceso*
- Attendere che la procedura termini *Il LED verde smette di lampeggiare.*

## **Sul pannello di comando a muro**

*Compare il numero assegnato al fancoil. Poi compare il numero dei dispositivi collegati.* – premere  $\mathbb U$  per uscire dal menu

**Per effettuare il reset delle impostazioni di abbinamento è prima necessario accedere al menu base. Vedi paragrafo "Menu base"** *p. 26***.**

## **Per effettuare il reset delle impostazioni di abbinamento**

- accedere al menu base
- premere  $\mathbb A$
- premere
- *Fino ad arrivare al menu*  $\Box$
- premere

## **Per effettuare il reset di un solo fancoil**

- *Compare .* – premere
	- *Compare .*
- $-$  premere  $\mathbb{O}$  per accedere
- utilizzare le icone per spostarsi all'interno del menu

*Compaiono i numeri di assegnazione dati ai fancoil.*

- selezionare il fancoil che si vuole resettare
- premere  $\bigcup_{i=1}^{\infty}$  per confermare *Compare accompagnato da un segnale acustico. Il dispositivo è stato rimosso.*

# **Per uscire dall'impostazione**

premere  $\mathbb{O}$  per 5 secondi *Si esce dall'impostazione Torna al menu 02.*

# **Per effettuare il reset di tutti i fancoil**

- *Compare .*
- premere  $\stackrel{\perp}{\triangleright}$  fino alla comparsa di $\stackrel{\sim}{\triangleright}$ *Compare .*
- premere  $\mathbb{U}$  per confermare
- utilizzare le icone per spostarsi all'interno del menu
- selezionare No per mantenere tutti i fancoil
- selezionare Yes per effettuare il reset dei fancoil
- premere  $\mathbb U$  per confermare

# Funzionamento interfaccia LED presente sulla scatola elettrica

- **Se il dispositivo è in fase di abbinamento** *Il LED verde lampeggia.*
- **Se il dispositivo è abbinato e funzionante** *Il LED verde è acceso.*

## **Se il dispositivo non è stato abbinato e non è funzionante**

*Il LED verde è spento. Il LED rosso è acceso.*

# **Se il dispositivo è in stato di allarme**

*Il LED rosso lampeggia.*

 $\bigwedge$  Il LED rosso lampeggerà in base al tipo di allarme. Per verificare il tipo di allarme fare riferimento al paragrafo successivo "Segnalazione errori" *p. 28*.

## **Se manca la comunicazione con la scheda**

*Il LED verde e il LED rosso lampeggeranno con cadenza di un secondo.*

# 6.6.4 Segnalazione errori

La scheda a bordo è dotata di led grazie al quale è possibile intuire lo stato di funzionamento.

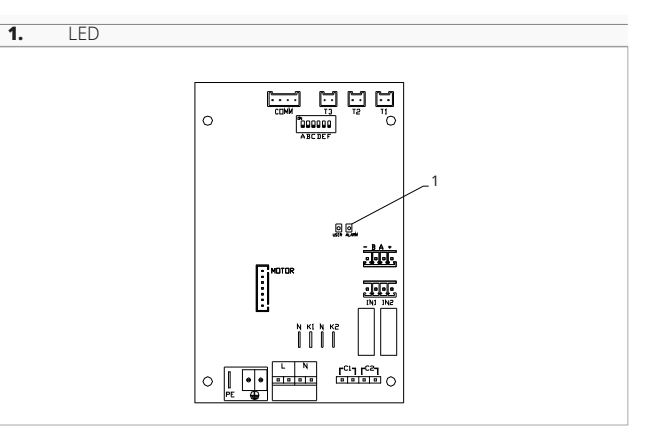

1 ILED presente sul coperchio della scatola elettrica esegue le stesse funzioni del LED presente sulla scheda a bordo macchina.

A Con il LED lampeggiante vengono segnalati degli errori.

A Con il LED acceso e nessuna segnalazione a display viene indicato che non ci sono errori.

## **Segnalazioni LED**

- LED lampeggiante
- *Segnalati errori da visualizzare a display.*  $-$  LED spento
- *Comando a muro spento.*
- LED lampeggio continuo con pausa tra un lampeggio e l'altro
- *Allarme temperatura acqua non idonea.* – LED acceso
- 
- *Comando a muro acceso e nessun allarme presente.* – LED 2 lampeggi / pausa
- *Allarme motore ventilatore interno guasto o scollegato.*
- LED 3 lampeggi / pausa

*Allarme sonda H2/T2 di temperatura acqua scollegata o guasta.*

– LED 6 lampeggi / pausa *Allarme errore di comunicazione con pannello di comando a muro.*

# 6.6.5 Visualizzazione allarmi sul pannello di comando a muro

- A In caso di allarme l'apparecchio mantiene comunque delle funzioni attive.
- Per indicare gli allarmi sul pannello comando per controllo a muro viene visualizzato il simbolo fisso  $\blacktriangle$ .
- **Per accedere al menu impostazioni è prima necessario accedere al menu base. Vedi paragrafo "Menu base"** *p. 26***.**

## **Per visualizzare gli errori sul pannello di comando a muro**

- accedere al menu base
- premere  $\mathbb A$ *Compare .*
- premere
- *Compare*  $H_{\square}$ .

*Successivamente compare il numero assegnato al fancoil e poi viene visualizzato l'errore.*

## **Allarmi visualizzati a display**

– E2 Motore ventilatore interno guasto o scollegato

*Non è possibile attivare alcun funzionamento dell'apparecchio.*

– E3 Sonda H2/T2 di temperatura acqua scollegata o guasta

*Non è possibile attivare alcun funzionamento dell'apparecchio.*

– E5 Sonda H4/T3 dell'acqua per il riscaldamento scollegata o guasta

*Non è possibile attivare alcun funzionamento dell'apparecchio.*

- E6 Temperatura acqua non idonea con impostazione della funzione stagione automatica *Il fancoil esegue le funzioni di riscaldamento e di raffreddamento in modo scorretto. Non è possibile attivare alcun funzionamento dell'apparecchio.*
- E8 Errore di comunicazione *Errore di comunicazione tra il pannello di comando a muro e il fancoil.*

– h2o Temperatura acqua non idonea *In riscaldamento la temperatura dell'acqua è inferiore a 30 °C.*

*In raffreddamento la temperatura dell'acqua è superiore a 20 °C.*

 $\Lambda$  L'errore E8 viene visualizzato senza effettuare la procedura di visualizzazione degli errori sul pannello di comando a muro.

# **COMANDO SERIE M7 CODICE EFB749**

# 7.1 Interfaccia

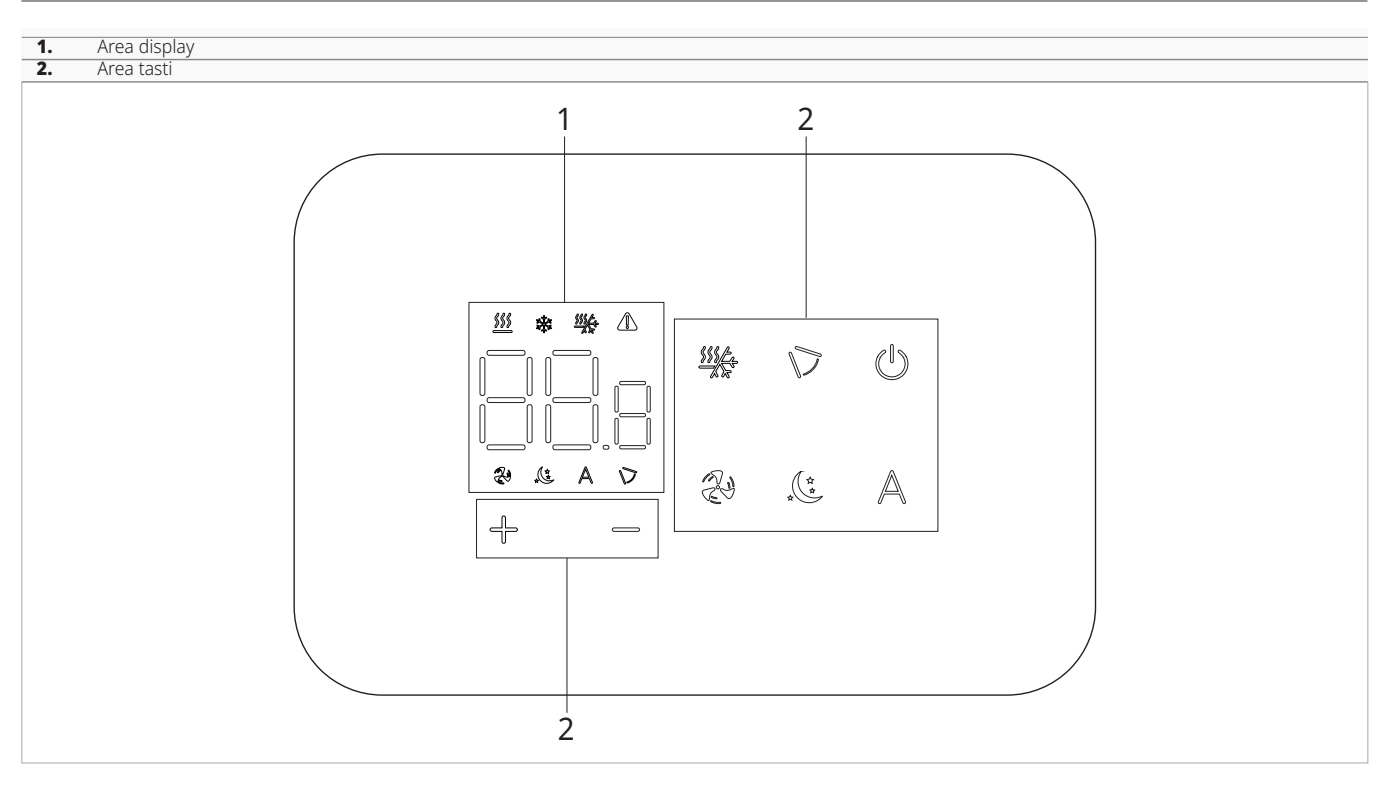

# 7.2 Installazione

# 7.2.1 Descrizione

il comando remoto a muro è un termostato elettronico a led con interfaccia tattile, con possibilità di controllo su più apparecchi dotati della stessa scheda elettronica. É dotato di sonda temperatura e umidità.

A Il comando può controllare un massimo di 16 apparecchi.

Per il comando a muro cod. EFB749 è disponibile l'app IN-NOVA.

# 7.2.2 Montaggio

A Il pannello di comando per controllo a muro va installato all'interno di una scatola elettrica 503.

**A** Prima di procedere all'installazione del comando per controllo a muro è necessario predisporre la parete per l'alloggio dalla scatola elettrica 503. Il controllo a muro va installato:

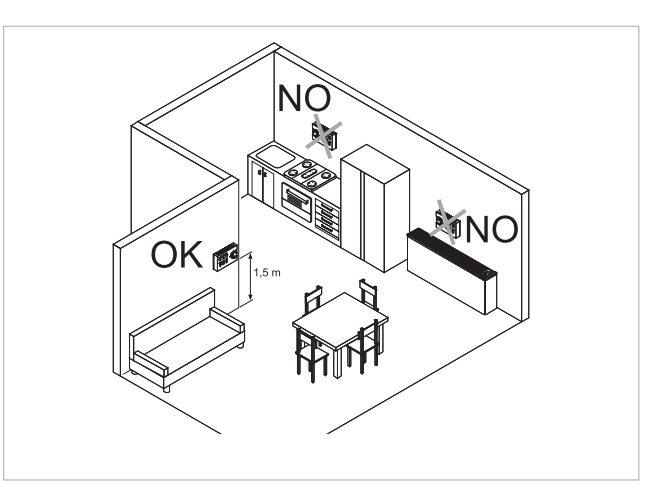

- su pareti interne
- ad un'altezza di circa 1,5 m dal pavimento
- lontano da porte e finestre
- lontano da fonti di calore come caloriferi, ventilconvettori, fornelli, raggi diretti del sole

A Il controllo a muro è fornito all'interno della confezione già assemblato.

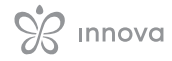

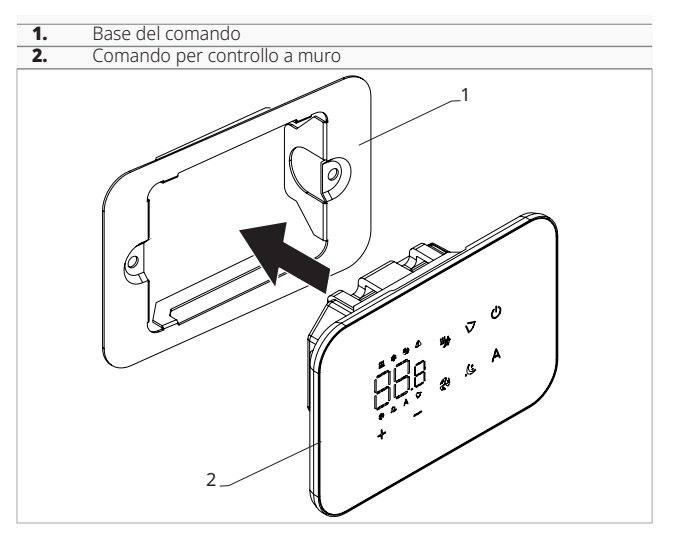

## **Prima del montaggio a muro:**

– separare la base del comando dal pannello di comando

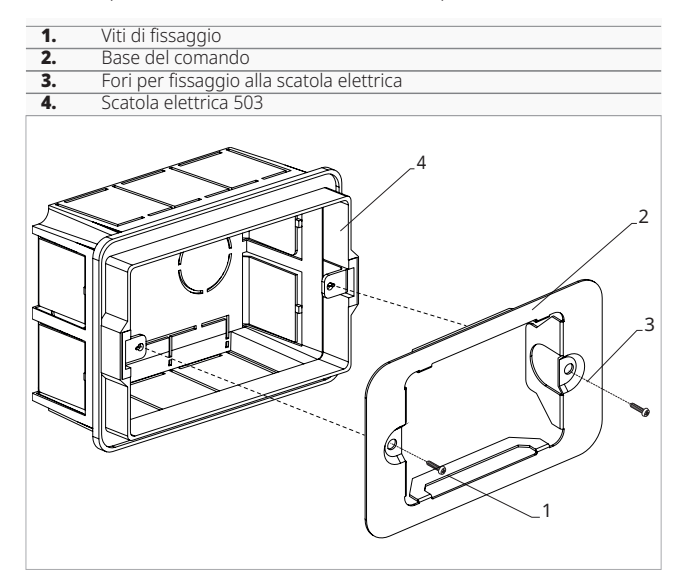

## **Per il fissaggio a muro del pannello di comando:**

- fissare con le viti la base del comando alla scatola elettrica 503
	-
	- eseguire i collegamenti

Prima di eseguire i collegamenti verificare che la morsettiera del comando si trovi nel lato destro.

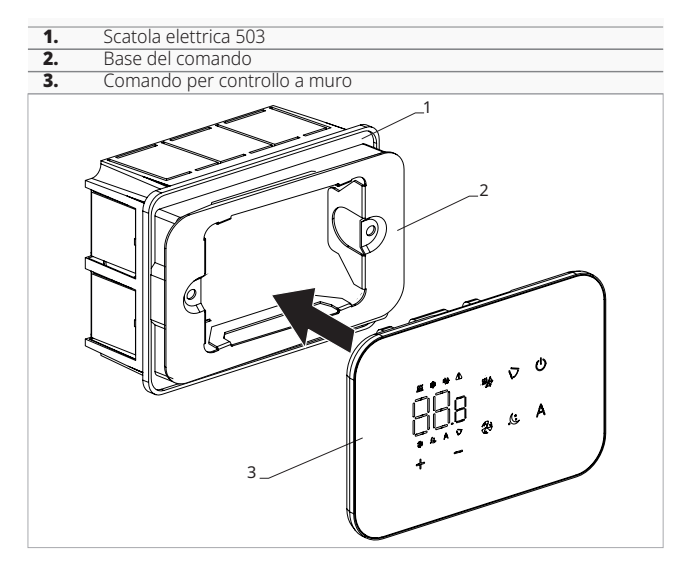

- richiudere il pannello di comando
- A Fare attenzione a non schiacciare i conduttori al momento della chiusura del controllo.

# 7.3 Schema di collegamento singolo

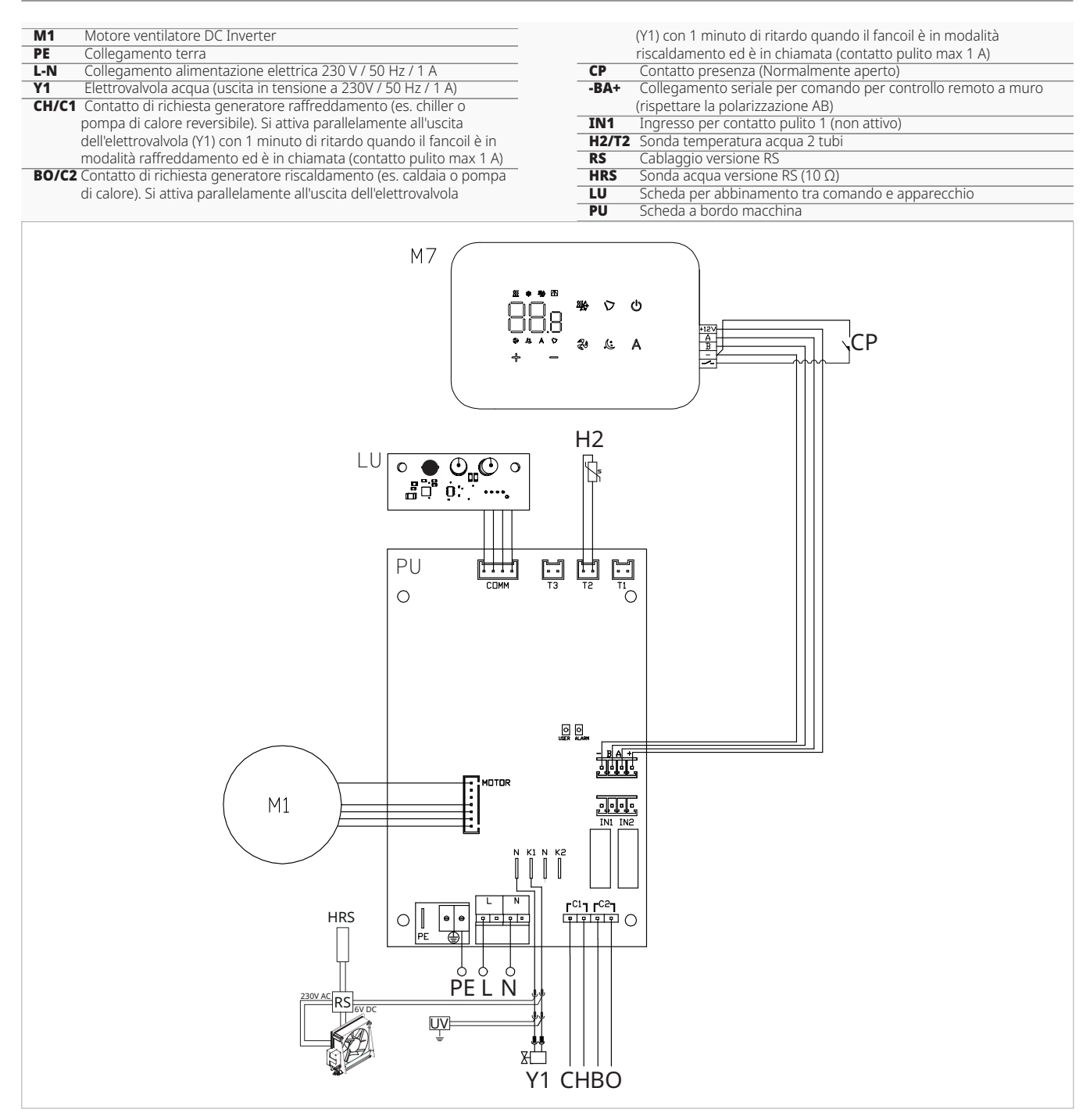

- **A** Per i modelli con attacchi idraulici a destra fare riferimento al paragrafo "Modelli con attacchi idraulici a destra" *p. 20* per effettuare i collegamenti.
- Per le versioni con pannello radiante (RS) fare riferimento al paragrafo "Configurazioni versioni" per effettuare i collegamenti.

Per il comando a muro cod. EFB749 è disponibile l'app IN-NOVA.

# 7.4 Schema di collegamento multiplo

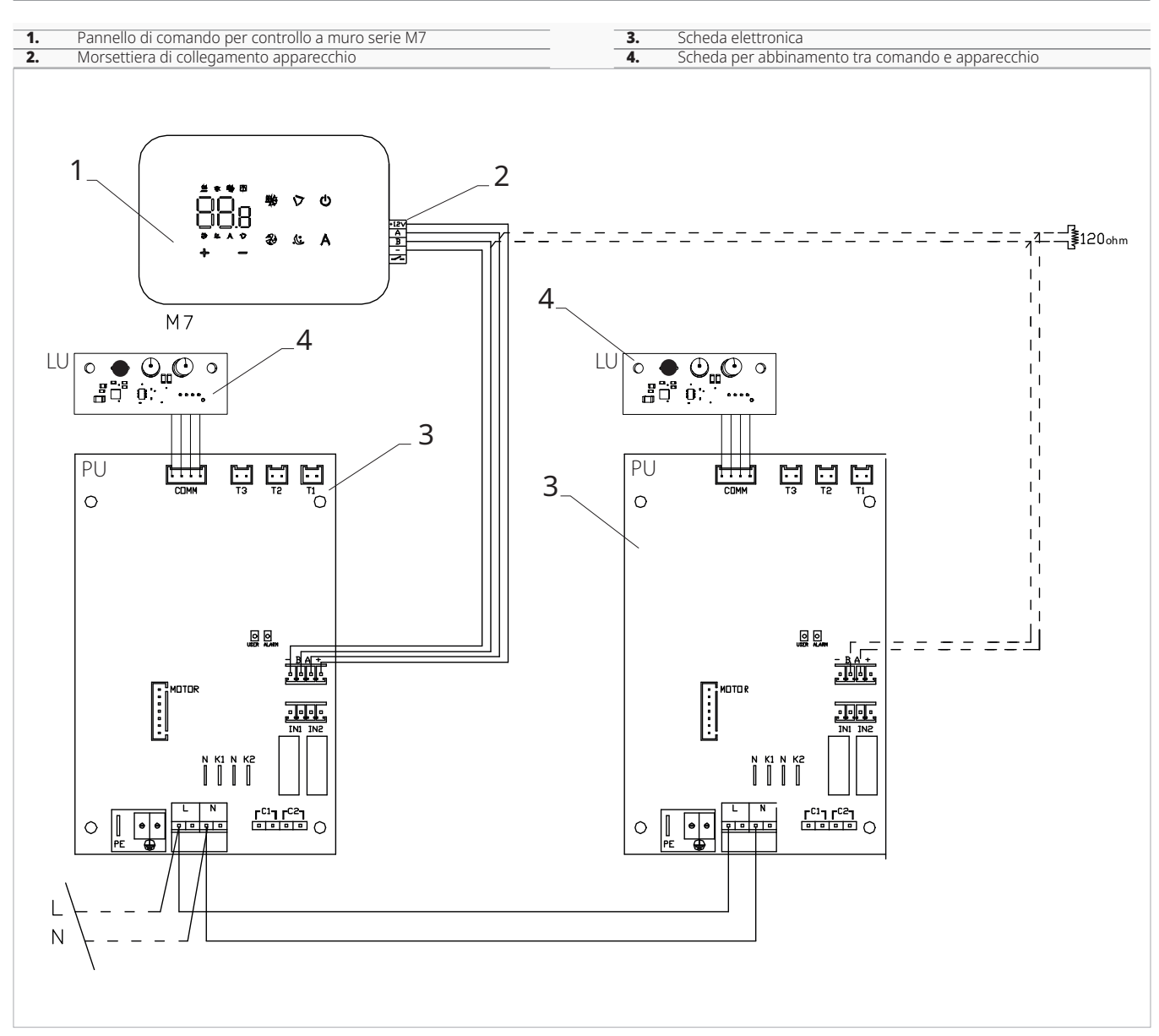

# 7.5 Collegamenti

# 7.5.1 Avvertenze preliminari

I morsetti per il collegamento del pannello di comando e del contatto presenza CP sono inseriti in una busta di plastica e posizionati sul lato interno del coperchio della scatola elettrica.

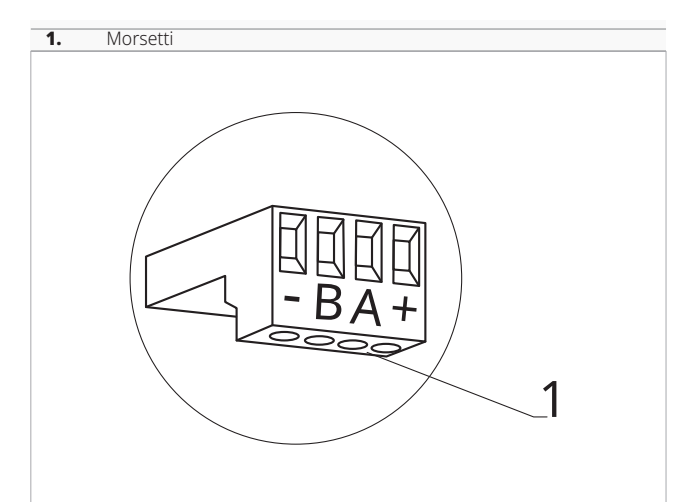

## **I morsetti accettano:**

- cavi rigidi o flessibili con sezione da 0,2 a 1 mm²
- cavi rigidi o flessibili con sezione 0,5 mm² se si collegano due conduttori nello stesso morsetto
- cavi rigidi o flessibili con sezione massima 0,75 mm² se dotati di capocorda con collare in plastica

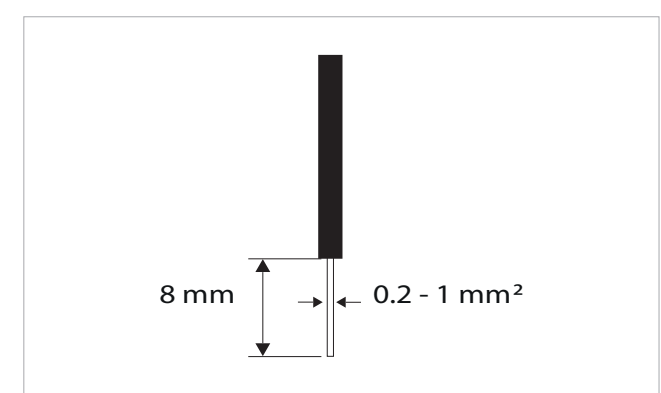

## **Per collegare i cavi:**

- eseguire una spellatura di 8 mm
- in caso di cavo rigido, inserire agevolmente
- in caso di cavo flessibile, aiutarsi con una pinza a becchi – spingere a fondo i cavi
- verificare il corretto fissaggio tirandoli leggermente

# 7.5.2 Pannello di comando

A Il pannello comandi per controllo a muro è da ordinare separatamente.

## **Posizione delle morsettiere:**

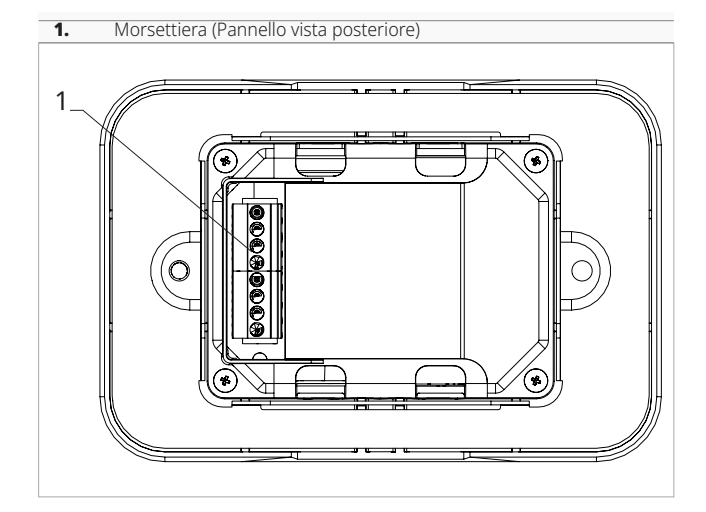

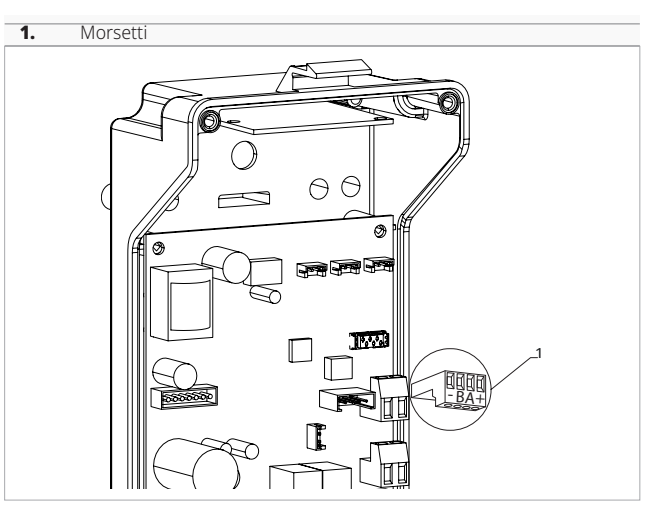

## **Per effettuare i collegamenti tra il pannello di comando per controllo a muro e la scheda:**

- collegare i cavi dell'alimentazione ai morsetti + -
- collegare i cavi per il collegamento seriale ModBus ai morsetti A e B

# 7.5.3 Contatto presenza CP

Attraverso questo contatto è possibile collegare un dispositivo esterno che inibisce il funzionamento dell'apparecchio come ad esempio:

- contatto apertura finestra
- on/off remoto
- sensore infrarossi di presenza
- badge di abilitazione
- cambio stagione da remoto

#### **Funzionamento**

- *Il contatto è normalmente aperto.*
- alla chiusura del contatto CP, connesso ad un contatto pulito non in tensione, l'apparecchio si pone in stand-by
- *Sul display viene visualizzato CP.*
- alla pressione di un tasto sul display il simbolo  $\blacktriangle$ lampeggia
- È vietato collegare l'ingresso CP in parallelo a quello di altre schede elettroniche. Utilizzare contatti separati.

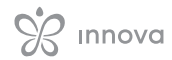

Il contatto presenza CP è configurabile per il funzionamento in riscaldamento e in raffreddamento tramite la voce di (digital input) del menu impostazioni ""Selezionare l'input digitale" *p. 27*.

# 7.5.4 Collegamento seriale RS485

Il controllo remoto a muro può essere collegato attraverso una linea RS485 ad uno o più apparecchi, per un massimo di 16.

Gli apparecchi devono essere dotati di una scheda elettronica adatta alla remotizzazione.

Per il collegamento:

# **Funzioni**

# 7.6.1 Menu base

## **Per accedere al menu base**

- da display spento tenere premuto il tasto  $(\sqrt[p]{})$  per 10 secondi
	- *Il dispositivo si accende e compare* <sup> $\Box \Box$ </sup>.
- tenere premuto fino all'apparizione dell'indicazione CIO.
- rilasciare il tasto  $(\sqrt[n]{})$ *compare il simbolo .*

## **Per muoversi all'interno del menu**

– utilizzare le icone

## **Per selezionare le voci del menu e confermare le modifiche**

- premere l'icona
- *Confermando la modifica si passa alla voce successiva.*

## **Per uscire dal menu**

- premere l'icona (l) per 10 secondi
- oppure attendere 30 secondi lo spegnimento automatico
- A Dopo un periodo di 30 secondi dall'ultima azione il display si spegne e le modifiche effettuate vengono salvate in automatico.
- seguire quanto indicato sullo schema di collegamento – collegare rispettando le indicazioni A e B
- A Utilizzare un cavo bipolare schermato adatto per la connessione seriale R S485 con sezione minima di 0,35 mm².
- A Tenere separato il cavo bipolare dai cavi d'alimentazione elettrica.
- A Esequire un tracciato in modo da ridurre al minimo la lunghezza delle deviazioni.
- Terminare la linea con la resistenza da 120 Ω.
- È vietato effettuare collegamenti a stella.

# Voci del menu

**ot:** Offset sonda AIR (regolazione sonda aria)

**ur:** Valore letto dal sensore di U.R.

**ut:** Offset sonda RH

- **uS:** Setpoint umidità
- **uI:** Isteresi umidità
- **CF:** Scala
- **ub:** Volume buzzer

**uu:** Reset Wi-FI

**up:** Attivazione Wi-FI

# Impostare Offset sonda AIR

## **Per impostare la regolazione della sonda aria**

- selezionare  $\Box \Box$
- premere  $\mathbb{U}$  per modificare le impostazioni
- aumentare o diminuire il valore con le icone <sup>—</sup>
- premere  $\mathbb{U}$  per confermare *Di default è impostato a 0.*

*Il range di impostazione va da un minimo di -12,0 °C ad un massimo di 12,0 °C.*

# Impostare Offset sonda RH

Modificare soltanto dopo aver riscontrato effettivi scostamenti rispetto ad una reale misurazione effettuata con strumentazione professionale.

## **Per impostare la regolazione della sonda RH**

- selezionare  $\Box$
- premere  $(\sqrt[p]{})$  per modificare le impostazioni
- aumentare o diminuire il valore con le icone
- premere  $(\mathbb{I})$  per confermare

# Impostare il setpoint umidità

## **Per impostare il setpoint umidità**

- selezionare  $\Box$
- premere  $(\sqrt[p]{})$  per modificare le impostazioni
- aumentare o diminuire il valore con le icone
- premere  $(\mathbb{I})$  per confermare *Il range di impostazione varia da 20.0% a 90.0%.*

# Impostare l'isteresi umidità

## **Per impostare l'isteresi umidità**

- selezionare [ | |
- premere  $\binom{1}{2}$  per modificare le impostazioni
- aumentare o diminuire il valore con le icone  $\Rightarrow$
- premere  $(\mathbb{I})$  per confermare
- *Il range di impostazione va da un minimo di 1 ad un massimo di 30.*

# Scala

## **Per modificare l'unità di misura della temperatura**

- $-$  selezionare  $\lceil \cdot \rceil$
- premere  $\bigcirc$  per modificare le impostazioni
- selezionare °C o °F
- premere  $\mathbb U$  per confermare
- *Di default l'unità di misura della temperatura è °C.*

# 7.6.2 Menu avanzato

#### **Per accedere al menu impostazioni è prima necessario accedere al menu base. Vedi paragrafo "Menu base"** *p. 26***.**

Attraverso il pannello di comando è possibile accedere al menu funzioni speciali.

# **Per accedere alle funzioni speciali**

- da menu base premere  $\mathbb A$ *Compare .*
- premere 1 volta il tasto *Compare .*
- premere  $\mathbb{O}$  per confermare e accedere *Si accede al menu avanzato.*

# **Per muoversi all'interno del menu**

– utilizzare le icone

## **Per selezionare le voci del menu e confermare le modifiche**

premere *D* per 2 secondi *Confermando la modifica si passa alla voce successiva.*

## **Per uscire dal menu**

– premere  $\mathbb{U}$  per circa 10 secondi *Compare*  $\Box \Box$ 

# Regolare il volume

## **Per modificare il volume del comando**

- selezionare<sub>Lin</sub>
- premere  $\mathbb{U}$  per modificare le impostazioni
- aumentare o diminuire il valore con le icone
- premere  $\mathbb U$  per confermare *Il range di impostazione del volume va da 00 (minimo) a 03 (massimo).*
- A Il volume cambia dopo aver confermato la modifica.

# Reset Wi-FI

## **Per resettare le credenziali del Wi-Fi e riportare il dispositivo alla configurazione originale**

- selezionare uu
- premere  $(\sqrt[p]{a})$  per modificare le impostazioni
- utilizzare in sequenza le icone → *Compare no.*
- premere
- *Compare cr per resettare le credenziali del Wi-Fi.*
- premere  $(\sqrt[p]{})$  per confermare
- *Le credenziali sono state resettate.*

# Attivare il Wi-FI

## **Per attivare il Wi-Fi**

- selezionare up
- premere  $\binom{1}{2}$  per modificare le impostazioni
- utilizzare in sequenza le icone *Compare no.*
- premere
- *Compare st per abilitare l'abbinamento del Wi-Fi.* - premere  $(\mathbb{I})$  per confermare

 $\bigwedge$  Il dispositivo resta visibile sull'App INNOVA per i primi 15 minuti dall'accensione dell'apparecchio.

- premere  $\mathbb O$  per circa 10 secondi *Il display si spegne.*
	- oppure attendere 30 secondi dall'ultima azione *Il display viene spento in automatico.*
- $\bigwedge$  Dopo un periodo di 30 secondi dall'ultima azione il display si spegne e le modifiche effettuate vengono salvate in automatico.

# Voci del menu

- **Ad:** Non utilizzato
- **Pr:** Non utilizzato
- **di:** Opzioni per l'input digitale
- **rH:** Opzioni radiante riscaldamento con R20
- **rC:** Opzioni radiante raffreddamento con R20
- **UC:** Non utilizzato
- **Ac:** Non utilizzato
- **Ah:** Non utilizzato

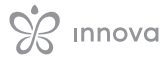

## **Ed:** Non utilizzato

**Fr:** Non utilizzato

# Selezionare l'input digitale

## **Per modificare l'input digitale**

- selezionare d
- premere U per modificare le impostazioni
- selezionare CP per contatto presenza (default)
- selezionare CO per cooling open
- selezionare CC per cooling close
- premere  $\mathbb O$  per confermare
- *Di default l'input digitale è impostato su CP.*

**A** Per tornare alle impostazioni di default impostare l'input digitale su "CP".

Selezionando uno degli altri input (CO, CC), la stagionalità viene bloccata e non è più possibile modificarla attraverso il tasto  $\mathcal{W}$  del comando.

# 7.6.3 Abbinamento tra comando e apparecchio

## **Per effettuare l'abbinamento tra comando e apparecchio**

– da comando acceso premere contemporaneamente 2<sup>9</sup> e A per circa 10 secondi *Nell'area display, dove viene indicato il setpoint compare il numero dei dispositivi collegati.*

*Il valore indicato lampeggia.*

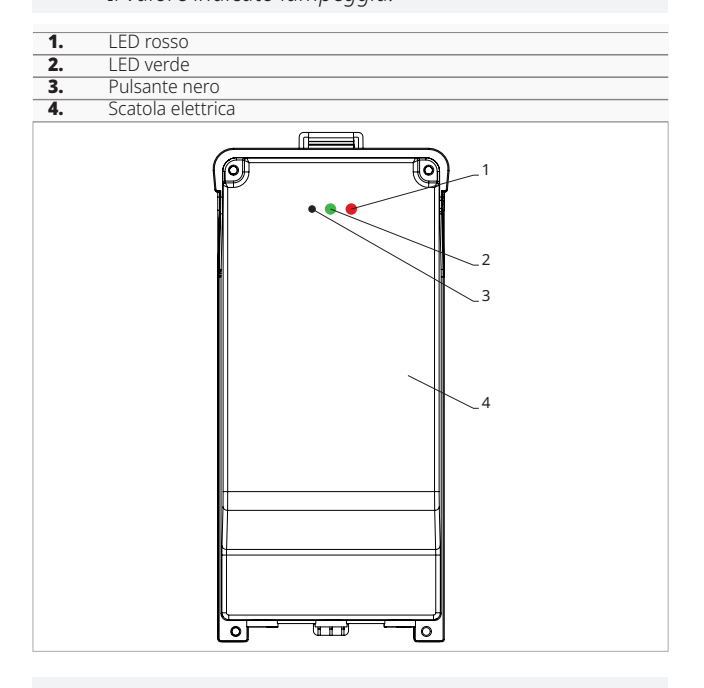

## **Sulla scatola elettrica a bordo macchina**

- premere il pulsante nero per 3 secondi *Il LED verde lampeggia. Il LED rosso è acceso*
- Attendere che la procedura termini
- *Il LED verde smette di lampeggiare.*

# **Sul pannello di comando a muro**

*Compare il numero assegnato al fancoil. Poi compare il numero dei dispositivi collegati.*

# Impostare la voce opzioni radiante in riscaldamento con R20

- $\bigwedge$  Per modificare la funzione rH è necessario essere in possesso dell'accessorio MZS - Modulo di zona singolo per impianto radiante, codice EG1028II.
- $\triangle$  Per modificare le impostazioni fare riferimento al foglio istruzioni dell'accessorio MZS - Modulo di zona singolo per impianto radiante, codice EG1028II.

# Impostare la voce opzioni radiante in raffreddamento con R20

- $\bigwedge$  Per modificare la funzione rC è necessario essere in possesso dell'accessorio MZS - Modulo di zona singolo per impianto radiante, codice EG1028II.
- $\triangle$  Per modificare le impostazioni fare riferimento al foglio istruzioni dell'accessorio MZS - Modulo di zona singolo per impianto radiante, codice EG1028II.

# – premere  $\mathbb{U}$  per uscire dal menu

**Per effettuare il reset delle impostazioni di abbinamento è prima necessario accedere al menu base. Vedi paragrafo "Menu base"** *p. 26***.**

**Per effettuare il reset delle impostazioni di abbinamento**

- accedere al menu base
- premere  $\mathbb A$
- premere
- *Fino ad arrivare al menu*  $\Box$
- premere

# **Per effettuare il reset di un solo fancoil**

- *Compare .*
- premere *Compare .*
- premere  $\mathbb{U}$  per accedere
- utilizzare le icone  $\rightarrow$  per spostarsi all'interno del menu
	- *Compaiono i numeri di assegnazione dati ai fancoil.*
- selezionare il fancoil che si vuole resettare
- premere U per confermare *Compare accompagnato da un segnale acustico. Il dispositivo è stato rimosso.*

# **Per uscire dall'impostazione**

- premere  $\bigcup$  per 5 secondi *Si esce dall'impostazione Torna al menu 02.*

## **Per effettuare il reset di tutti i fancoil**

- *Compare .*
- premere <sup>f</sup>ino alla comparsa di <sup>−5</sup> *Compare .*
- premere  $\mathbb{O}$  per confermare
- utilizzare le icone  $\sqrt{p}$  per spostarsi all'interno del menu
- selezionare No per mantenere tutti i fancoil
- selezionare Yes per effettuare il reset dei fancoil
- premere  $\mathbb{O}$  per confermare

# Funzionamento interfaccia LED presente sulla scatola elettrica

**Se il dispositivo è in fase di abbinamento** *Il LED verde lampeggia.*

**Se il dispositivo è abbinato e funzionante** *Il LED verde è acceso.*

## **Se il dispositivo non è stato abbinato e non è funzionante**

*Il LED verde è spento. Il LED rosso è acceso.*

## **Se il dispositivo è in stato di allarme**

*Il LED rosso lampeggia.*

A Il LED rosso lampeggerà in base al tipo di allarme. Per verificare il tipo di allarme fare riferimento al paragrafo successivo "Segnalazione errori" *p. 28*.

## **Se manca la comunicazione con la scheda**

*Il LED verde e il LED rosso lampeggeranno con cadenza di un secondo.*

# 7.6.4 Segnalazione errori

La scheda a bordo è dotata di led grazie al quale è possibile intuire lo stato di funzionamento.

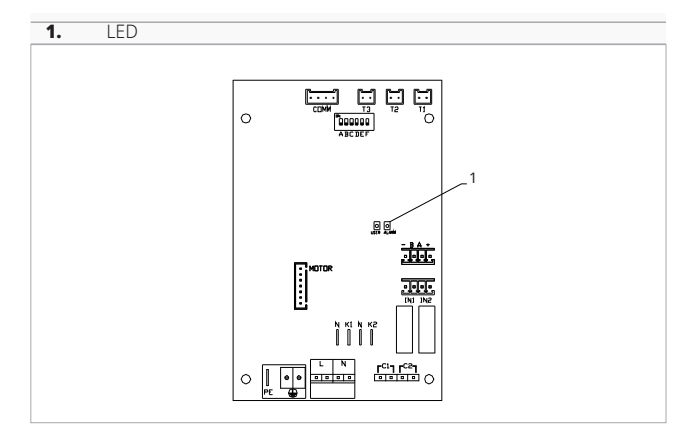

1 LED presente sul coperchio della scatola elettrica esegue le stesse funzioni del LED presente sulla scheda a bordo macchina.

A Con il LED lampeggiante vengono segnalati degli errori.

 $\bigwedge$  Con il LED acceso e nessuna segnalazione a display viene indicato che non ci sono errori.

## **Segnalazioni LED**

- LED lampeggiante *Segnalati errori da visualizzare a display.* – LED spento
- *Comando a muro spento.*
- LED lampeggio continuo con pausa tra un lampeggio e l'altro

*Allarme temperatura acqua non idonea.*

- LED acceso
- *Comando a muro acceso e nessun allarme presente.* – LED 2 lampeggi / pausa
- *Allarme motore ventilatore interno guasto o scollegato.*
- LED 3 lampeggi / pausa *Allarme sonda H2/T2 di temperatura acqua scollegata o guasta.*
- LED 6 lampeggi / pausa *Allarme errore di comunicazione con pannello di comando a muro.*

# 7.6.5 Visualizzazione allarmi sul pannello di comando a muro

 $\bigwedge$  In caso di allarme l'apparecchio mantiene comunque delle funzioni attive.

 $\bigwedge$  Per indicare gli allarmi sul pannello comando per controllo a muro viene visualizzato il simbolo fisso  $\blacktriangle$ 

## **Per accedere al menu impostazioni è prima necessario accedere al menu base. Vedi paragrafo "Menu base"** *p. 26***.**

**Per visualizzare gli errori sul pannello di comando a muro**

- accedere al menu base
- premere  $\mathbb{A}$ *Compare .*
- premere +
- *Compare .*

*Successivamente compare il numero assegnato al fancoil e poi viene visualizzato l'errore.*

## **Allarmi visualizzati a display**

– E2 Motore ventilatore interno guasto o scollegato

*Non è possibile attivare alcun funzionamento dell'apparecchio.*

– E3 Sonda H2/T2 di temperatura acqua scollegata o guasta

*Non è possibile attivare alcun funzionamento dell'apparecchio.*

Sonda H4/T3 dell'acqua per il riscaldamento scollegata o guasta

*Non è possibile attivare alcun funzionamento dell'apparecchio.*

- E6 Temperatura acqua non idonea con impostazione della funzione stagione automatica *Il fancoil esegue le funzioni di riscaldamento e di raffreddamento in modo scorretto. Non è possibile attivare alcun funzionamento dell'apparecchio.*
- Errore di comunicazione *Errore di comunicazione tra il pannello di comando a muro e il fancoil.*
- h2o Temperatura acqua non idonea *In riscaldamento la temperatura dell'acqua è inferiore a 30 °C. In raffreddamento la temperatura dell'acqua è superiore a 20 °C.*

A L'errore E8 viene visualizzato senza effettuare la procedura di visualizzazione degli errori sul pannello di comando a muro.

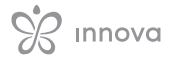

# **COMANDO SERIE M7 CODICE EGB749**

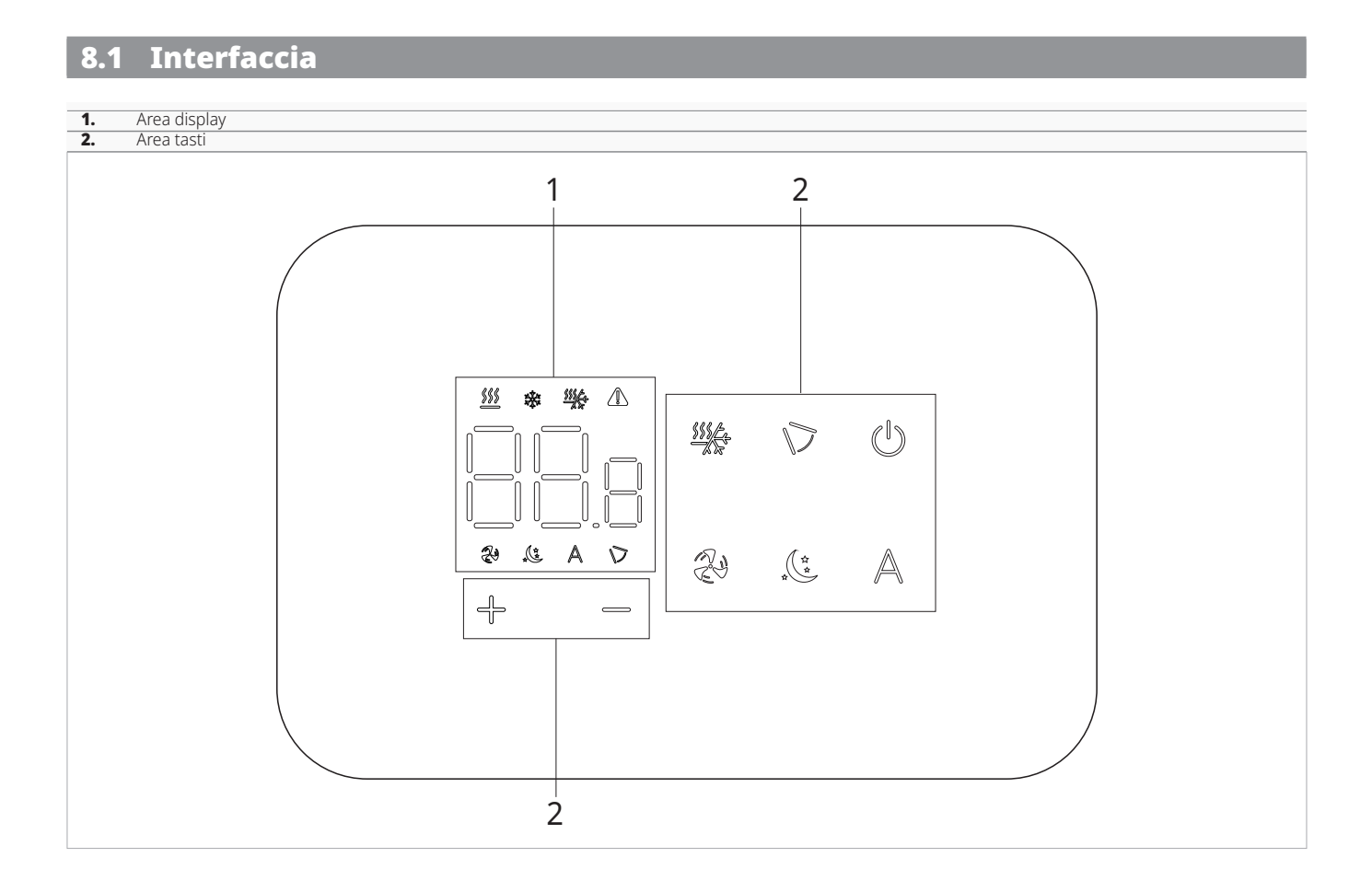

# 8.2 Installazione

# 8.2.1 Descrizione

il comando remoto a muro è un termostato elettronico a led con interfaccia tattile, con possibilità di controllo su più apparecchi dotati della stessa scheda elettronica. É dotato di sonda temperatura e umidità.

A Il comando può controllare un massimo di 16 apparecchi.

# 8.2.2 Montaggio

A Il pannello di comando per controllo a muro va installato all'interno di una scatola elettrica 503.

Prima di procedere all'installazione del comando per controllo a muro è necessario predisporre la parete per l'alloggio dalla scatola elettrica 503.

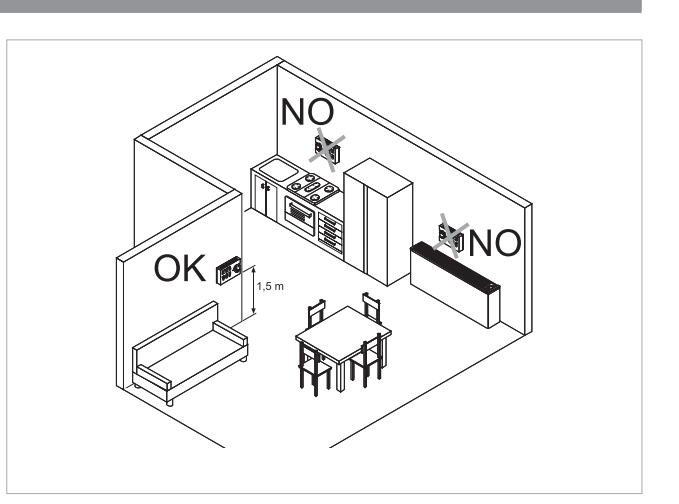

l controllo a muro va installato:

- su pareti interne
- ad un'altezza di circa 1,5 m dal pavimento
- lontano da porte e finestre
- lontano da fonti di calore come caloriferi, ventilconvettori, fornelli, raggi diretti del sole

Il controllo a muro è fornito all'interno della confezione già assemblato.

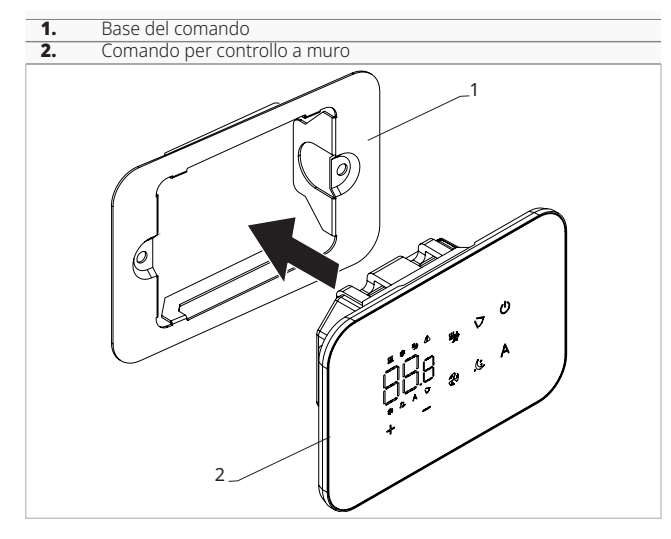

## **Prima del montaggio a muro:**

– separare la base del comando costituita da una lamiera dal pannello di comando

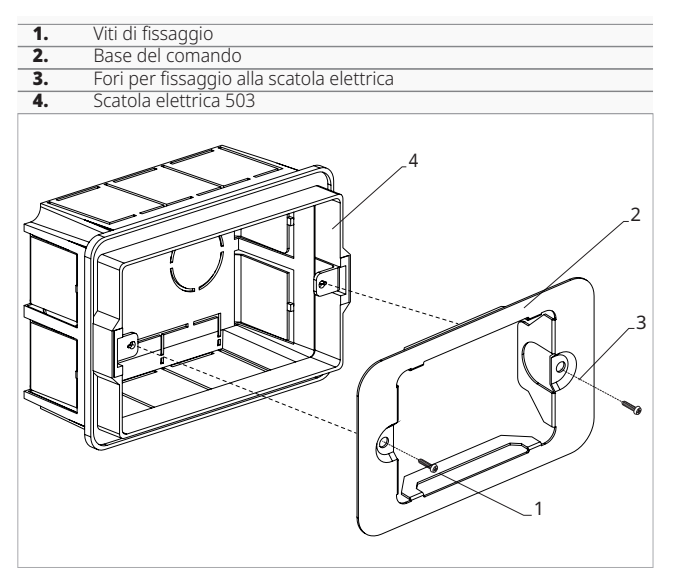

## **Per il fissaggio a muro del pannello di comando:**

- fissare con le viti la base del comando alla scatola elettrica 503
- eseguire i collegamenti

 $\bigwedge$  Prima di eseguire i collegamenti verificare che la morsettiera del comando si trovi nel lato destro.

- **1.** Scatola elettrica 503 **2.** Base del comando<br>**3.** Comando per cont Comando per controllo a muro 1 2 3
	- richiudere il pannello di comando
- A Fare attenzione a non schiacciare i conduttori al momento della chiusura del controllo.

# 8.3 Schema di collegamento singolo

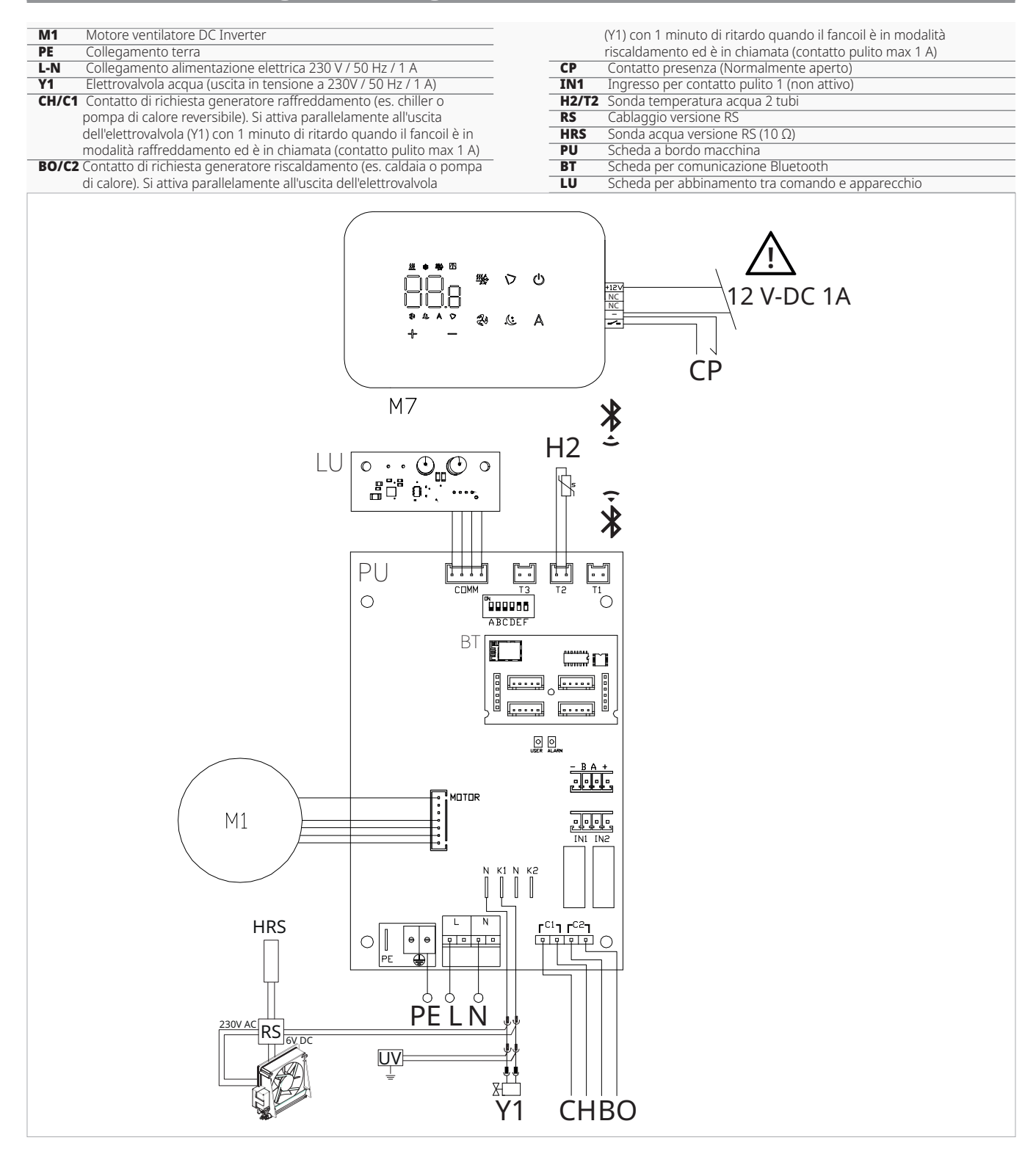

#### **É possibile effettuare l'alimentazione del comando sia attraverso un alimentatore separato 12 V-dc (non fornito a corredo) che tramite il collegamento ai contatti - + presenti sulla scheda.**

Per i modelli con attacchi idraulici a destra fare riferimento al paragrafo "Modelli con attacchi idraulici a destra" per effettuare i collegamenti.

Per le versioni con pannello radiante (RS) fare riferimento al paragrafo "Configurazioni versioni" per effettuare i collegamenti.

# 8.4 Schema di collegamento multiplo

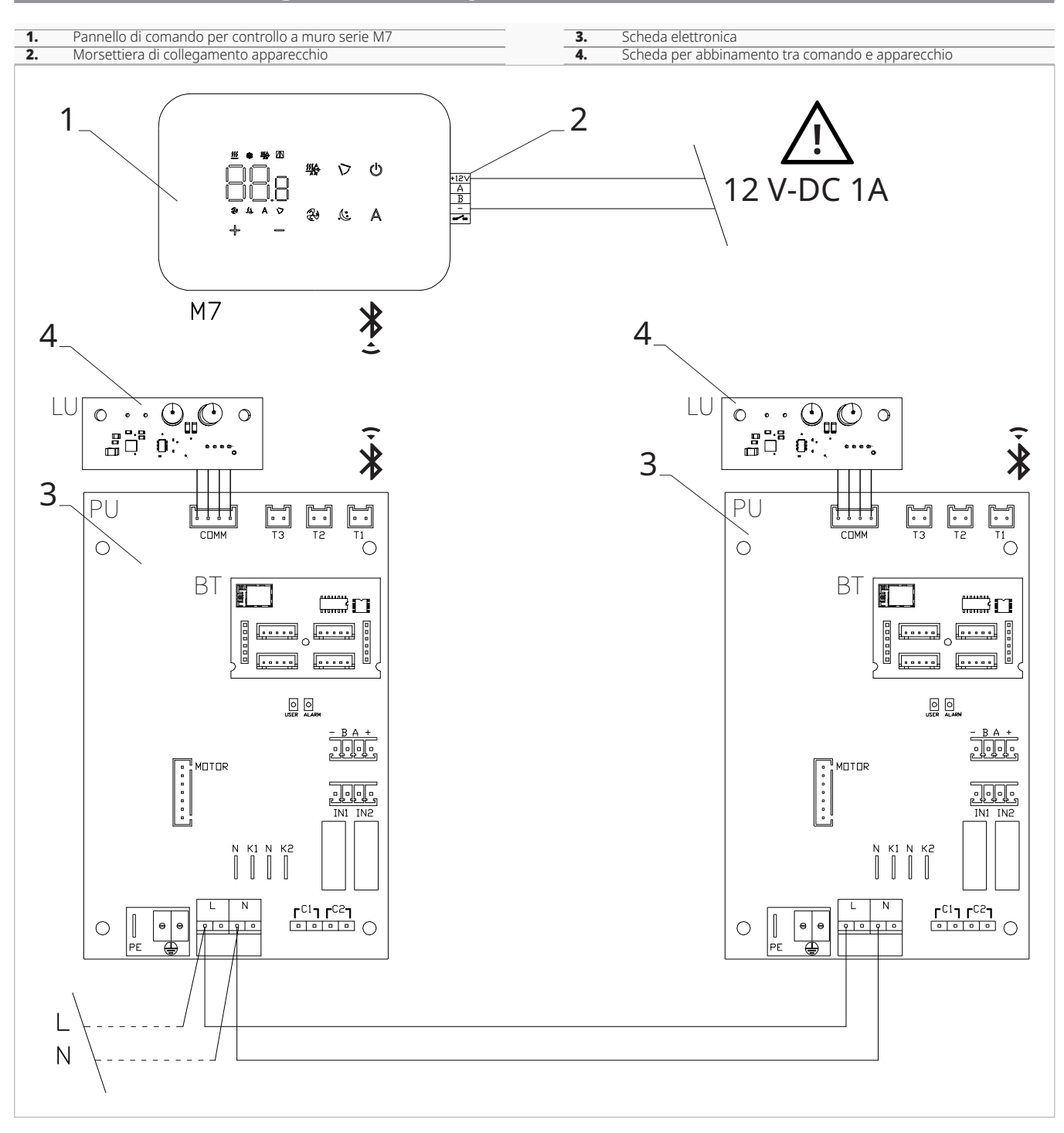

**É possibile effettuare l'alimentazione del comando sia attraverso un alimentatore separato 12 V-dc (non fornito a corredo) che tramite il collegamento ai contatti - + presenti sulla scheda.**

# 8.5 Collegamenti

# 8.5.1 Avvertenze preliminari

I morsetti per il collegamento del pannello di comando e del contatto presenza CP sono inseriti in una busta di plastica e posizionati sul lato interno del coperchio della scatola elettrica.

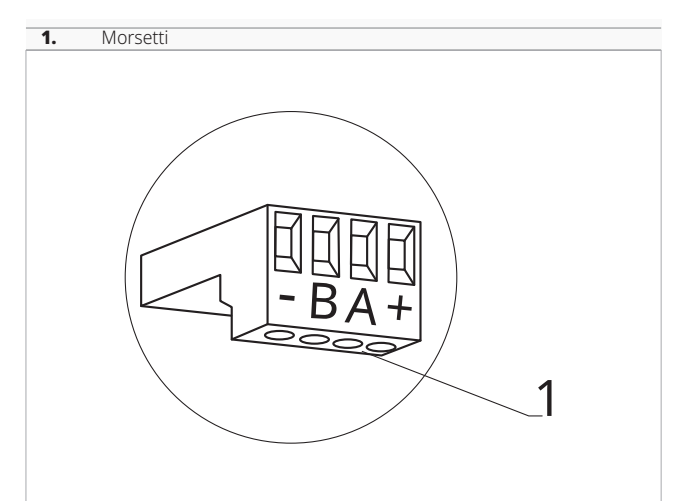

## **I morsetti accettano:**

- cavi rigidi o flessibili con sezione da 0,2 a 1 mm²
- cavi rigidi o flessibili con sezione 0,5 mm² se si collegano due conduttori nello stesso morsetto
- cavi rigidi o flessibili con sezione massima 0,75 mm² se dotati di capocorda con collare in plastica

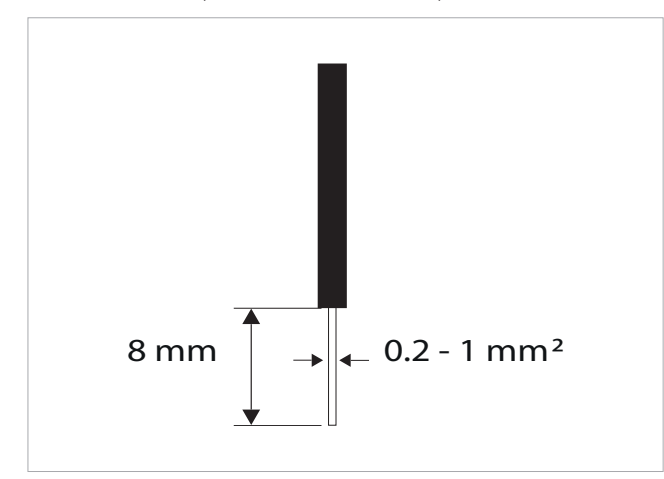

## **Per collegare i cavi:**

- eseguire una spellatura
- in caso di cavo rigido, inserire agevolmente
- in caso di cavo flessibile, aiutarsi con una pinza a becchi
- spingere a fondo i cavi
- verificare il corretto fissaggio tirandoli leggermente

# 8.5.2 Pannello di comando

A Il pannello comandi per controllo a muro è da ordinare separatamente.

## **Posizione delle morsettiere:**

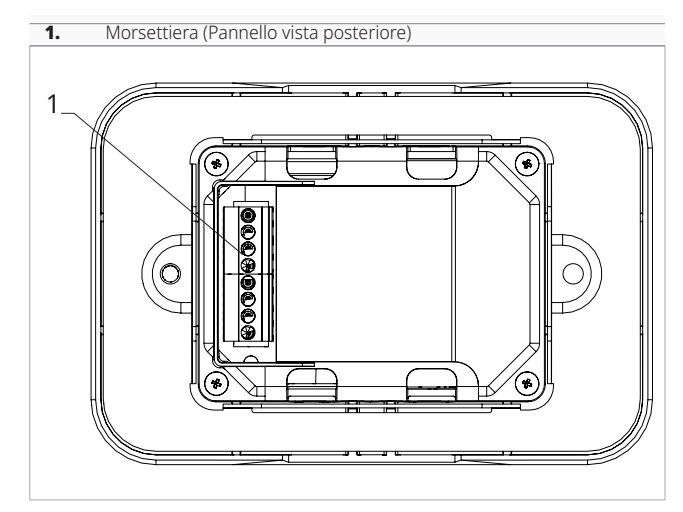

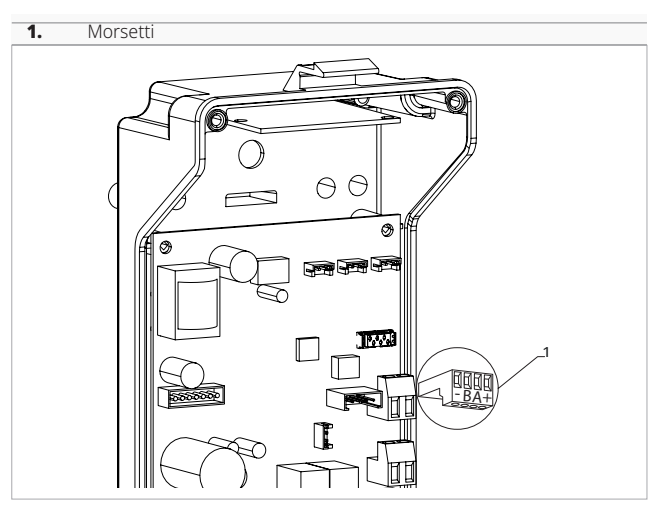

#### **Per effettuare i collegamenti tra il pannello di comando per controllo a muro e la scheda:**

– collegare i cavi dell'alimentazione ad un'alimentazione 12 V-dc

## 8.5.3 Contatto presenza CP

Attraverso questo contatto è possibile collegare un dispositivo esterno che inibisce il funzionamento dell'apparecchio come ad esempio:

- contatto apertura finestra
- on/off remoto
- sensore infrarossi di presenza
- badge di abilitazione
- cambio stagione da remoto

## **Funzionamento**

*Il contatto è normalmente aperto.*

- alla chiusura del contatto CP, connesso ad un contatto pulito non in tensione, l'apparecchio si pone in stand-by
	- *Sul display viene visualizzato CP.*
- alla pressione di un tasto sul display il simbolo  $\blacktriangle$ lampeggia
- È vietato collegare l'ingresso CP in parallelo a quello di altre schede elettroniche. Utilizzare contatti separati.

Il contatto presenza CP è configurabile per il funzionamento in riscaldamento e in raffreddamento tramite la voce di (digital input) del menu impostazioni "Selezionare l'input digitale" *p. 45*.

# 8.5.4 Collegamento Bluetooth

Il controllo remoto a muro può essere collegato attraverso il Bluetooth ad uno o più apparecchi, per un massimo di 16. Gli apparecchi devono essere dotati di una scheda elettronica adatta alla remotizzazione.

# 8.6 Funzioni

# 8.6.1 Menu base

## **Per accedere al menu base**

- da display spento tenere premuto il tasto  $\mathbb O$  per 10 secondi
	- *Il dispositivo si accende e compare .*
- tenere premuto fino all'apparizione dell'indicazione nп
- rilasciare il tasto $\mathbb{C}$ *compare il simbolo .*

# **Per muoversi all'interno del menu**

– utilizzare le icone

## **Per selezionare le voci del menu e confermare le modifiche**

- premere l'icona  $\mathbb{O}$ 
	- *Confermando la modifica si passa alla voce successiva.*

## **Per uscire dal menu**

- premere l'icona U per 10 secondi
- oppure attendere 30 secondi lo spegnimento automatico
- A Dopo un periodo di 30 secondi dall'ultima azione il display si spegne e le modifiche effettuate vengono salvate in automatico.

# Voci del menu

- **ot:** Offset sonda AIR (regolazione sonda aria)
- **ur:** Valore letto dal sensore di U.R.
- **ut:** Offset sonda RH
- **uS:** Setpoint umidità
- **ui:** Isteresi umidità
- **CF:** Scala
- **ub:** Volume buzzer
- **uu:** Non utilizzato
- **up:** Non utilizzato

# Impostare Offset sonda AIR

## **Per impostare la regolazione della sonda aria**

- selezionare  $\Box^{\Box}$
- premere U per modificare le impostazioni
- aumentare o diminuire il valore con le icone  $\mathbb{P}$  –
- premere  $\mathbb O$  per confermare *Di default è impostato a 0.*

*Il range di impostazione va da un minimo di -12,0 °C ad un massimo di 12,0 °C.*

# Impostare Offset sonda RH

 $\bigwedge$  Modificare soltanto dopo aver riscontrato effettivi scostamenti rispetto ad una reale misurazione effettuata con strumentazione professionale.

## **Per impostare la regolazione della sonda RH**

- selezionare  $\frac{1}{1}$
- premere  $\binom{n}{k}$  per modificare le impostazioni
- aumentare o diminuire il valore con le icone
- premere  $(\mathbb{I})$  per confermare

# Impostare il setpoint umidità

# **Per impostare il setpoint umidità**

- selezionare <sub>LI</sub>L
- premere  $\bigcup_{i=1}^{\infty}$  per modificare le impostazioni
- aumentare o diminuire il valore con le icone
	- premere  $(\mathbb{I})$  per confermare *Il range di impostazione varia da 20.0% a 90.0%.*

# Impostare l'isteresi umidità

## **Per impostare l'isteresi umidità**

- selezionare **| |** |
- premere  $\bigcup_{i=1}^{\infty} P_i$ er modificare le impostazioni
- aumentare o diminuire il valore con le icone  $\exists \Rightarrow$
- premere  $(\mathbb{I})$  per confermare
- *Il range di impostazione va da un minimo di 1 ad un massimo di 30.*

# Scala

## **Per modificare l'unità di misura della temperatura**

- $-$  selezionare  $E$
- premere  $\mathbb O$  per modificare le impostazioni
- selezionare °C o °F
- premere  $\mathbb O$  per confermare *Di default l'unità di misura della temperatura è °C.*

# Regolare il volume buzzer

## **Per modificare il volume del comando**

- selezionare
- premere  $\bigcup_{i=1}^{\infty} P_i$ er modificare le impostazioni
- aumentare o diminuire il valore con le icone
- premere  $\heartsuit$  per confermare *Il range di impostazione del volume va da 00 (minimo) a 03 (massimo).*
- A Il volume cambia dopo aver confermato la modifica.

# 8.6.2 Menu avanzato

## **Per accedere al menu impostazioni è prima necessario accedere al menu base. Vedi paragrafo "Menu base"** *p. 44***.**

Attraverso il pannello di comando è possibile accedere al menu funzioni speciali.

## **Per accedere alle funzioni speciali**

- da menu base premere  $\mathbb A$ *Compare .*
- premere 1 volta il tasto  $Compare$  $\Box$ !
- premere  $\mathbb O$  per confermare e accedere *Si accede al menu avanzato.*

## **Per muoversi all'interno del menu**

– utilizzare le icone  $+\,-$ 

## **Per selezionare le voci del menu e confermare le modifiche**

- premere  $\mathbb{U}$  per 2 secondi *Confermando la modifica si passa alla voce successiva.*

# **Per uscire dal menu**

- premere U per circa 10 secondi *Compare*  $0^{\frac{1}{2}}$
- premere  $\mathbb{O}$  per circa 10 secondi *Il display si spegne.*
- oppure attendere 30 secondi dall'ultima azione *Il display viene spento in automatico.*
- A Dopo un periodo di 30 secondi dall'ultima azione il display si spegne e le modifiche effettuate vengono salvate in automatico.

# Voci del menu

**Ad:** Non utilizzato

- **Pr:** Non utilizzato
- **di:** Opzioni per l'input digitale
- **rH:** Opzioni radiante riscaldamento con R20
- **rC:** Opzioni radiante raffreddamento con R20
- **UC:** Non utilizzato
- **Ac:** Non utilizzato
- **Ah:** Non utilizzato
- **Ed:** Non utilizzato
- **Fr:** Non utilizzato

# Selezionare l'input digitale

## **Per modificare l'input digitale**

- selezionare du
- premere U per modificare le impostazioni
- selezionare CP per contatto presenza (default)
- selezionare CO per cooling open
- selezionare CC per cooling close
- premere  $\mathbb O$  per confermare *Di default l'input digitale è impostato su CP.*
- $\bigwedge$  Per tornare alle impostazioni di default impostare l'input digitale su "CP".
- A Selezionando uno degli altri input (CO, CC), la stagionalità viene bloccata e non è più possibile modificarla attraverso il tasto **se del** comando.

# Impostare la voce opzioni radiante in riscaldamento con R20

- A Per modificare la funzione rH è necessario essere in possesso dell'accessorio MZS - Modulo di zona singolo per impianto radiante, codice EG1028II.
- A Per modificare le impostazioni fare riferimento al foglio istruzioni dell'accessorio MZS - Modulo di zona singolo per impianto radiante, codice EG1028II.

# Impostare la voce opzioni radiante in raffreddamento con R20

- $\bigwedge$  Per modificare la funzione rC è necessario essere in possesso dell'accessorio MZS - Modulo di zona singolo per impianto radiante, codice EG1028II.
- A Per modificare le impostazioni fare riferimento al foglio istruzioni dell'accessorio MZS - Modulo di zona singolo per impianto radiante, codice EG1028II.

# 8.6.3 Abbinamento tra comando e apparecchio

## **Per effettuare l'abbinamento tra comando e apparecchio**

– da comando acceso premere contemporaneamente **e** e A per circa 10 secondi

*Nell'area display, dove viene indicato il setpoint compare il numero dei dispositivi collegati. Il valore indicato lampeggia.*

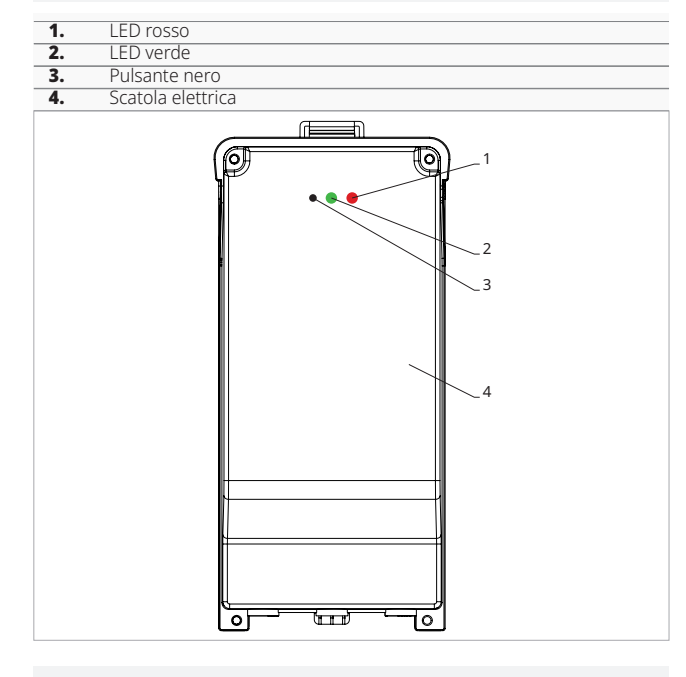

## **Sulla scatola elettrica a bordo macchina**

- premere il pulsante nero per 3 secondi *Il LED verde lampeggia. Il LED rosso è acceso*
- attendere che la procedura termini *Il LED verde smette di lampeggiare.*

## **Sul pannello di comando a muro**

*Compare il numero assegnato al fancoil. Poi compare il numero dei dispositivi collegati.* – premere  $\mathbb U$  per uscire dal menu

**Per effettuare il reset delle impostazioni di abbinamento è prima necessario accedere al menu base. Vedi paragrafo "Menu base" .**

## **Per effettuare il reset delle impostazioni di abbinamento**

- accedere al menu base
- premere  $\mathbb A$
- premere
- *Fino ad arrivare al menu*  $\Box$
- premere

## **Per effettuare il reset di un solo fancoil**

- *Compare .* premere<sup>-</sup>
- *Compare .*
- premere  $\heartsuit$  per accedere
- utilizzare le icone  $\rightarrow$  per spostarsi all'interno del menu

*Compaiono i numeri di assegnazione dati ai fancoil.*

- selezionare il fancoil che si vuole resettare
- premere  $\mathbb U$  per confermare *Compare accompagnato da un segnale acustico. Il dispositivo è stato rimosso.*

## **Per uscire dall'impostazione**

– premere  $\cup$  per 5 secondi *Si esce dall'impostazione Torna al menu 02.*

# **Per effettuare il reset di tutti i fancoil**

- *Compare .*
- premere  $\stackrel{\perp}{\triangleright}$  fino alla comparsa di $\stackrel{\sim}{\triangleright}$ *Compare .*
- premere  $\mathbb{U}$  per confermare
- utilizzare le icone per spostarsi all'interno del menu
- selezionare No per mantenere tutti i fancoil
- selezionare Yes per effettuare il reset dei fancoil
- premere  $\mathbb U$  per confermare

# Funzionamento interfaccia LED presente sulla scatola elettrica

- **Se il dispositivo è in provisioning** *Il LED verde lampeggia.*
- **Se il dispositivo è provvisionato e funzionante** *Il LED verde è acceso.*

## **Se il dispositivo non è stato provvisionato e non è funzionante**

*Il LED verde è spento. Il LED rosso è acceso.*

# **Se il dispositivo è in stato di allarme**

*Il LED rosso lampeggia.*

 $\bigwedge$  Il LED rosso lampeggerà in base al tipo di allarme. Per verificare il tipo di allarme fare riferimento al paragrafo successivo "Segnalazione errori" .

## **Se manca la comunicazione con il comando**

*Il LED verde e il LED rosso lampeggeranno con cadenza di un secondo.*

# 8.6.4 Segnalazione errori

La scheda a bordo è dotata di led grazie al quale è possibile intuire lo stato di funzionamento.

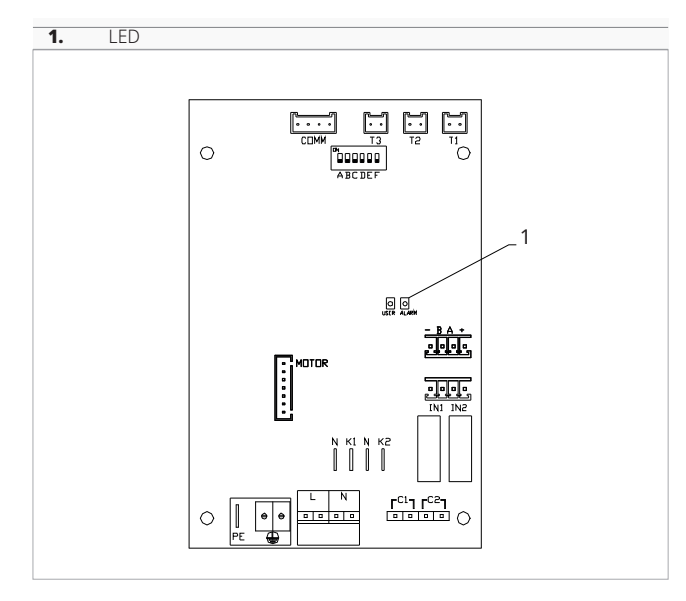

A Una volta eseguito l'abbinamento il LED rosso presente sul coperchio della scatola elettrica esegue le stesse funzioni del LED presente sulla scheda a bordo macchina.

A Con il LED lampeggiante vengono segnalati degli errori.

A Con il LED acceso viene indicato che non ci sono errori.

## **Segnalazioni LED**

- LED lampeggiante *Segnalati errori da visualizzare a display.*
- LED spento
- *Comando a muro spento.*
- LED lampeggio continuo con pausa tra un lampeggio e l'altro

*Allarme temperatura acqua non idonea.*

- LED acceso *Comando a muro acceso e nessun allarme acceso.*
- LED 2 lampeggi / pausa
- *Allarme motore ventilatore interno guasto o scollegato.*
- LED 3 lampeggi / pausa *Allarme sonda H2/T2 di temperatura acqua scollegata o guasta.*
- LED 6 lampeggi / pausa *Allarme errore di comunicazione con pannello di comando a muro.*

# 8.6.5 Visualizzazione allarmi a display

- $\bigwedge$  In caso di allarme l'apparecchio mantiene comunque delle funzioni attive.
- Per indicare gli allarmi sul pannello di comando per controllo a muro viene visualizzato il simbolo  $\blacktriangle$ .
- **Per accedere al menu impostazioni è prima necessario accedere al menu base. Vedi paragrafo "Menu base"** *p. 44***.**

## **Per visualizzare gli errori sul pannello di comando a muro**

- accedere al menu base
- premere
- *Compare .*
- premere  $\mathbb U$  per confermare
- *Compare .*

*Successivamente compare il numero assegnato al fancoil e poi viene visualizzato l'errore.*

## **Allarmi visualizzati a display**

– E2 Motore ventilatore interno guasto o scollegato

*Non è possibile attivare alcun funzionamento dell'apparecchio.*

– E3 Sonda H2/T2 di temperatura acqua scollegata o guasta

*Non è possibile attivare alcun funzionamento dell'apparecchio.*

Sonda H4/T3 dell'acqua per il riscaldamento scollegata o guasta

*Non è possibile attivare alcun funzionamento dell'apparecchio.*

- Temperatura acqua non idonea con impostazione della funzione stagione automatica *Il fancoil esegue le funzioni di riscaldamento e di raffreddamento in modo scorretto. Non è possibile attivare alcun funzionamento dell'apparecchio.*
- E7 Allarme comunicazione modulo *Comunicazione Bluetooth non funzionante.*
- Errore di comunicazione *Errore di comunicazione tra il pannello di comando a muro e il fancoil.*
- h2o Temperatura acqua non idonea *In riscaldamento la temperatura dell'acqua è inferiore a 30 °C.*

*In raffreddamento la temperatura dell'acqua è superiore a 20 °C.*

- A Gli errori E7 e E8 vengono visualizzati senza effettuare la procedura di visualizzazione degli errori sul pannello di comando a muro.
- $\bigwedge$  L'allarme E7 è un errore che si verifica soltanto con il pannello di comando per controllo a muro con collegamento Bluetooth (Cod. EGB749II).

# **SCHEDA ELETTRONICA A BORDO MACCHINA B4V642 + COMANDO A MURO B3V151**

# 9.1 Interfaccia

# Comando a muro con termostato, selettore velocità estate/inverno e selettore di velocità

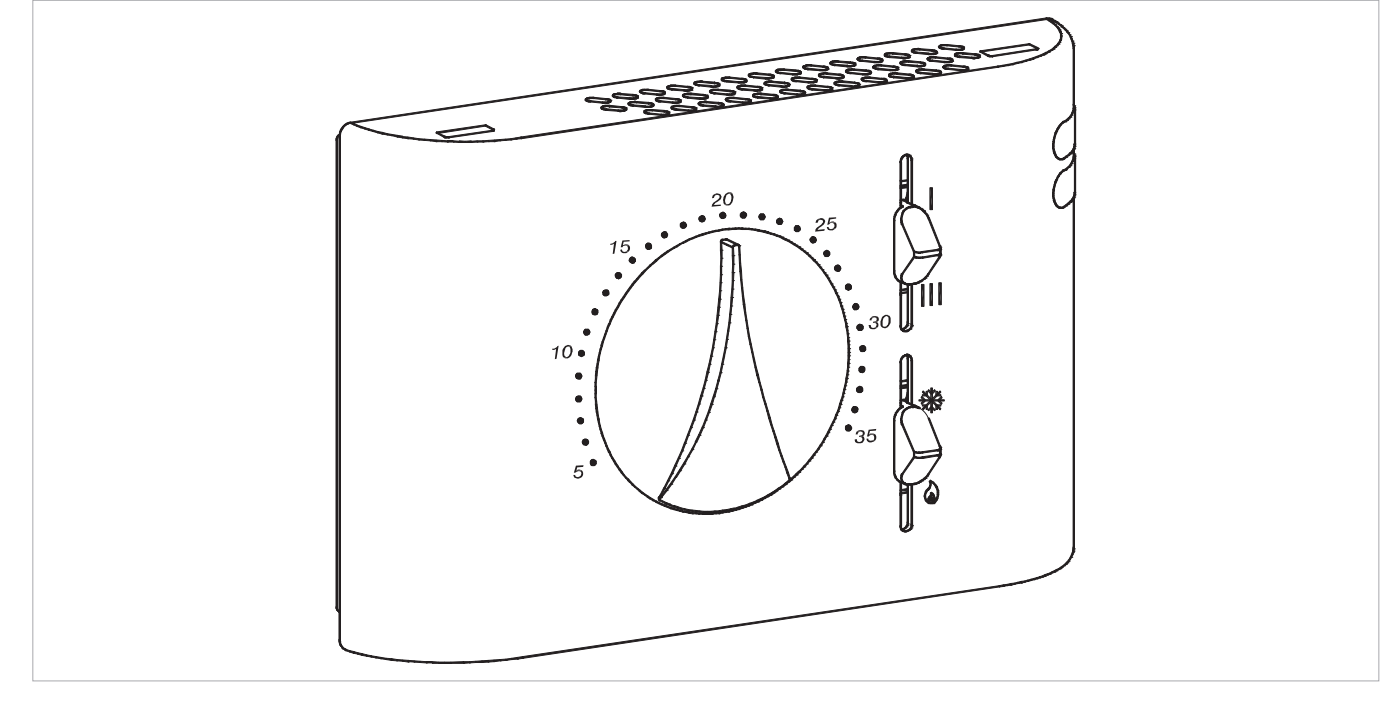

# 9.2 Descrizione

Comando a muro con termostato, selettore estate/inverno e selettore di velocità, in connessione a B4V842II.

**Per unità a 2 tubi.**

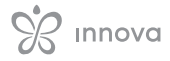

# 9.3 Schema di collegamento

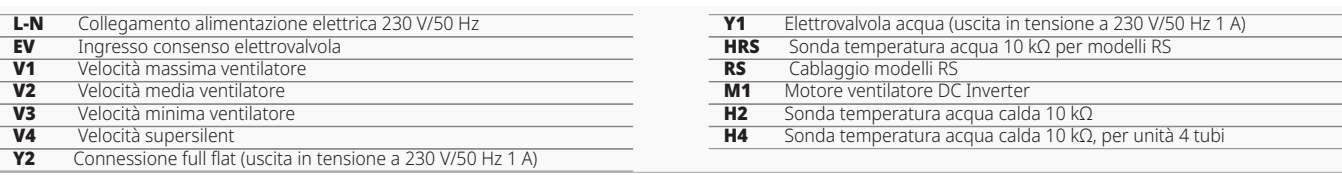

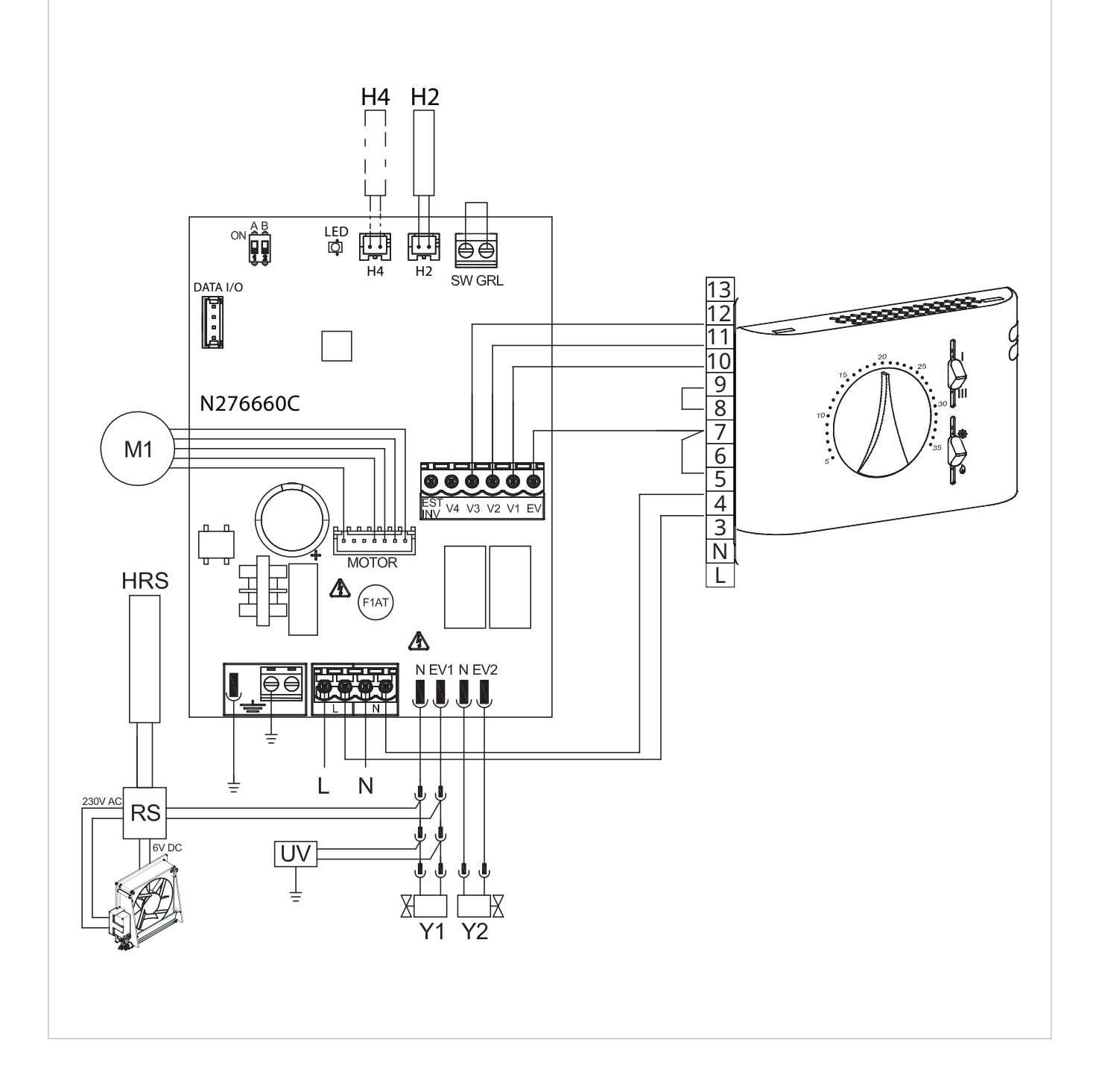

# 9.4 Schema di collegamento con commutazione stagionale

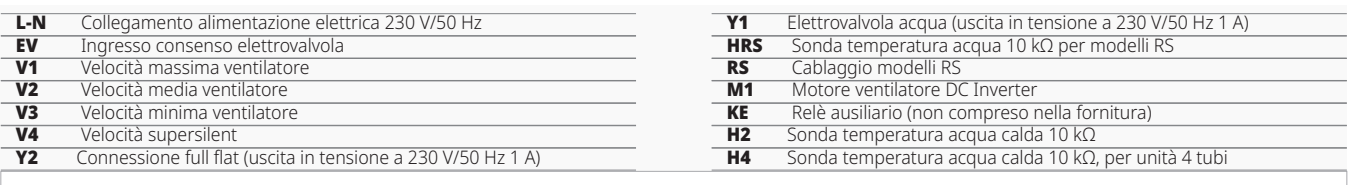

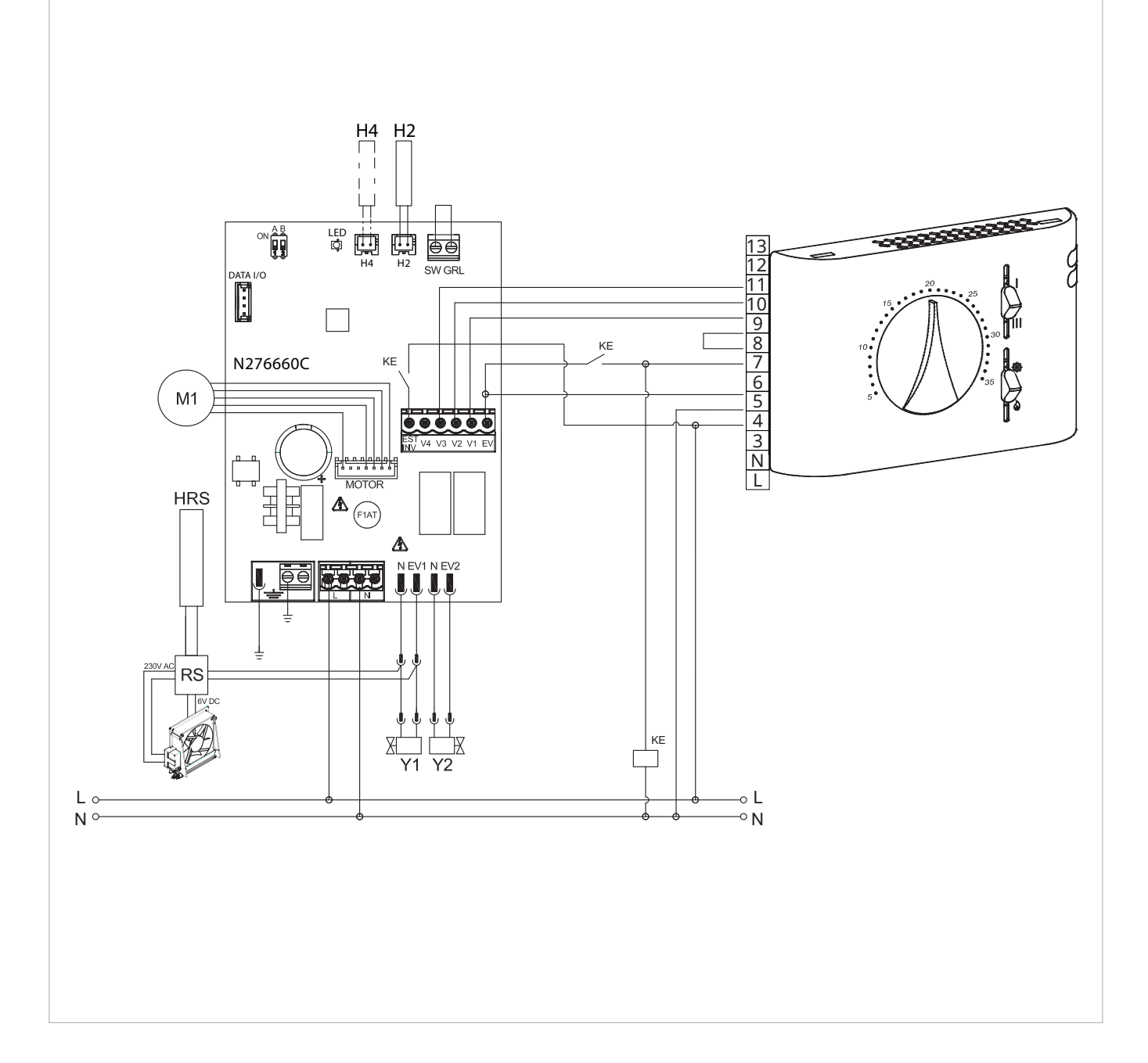

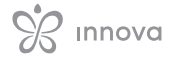

# 9.5 Schema di collegamento

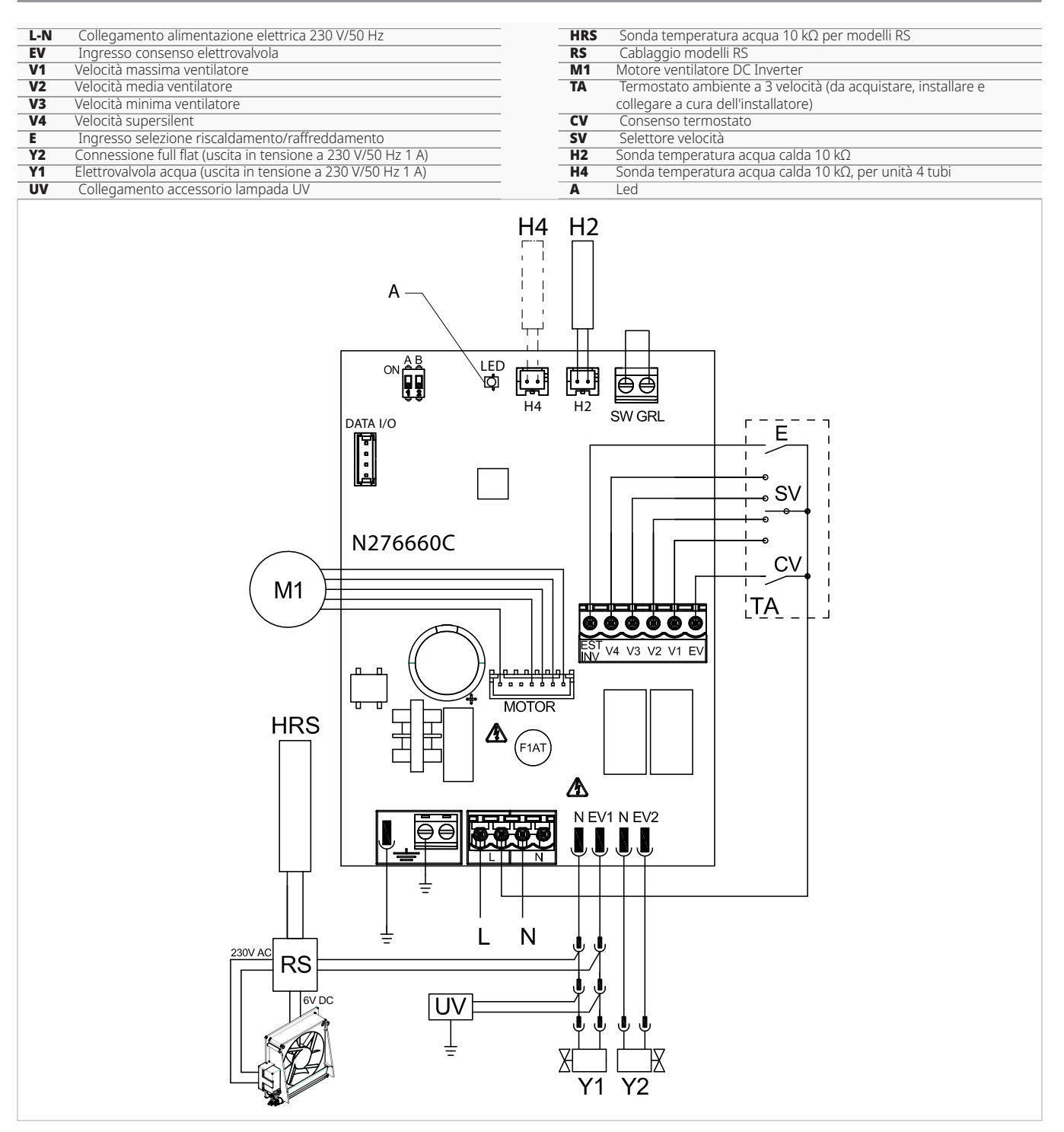

# 9.6 Collegamenti

## 9.6.1 Collegamento con termostati a 3 velocità

# Ingresso CV

## **L'ingresso CV è l'ON/OFF della scheda elettronica.**

- in caso di ingresso aperto la scheda si pone in stand-by
- in caso di ingresso chiuso la scheda è in funzione

Fare riferimento ai paragrafi degli schemi elettrici per le indicazioni dei collegamenti.

## **Per attivare l'elettrovalvola Y1**

– collegare l'ingresso CV al morsetto L dell'alimentazione elettrica a 230 V

# Ingressi velocità V1, V2, V3, V4

Gli ingressi V1, V2, V3, V4 regolano la velocità di ventilazione. La scheda elettronica dispone di 4 ingressi di velocità:

• V1 - Velocità massima (1500 rpm)

# 9.7 Segnalazione led

La scheda a bordo è dotata di led grazie al quale è possibile intuire lo stato di funzionamento.

## **Segnalazioni del LED**

- LED spento *Ingresso CV aperto. Apparecchio spento o privo di ali-*
- *mentazione elettrica.*
- LED acceso

*Ingresso CV chiuso. Funzionamento normale dell'apparecchio.*

- LED 1 lampeggio / pausa *Attivazione del fermo ventilatore per acqua non idonea. Allarme attivabile con sonda acqua collegata.*
- LED 2 lampeggi / pausa *Allarme motore (es. inceppamento dovuto a corpi estranei o guasto del sensore di rotazione).*
- LED 3 lampeggi / pausa *Allarme sonda acqua scollegata o guasta.*
- V2 Velocità media (1100 rpm)
- V3 Velocità minima (680 rpm)
- V4 Velocità supersilent (550rpm)
- $\triangle$  Collegare le 3 velocità del termostato a tre dei quattro ingressi disponibili in base alle caratteristiche e all'utilizzo del locale.

Esempi:

- per un'applicazione residenziale dove è richiesta la massima silenziosità, collegare V2, V3, V4
- per un'applicazione residenziale dove è prioritaria la resa termica, collegare V1, V2, V3

In caso di chiusura contemporanea di più ingressi il motore si pone ad un numero di giri pari a quello impostato della connessione con più alta velocità.

 $\Lambda$  É possibile collegare ad un unico termostato più schede in parallelo utilizzando differenti velocità.

# **COLLEGAMENTO 0-10 V CODICE B10842**

# 10.1 Installazione

# 10.1.1 Descrizione

Scheda elettronica a bordo macchina per comando da sistemi con uscita analogica 0-10 V.

Montata a bordo macchina consente di gestire il motore con velocità modulante.

La regolazione del motore può essere effettuata attraverso un ingresso analogico 0-10 V con impedenza di ingresso di 25 kΩ.

Tenere in considerazione il valore di impedenza, soprattutto in caso di controllo di più unità in parallelo.

Dispone di una uscita a 230 V per il controllo di un'elettrovalvola.

# 10.2 Schema di collegamento

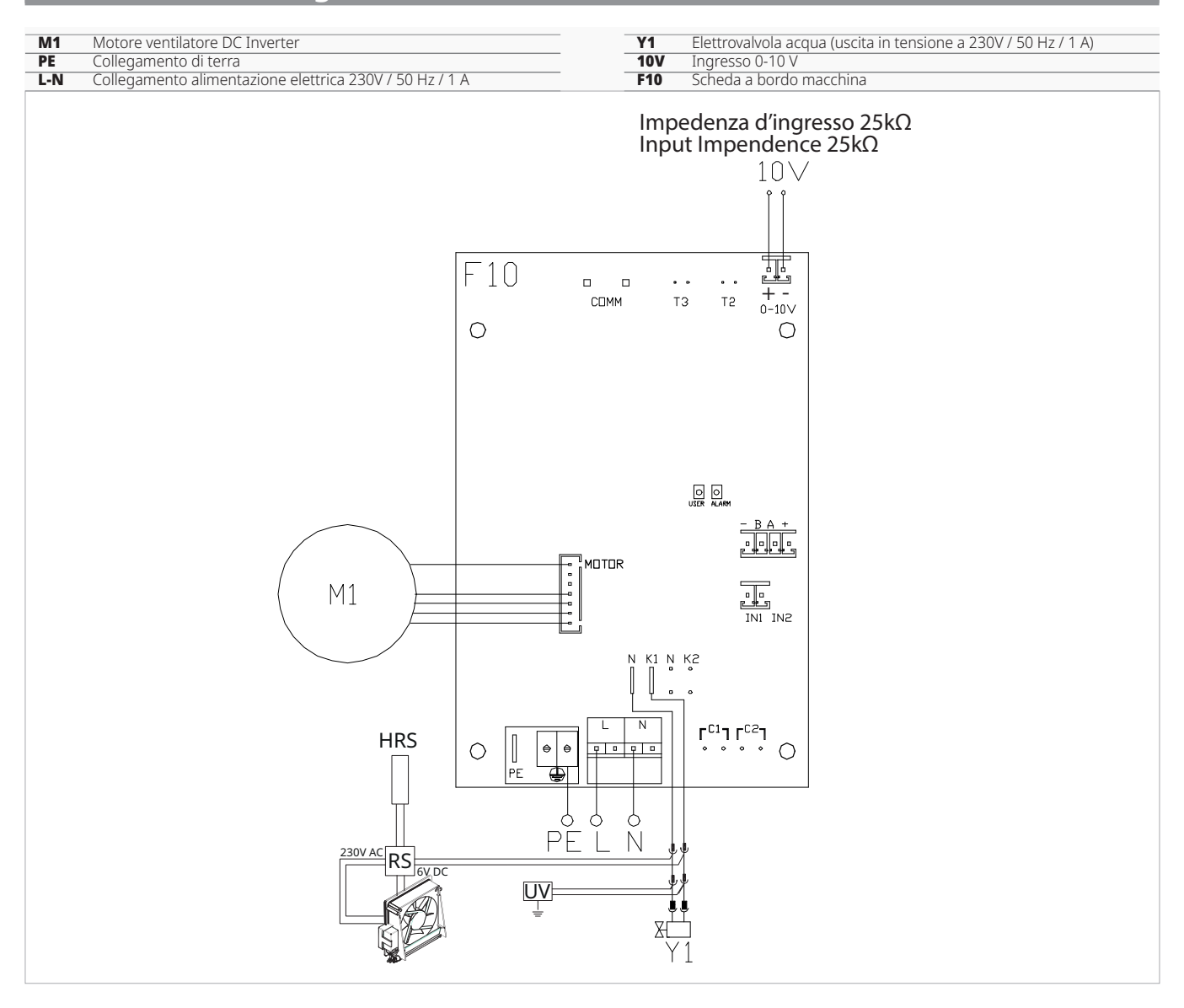

# 10.3 Collegamenti con termostati 0-10 V

## **Con ingresso GRID chiuso, l'ingresso 10 V**

- attiva l'elettrovalvola Y1
- regola il numero di giri del ventilatore

È possibile una regolazione lineare della velocità, da un valore minimo (400 rpm) ad uno massimo (1500 rpm) per valori in tensione  $\geq 1.1$  V ÷ 10 V DC.

A Il motore risulta spento per valori inferiori a 1 V.

A L'elettrovalvola Y1 viene attivata per valori di tensione maggiori a 1 V. L'elettrovalvola Y1 è spenta con valori inferiori a 0,9 V.

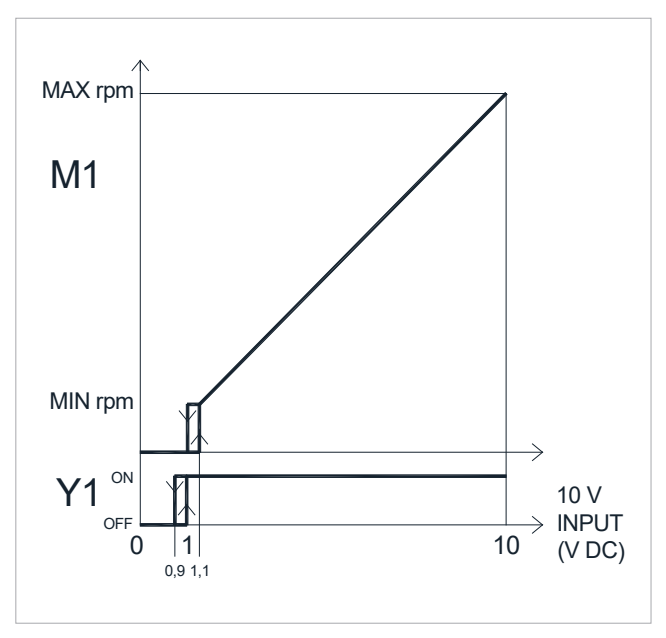

# 10.4 Segnalazione led

La scheda a bordo è dotata di led grazie al quale è possibile intuire lo stato di funzionamento.

## **Segnalazioni del LED**

- LED spento *Segnale di ingresso inferiore a 0,9 V. Apparecchio spento o privo di alimentazione elettrica.*
- LED acceso *Segnale di ingresso maggiore di 1 V. Funzionamento normale dell'apparecchio.*
- LED lampeggio frequente *Attivazione del microinterruttore di sicurezza griglia S1, dovuto all'operazione di pulizia filtri.* – LED 2 lampeggi / pausa
- *Allarme motore (es. inceppamento dovuto a corpi estranei o guasto del sensore di rotazione).*

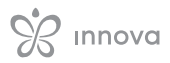

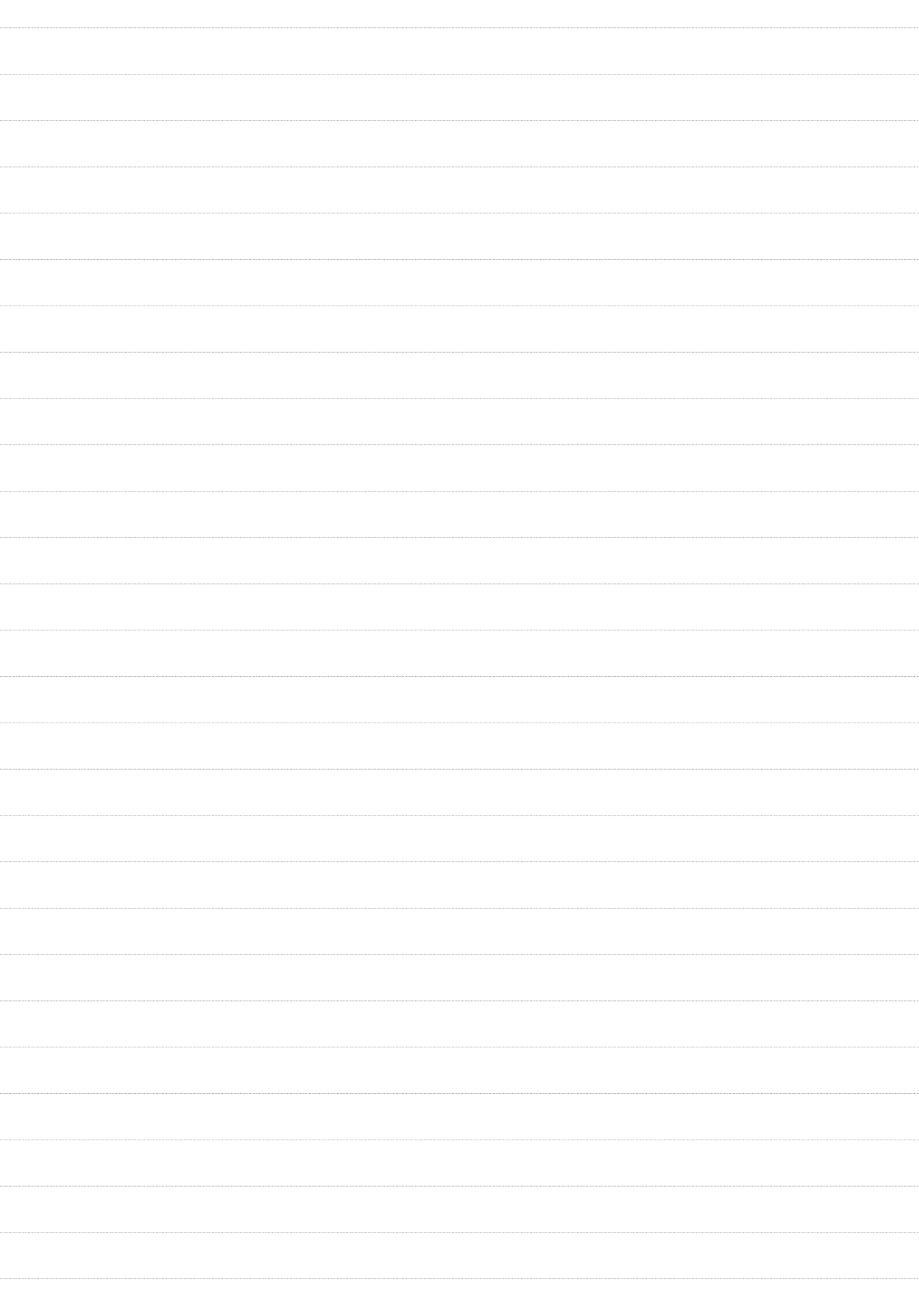

# Innova

INNOVA S.r.l. Via I Maggio 8 - 38089 Storo (TN) - ITALY tel. +39.0465.670104 – fax +39.0465.674965 info@innovaenergie.com